# **i3ALLSYNC Wireless Presentation System**

## User Manual

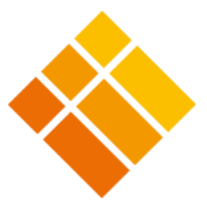

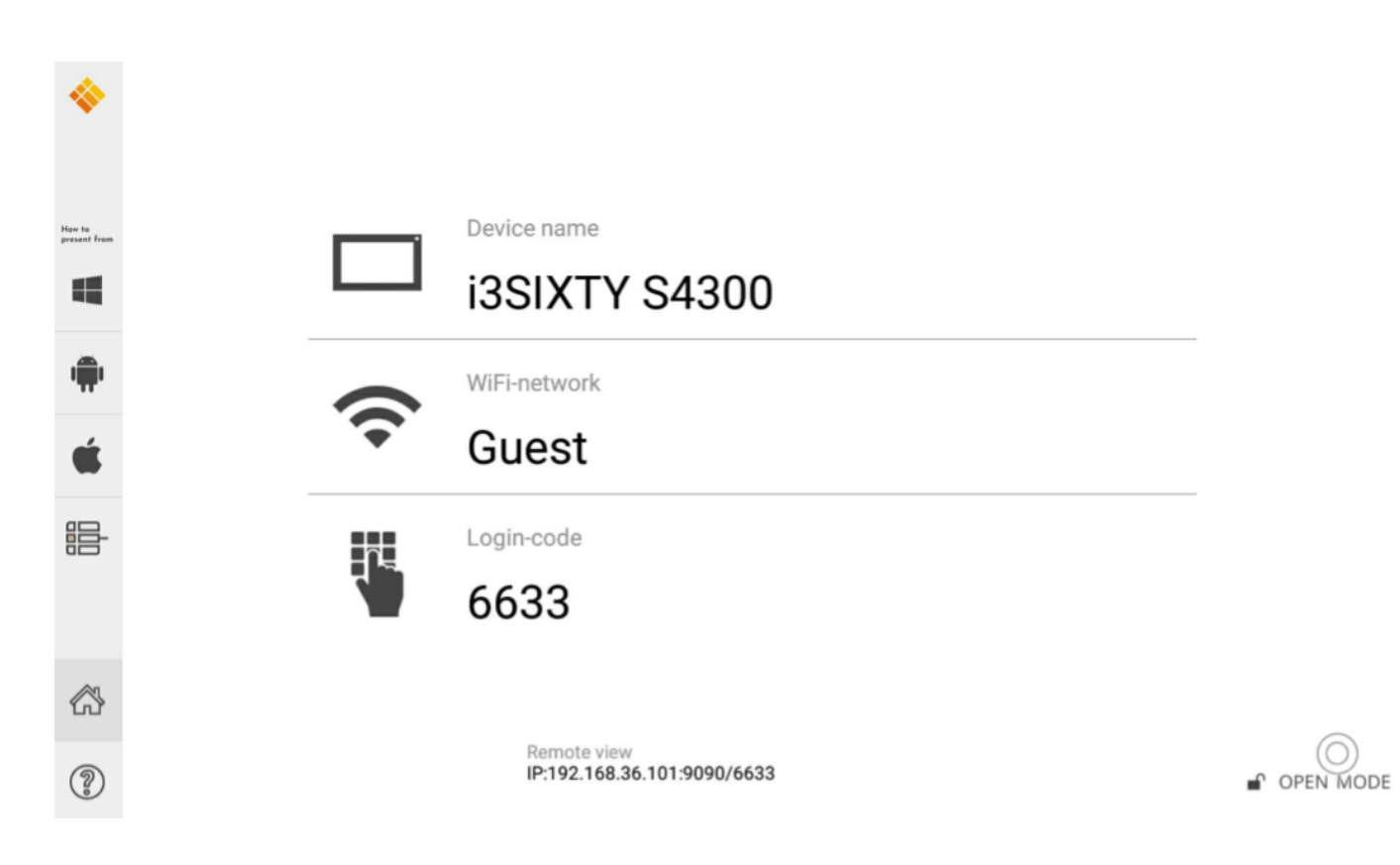

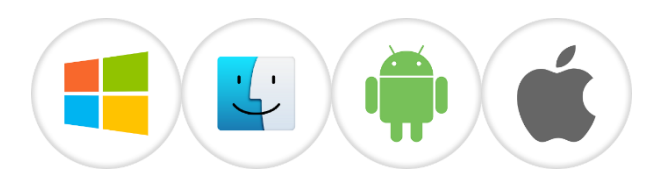

January 2019

## **Table of Contents**

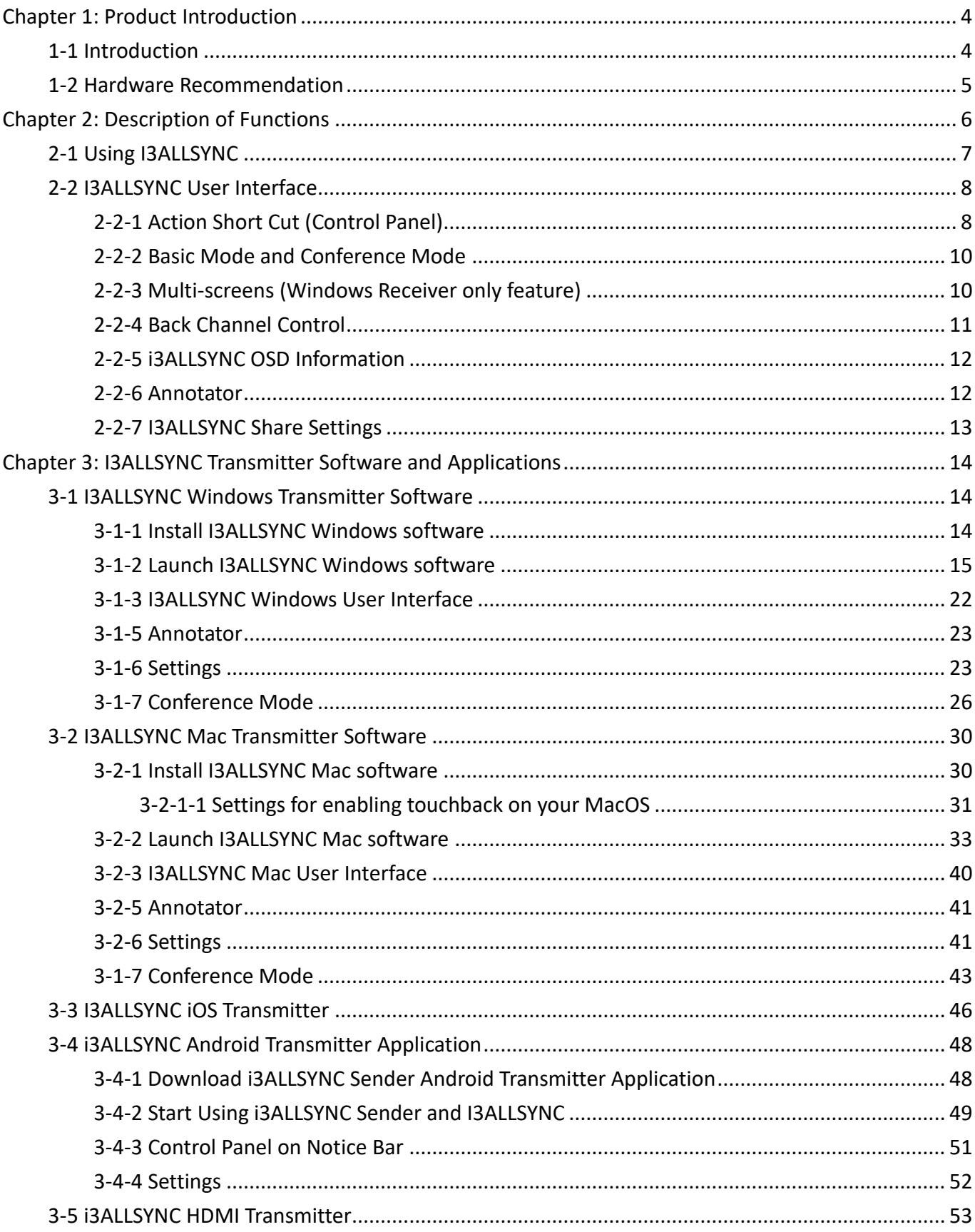

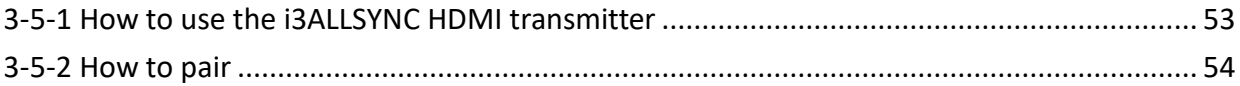

## <span id="page-3-0"></span>**Chapter 1: Product Introduction**

Thank you for choosing the I3ALLSYNC Wireless Presentation Receiver System software.

## <span id="page-3-1"></span>**1-1 Introduction**

This I3ALLSYNC User Reference Guide provides a summary of how I3ALLSYNC works for users, including an overview of an I3ALLSYNC system as well as steps for users to connect, share and control content on an I3ALLSYNC wireless display using laptops, mobile devices and the display user interface. I3ALLSYNC will improve meeting room efficiency, engagement, and productivity.

Key Features

- (1) Connect with Windows, Mac, iOS and Android devices
- (2) Screen mirroring the desktop, and apps, docs, images & videos file streaming
- (3) Stream 1080p at 30fps or better with synchronized audio
- (4) See changes on display in real time
- (5) Display-side control with multi-touch support
- (6) Share from multiple iPads and iPhones simultaneously
- (7) Support 4 split screens mirroring.

(8) Multiple use models supported: Basic Mode Access; Conference Mode Access。

## <span id="page-4-0"></span>**1-2 Hardware Recommendation**

#### **I3ALLSYNC Client/User Device – Technical Requirements**

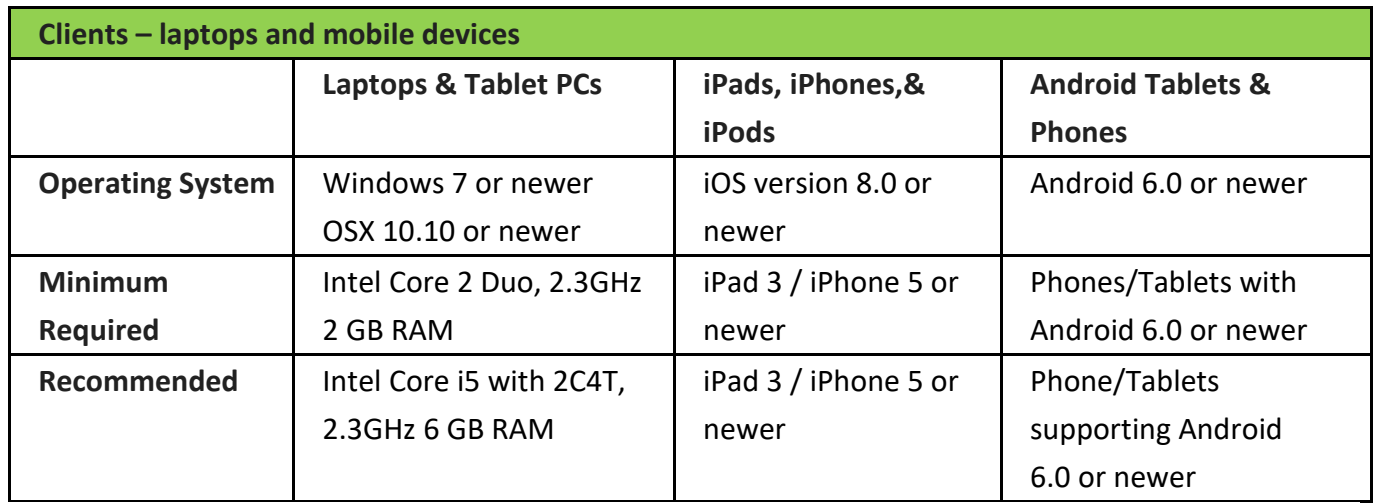

#### **I3ALLSYNC Share Windows Software (server) – Technical Requirements**

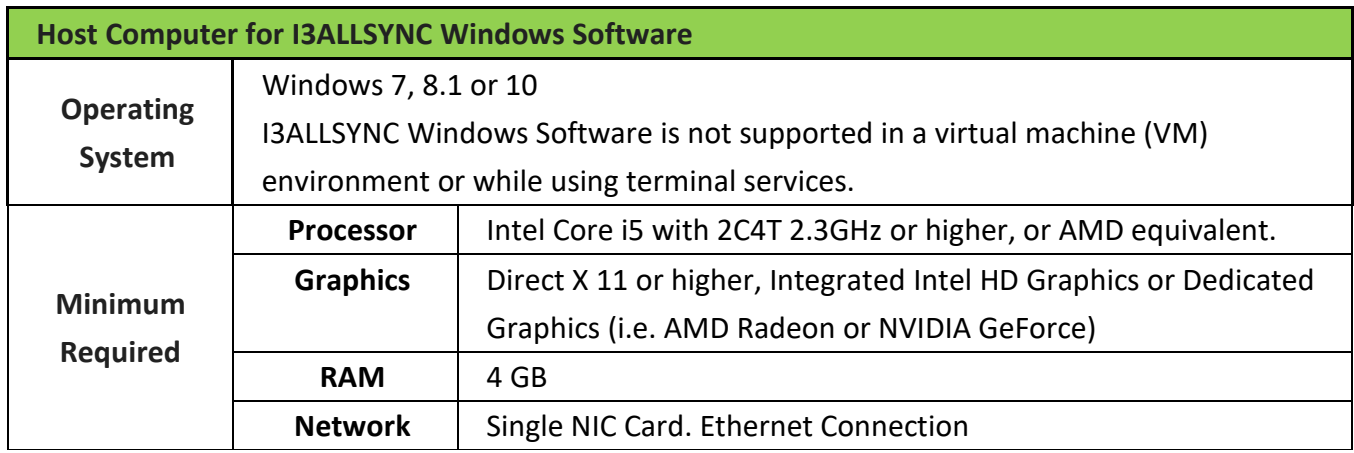

#### **I3ALLSYNC Share Network Requirements**

#### **Network and Internet Access**

When I3ALLSYNC is deployed into the existing network, the host PC and the clients require wired or wireless network connection with a minimum bandwidth of 20 Mbps. When running HD content, increase the minimum bandwidth to 50 Mbps. Like any network application, the overall performance would be depended on available bandwidth. Internet access is required to activate the I3ALLSYNC Windows Software (server) and install software updates for I3ALLSYNC Windows Software (server). Internet access is also required to install and update the I3ALLSYNC client apps for Windows, Mac, iOS, and Android.

## <span id="page-5-0"></span>**Chapter 2: Description of Functions**

When you see the screen below, the I3ALLSYNC server is ready for connection. Choose in the sidebar which operating system you are using to start the screensharing on your i3TOUCH, i3HUDDLE or i3SIXTY.

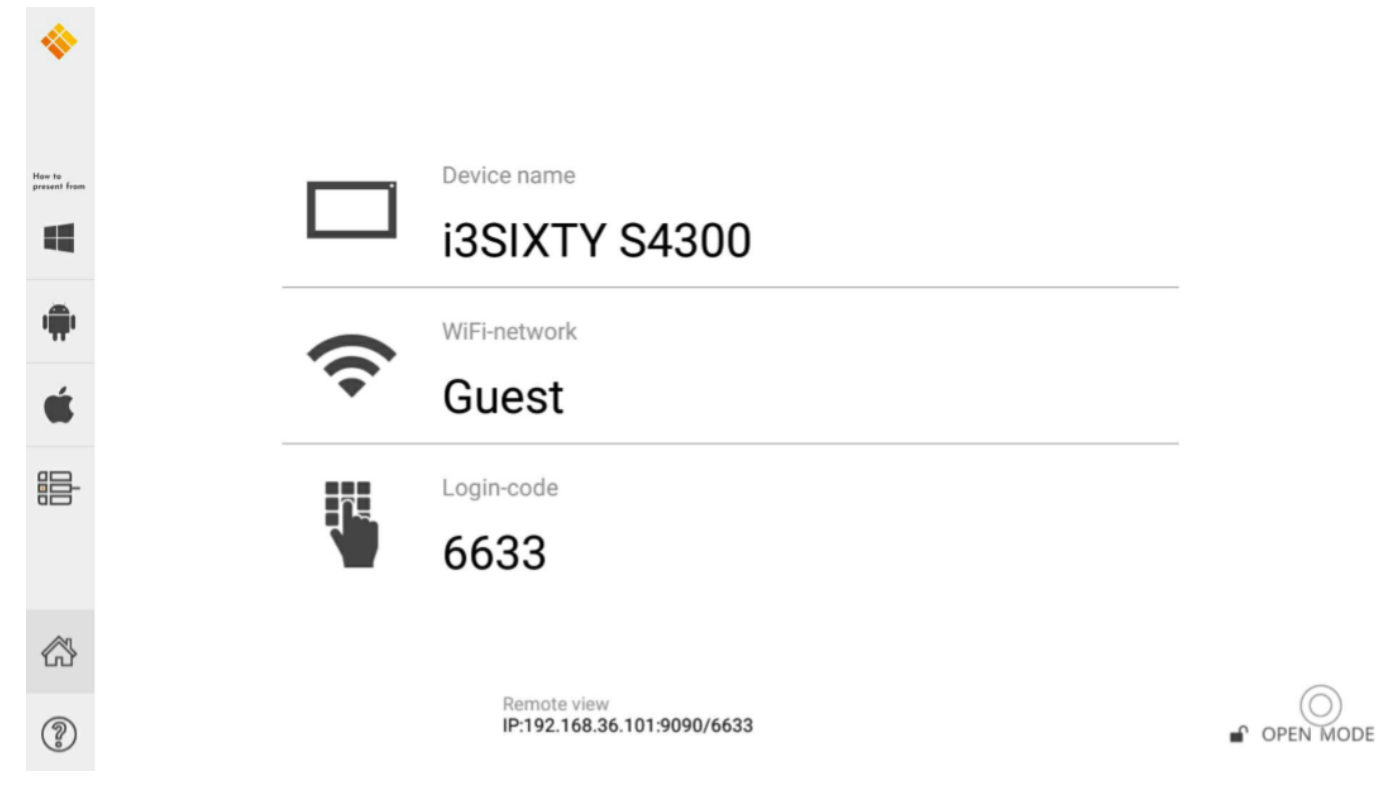

## **Receiver:**

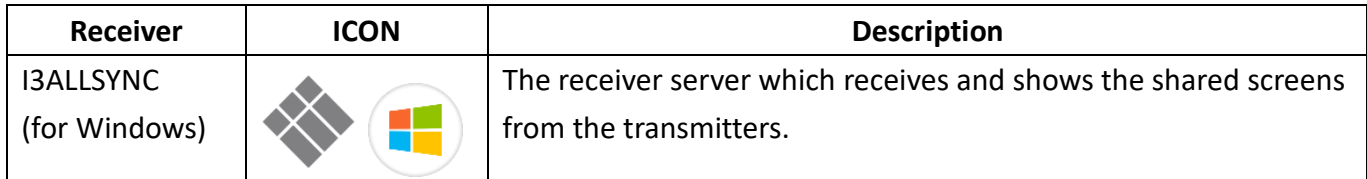

## **Transmitters (Sender Clients):**

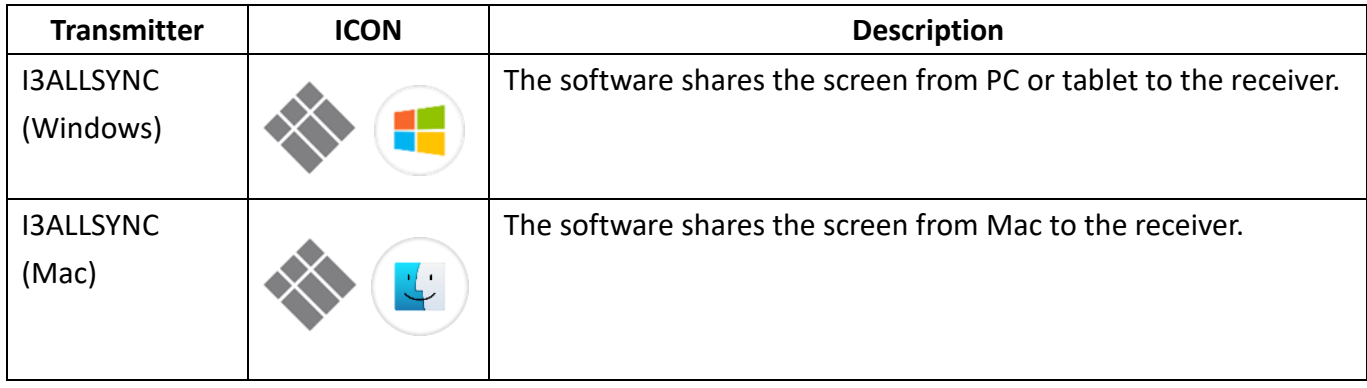

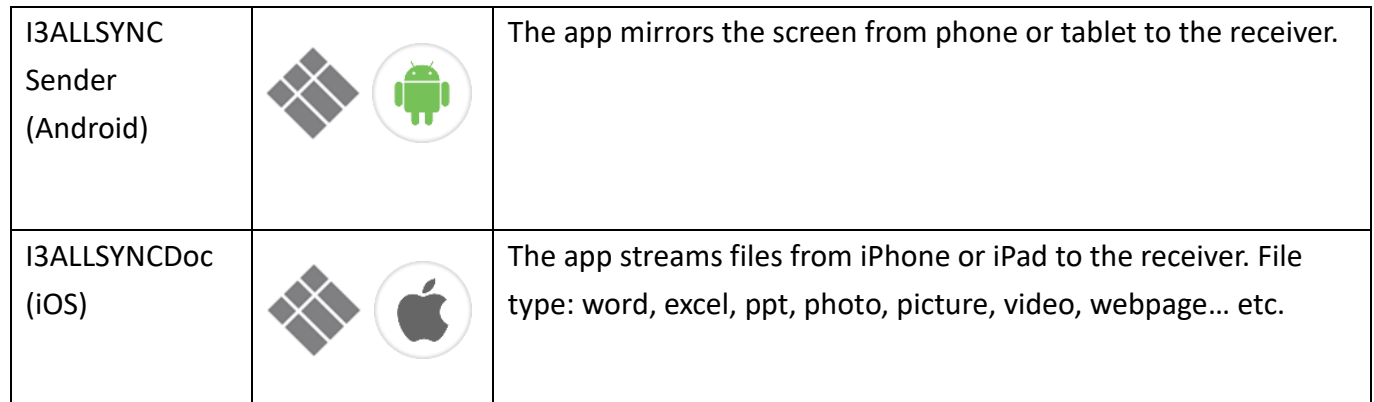

## <span id="page-6-0"></span>**2-1 Using I3ALLSYNC**

Step2. Connect the Windows Platform to a dedicated router via LAN or Wi-Fi.

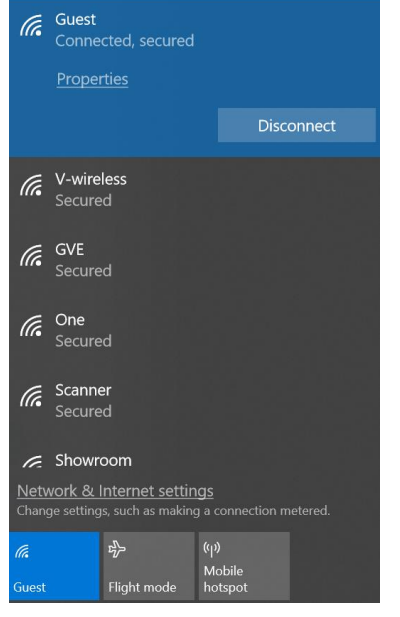

#### Step3. Launch the I3ALLSYNC

Step4. Allow access through the Windows Firewall.

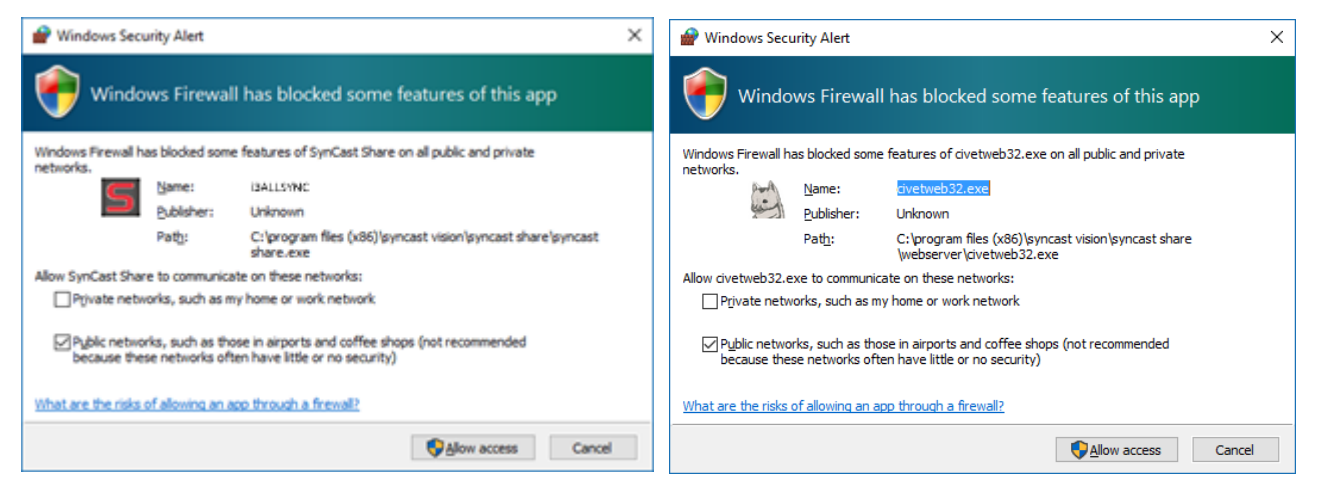

Now the I3ALLSYNC Share server is ready for connection.

## <span id="page-7-0"></span>**2-2 I3ALLSYNC User Interface**

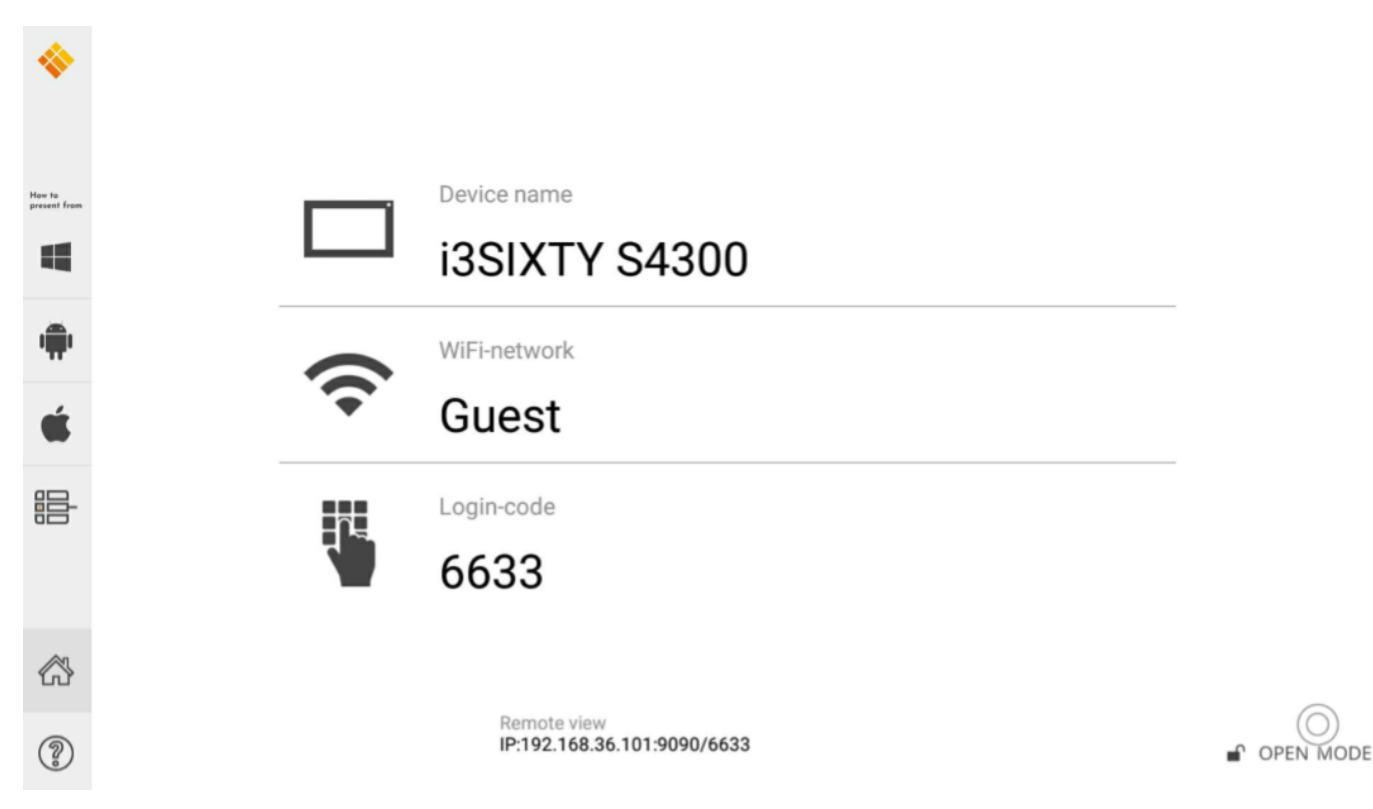

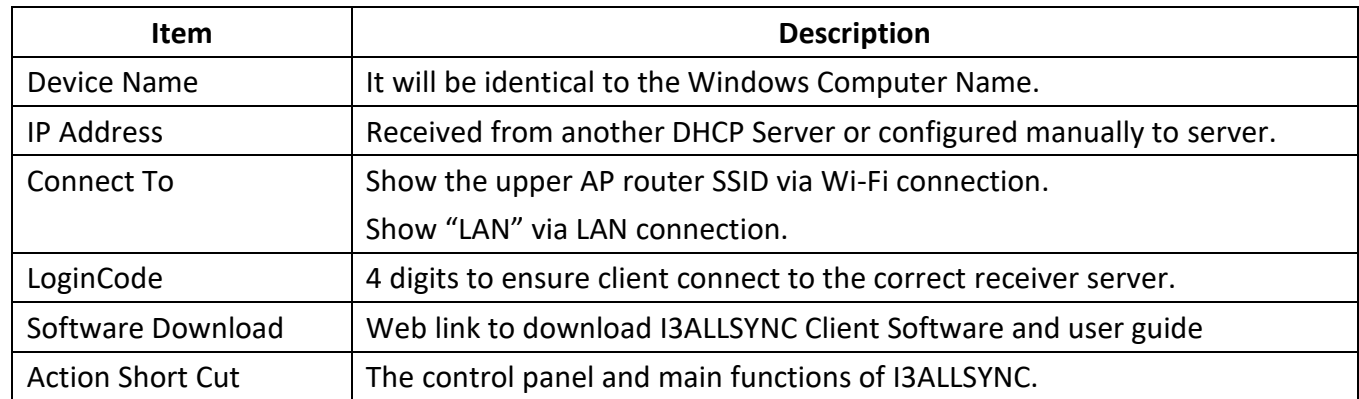

## <span id="page-7-1"></span>**2-2-1 Action Short Cut (Control Panel)**

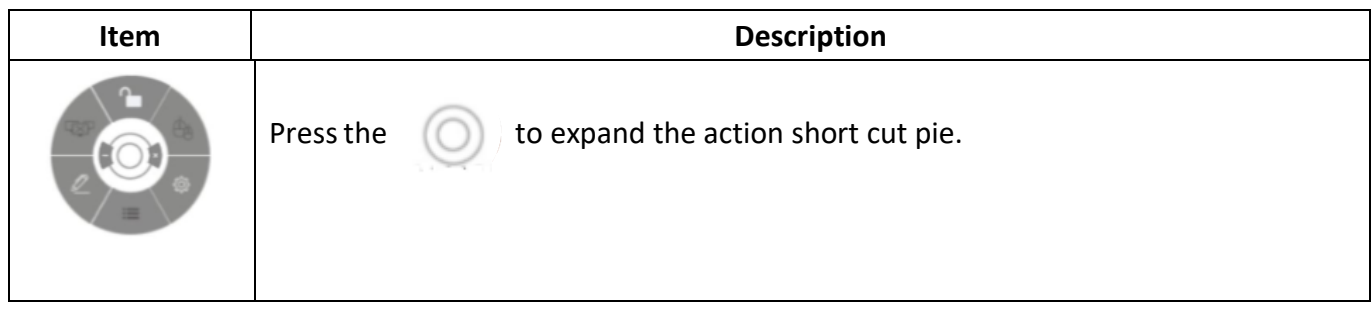

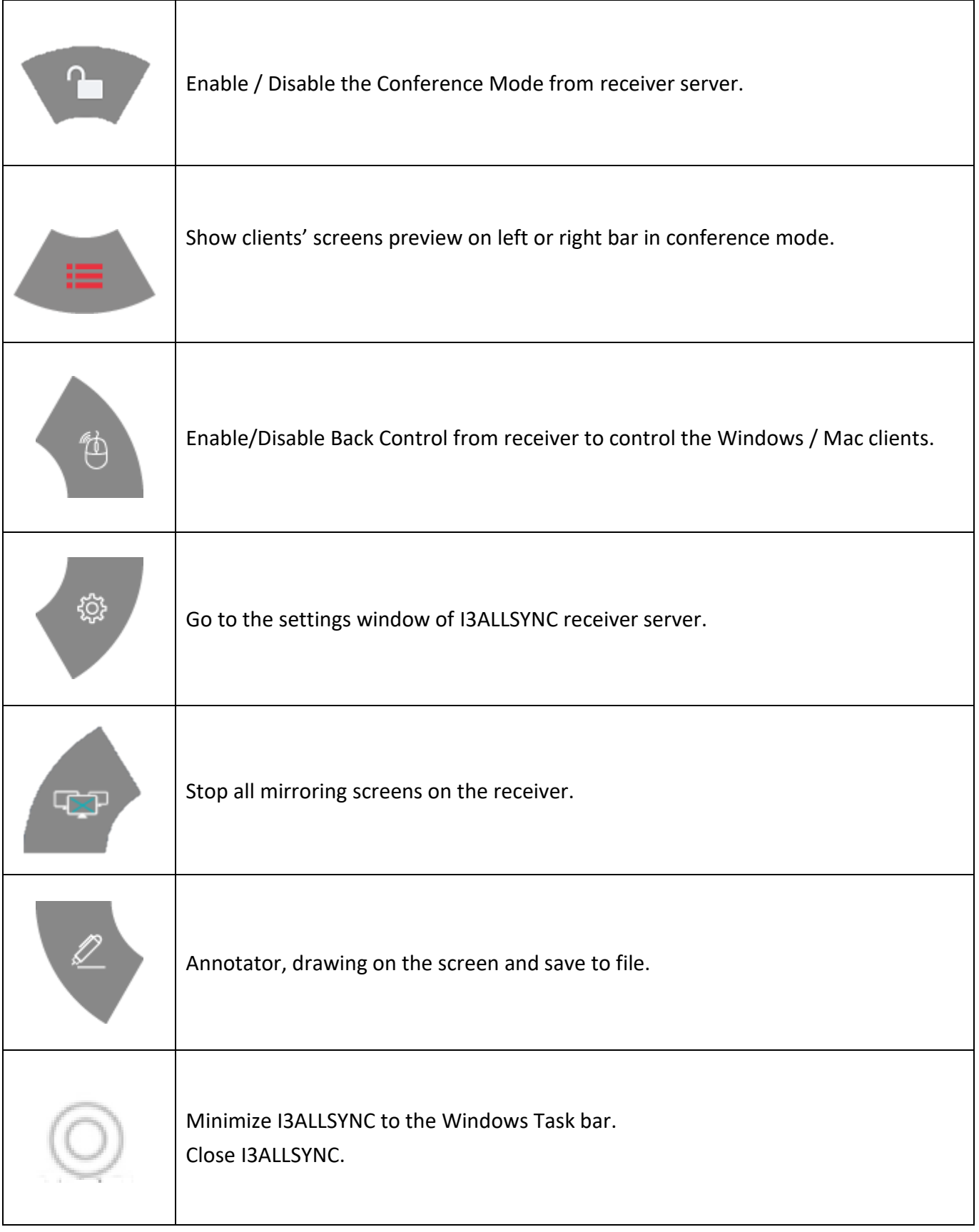

### <span id="page-9-0"></span>**2-2-2 Basic Mode and Conference Mode**

#### **Basic Mode**

All the clients with I3ALLSYNC transmitter software or app are free to share their screens once their devices are connected to the I3ALLSYNC receiver server. The clients can share one after another in full screen or in split-screen.

#### **Conference Mode**

A meeting control system that enables the meeting host as admin to organize the connected devices and select which screen to share and stop. If the admin doesn't choose the client which may not share the screen. Admin have the initiative to manage the shared screens.

## <span id="page-9-1"></span>**2-2-3 Multi-screens (Windows Receiver only feature)**

The user guide for client's transmitter device to connect to I3ALLSYNC receiver will be stated in Chapter 3 of this manual.

#### **i3ALLSYNC Share supports multi-screens sharing feature:**

(Streaming performance of multi-screens depends on CPU and GPU of hardware platform.)

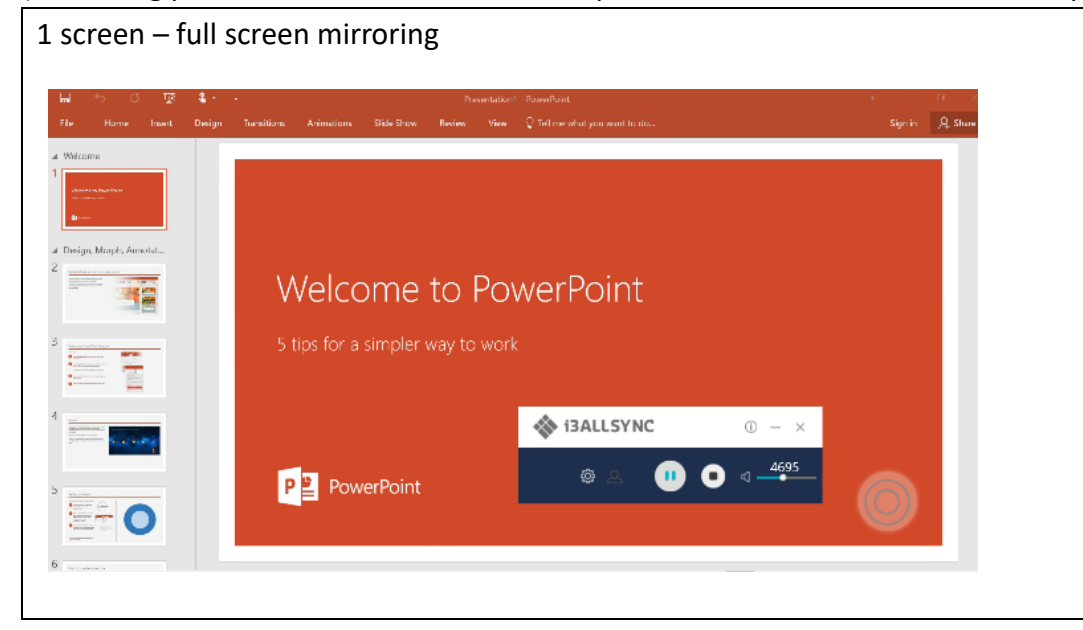

#### **View the Sharing Screens**

When multiple screens are sharing, select the sharing screen, Zoom In and Close buttons appear on the screen. When someone is sharing in full screen, move the mouse cursor or swipe on the touch panel from bottom to the edge, Zoom Out button shows up. There is maximum of four screens that can be shown at a time on your display.

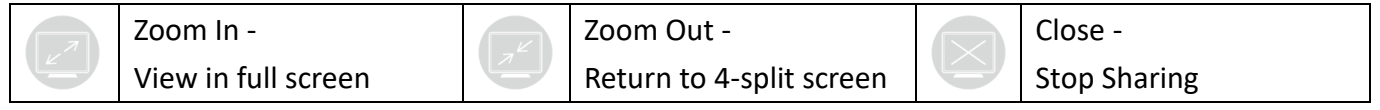

#### **Multi-screens in Conference Mode:**

The meeting host as an admin who can select which screen to share and join in the split screens. Click to let the screen preview bar show up. Or move the mouse cursor or swipe on the touch panel from the left/right side to edge.

Select the client's screen, the Play/Stop button appears.

Press "Play" to let the client shows full screen or join in the split screens. Press "Stop" to stop the client showing there screen.

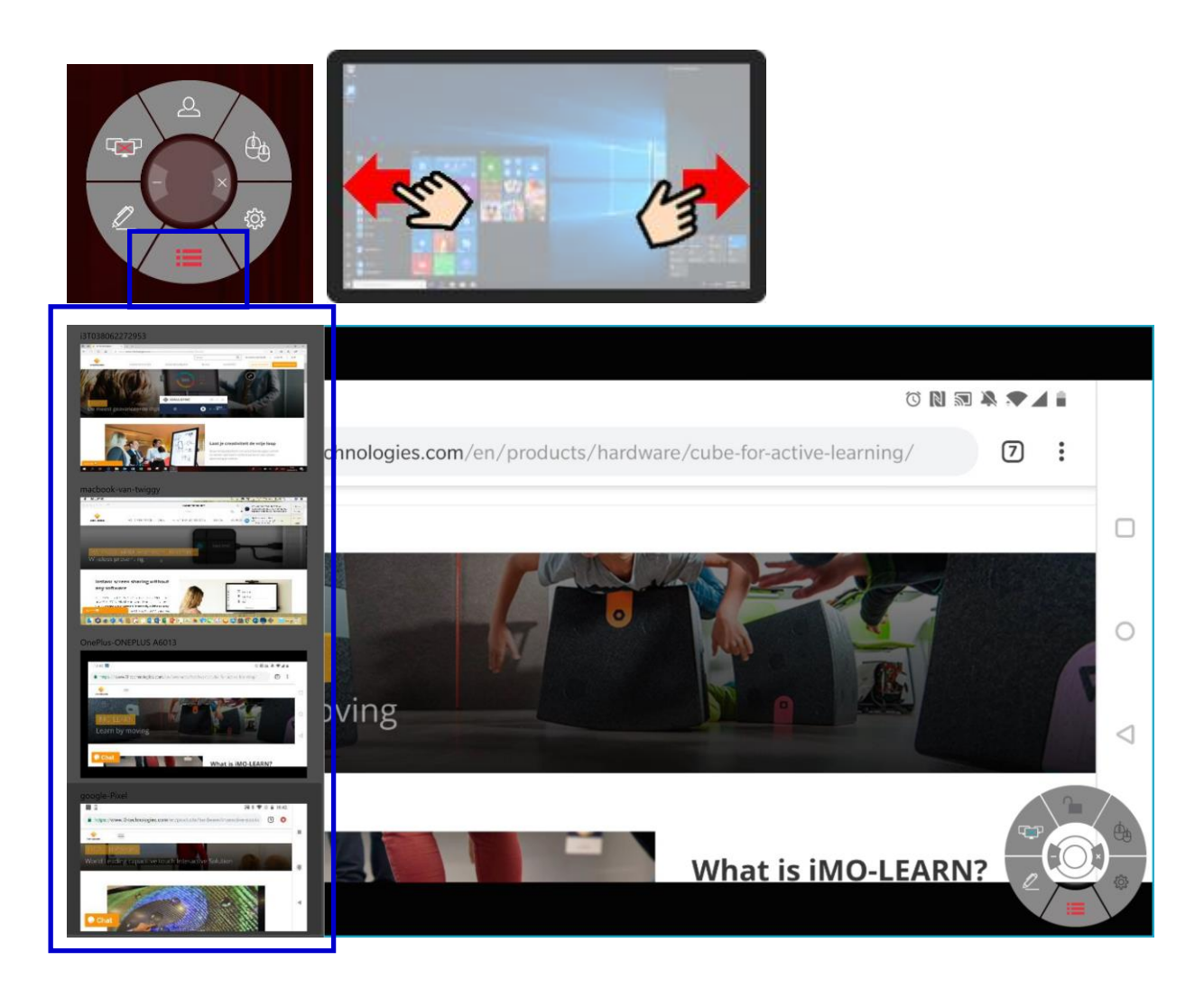

#### <span id="page-10-0"></span>**2-2-4 Back Channel Control**

Back Channel Control feature enables the I3ALLSYNC receiver to interact with the I3ALLSYNC client. Make a click on I3ALLSYNC receiver, I3ALLSYNC will do a same click on the client's device.

Click to enable/disable Back Control from receiver to control the Windows/Mac client. Back Channel Control only works when Windows/Mac client is in full screen mirroring.

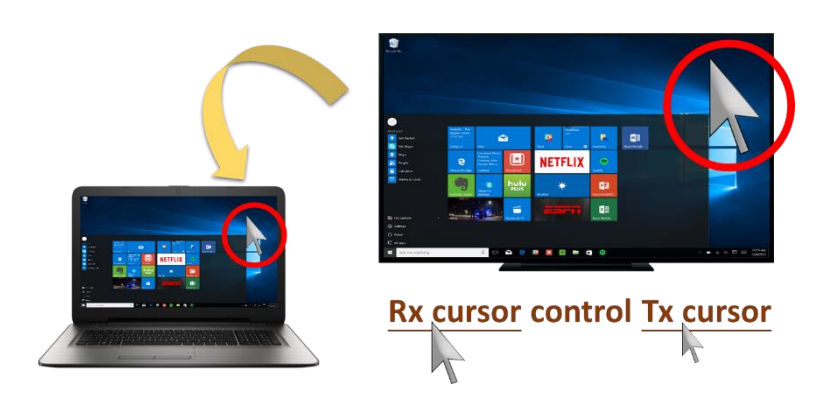

## <span id="page-11-0"></span>**2-2-5 i3ALLSYNC OSD Information**

During mirroring, swipe on the touch panel from bottom to the edge (or move the mouse cursor,) the system will show up the OSD connection information.

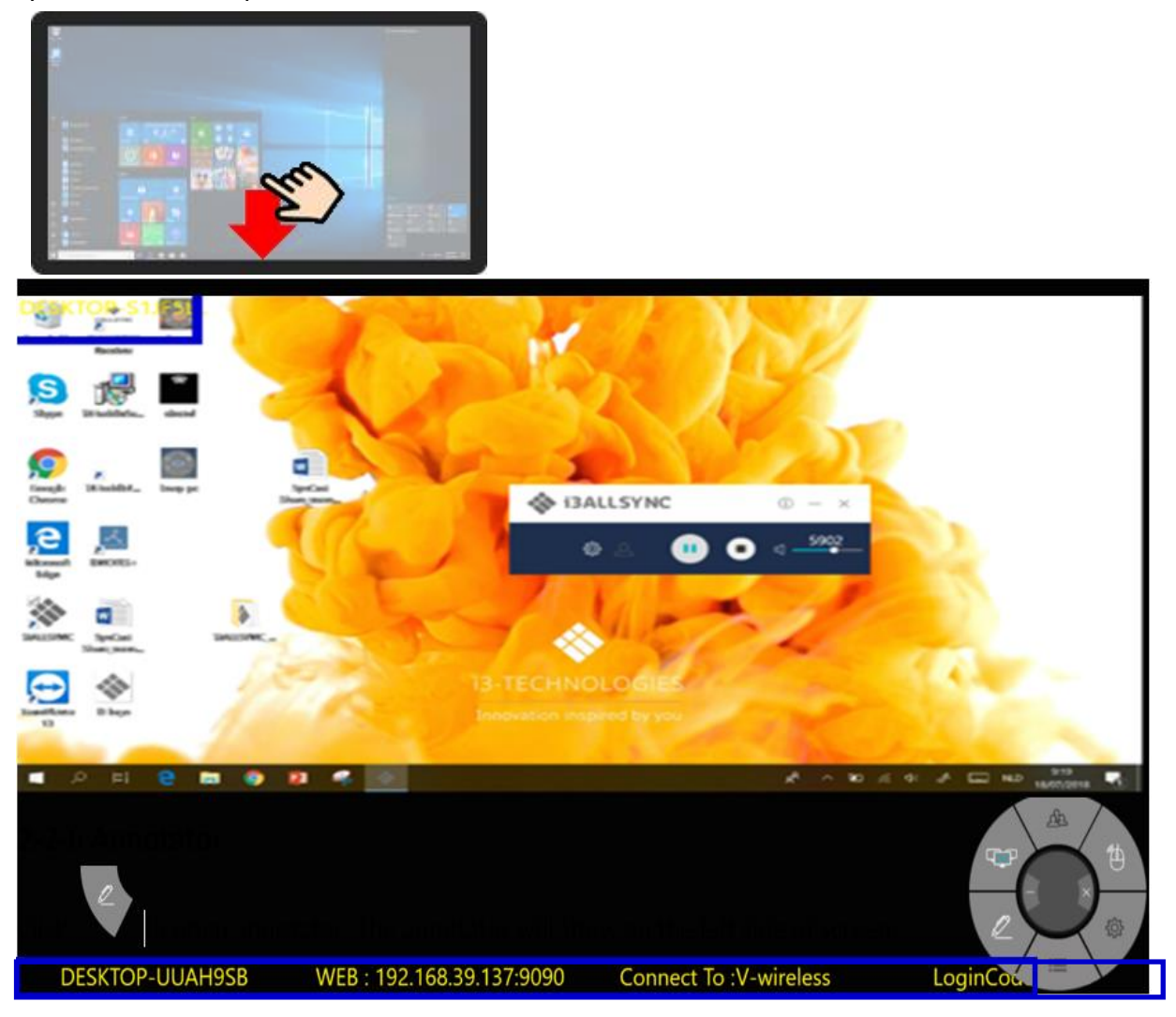

## <span id="page-11-1"></span>**2-2-6 Annotator**

Click to open annotator. The annotator floating menu will be shown on the left upper-corner of

your screen. This application gives you the opportunity to take notes on the display while you're sharing your screen. When you're done with taking notes, you can simply save and share your notes via several options, like directly download as PDF, send it to your e-mail,…

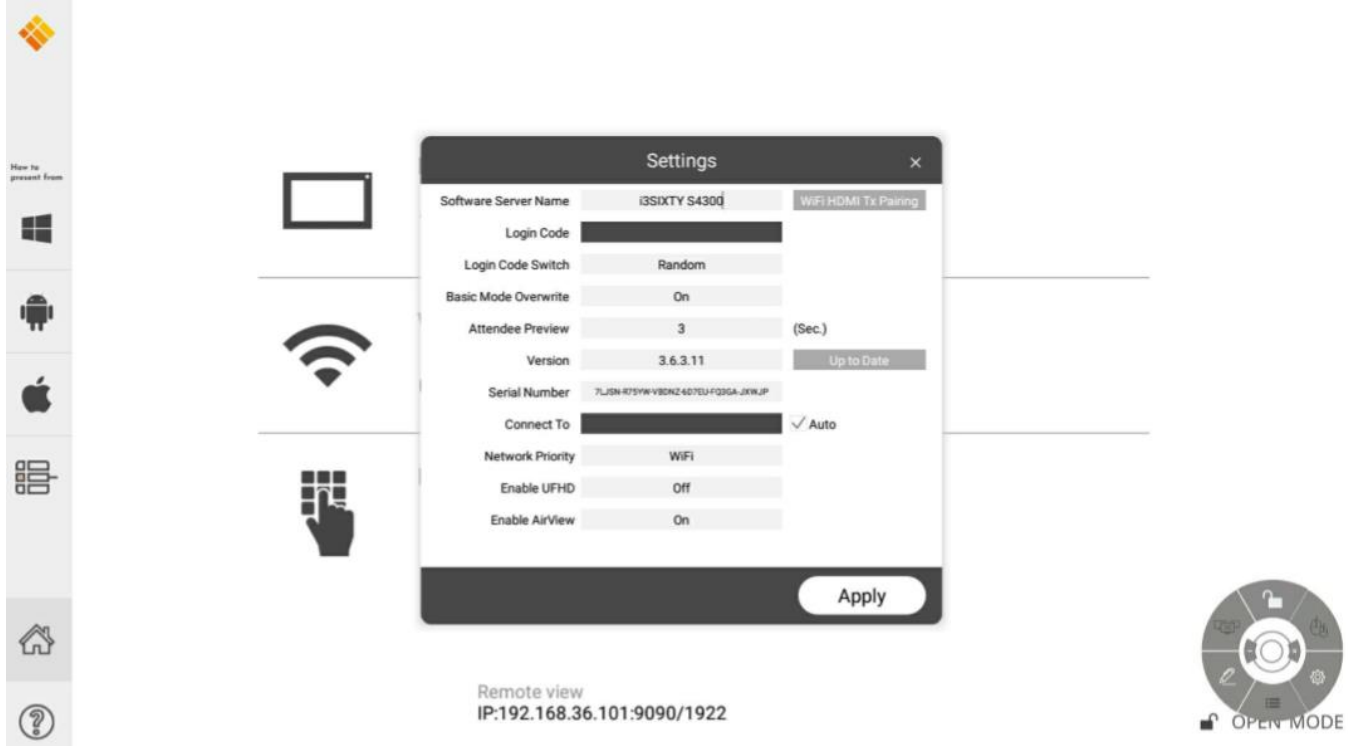

## <span id="page-12-0"></span>**2-2-7 I3ALLSYNC Share Settings**

**You have to restart the I3ALLSYNC to apply the changed settings.** Restarting can be done after pressing the 'Apply' button in de right-bottom corner of the settings screen.

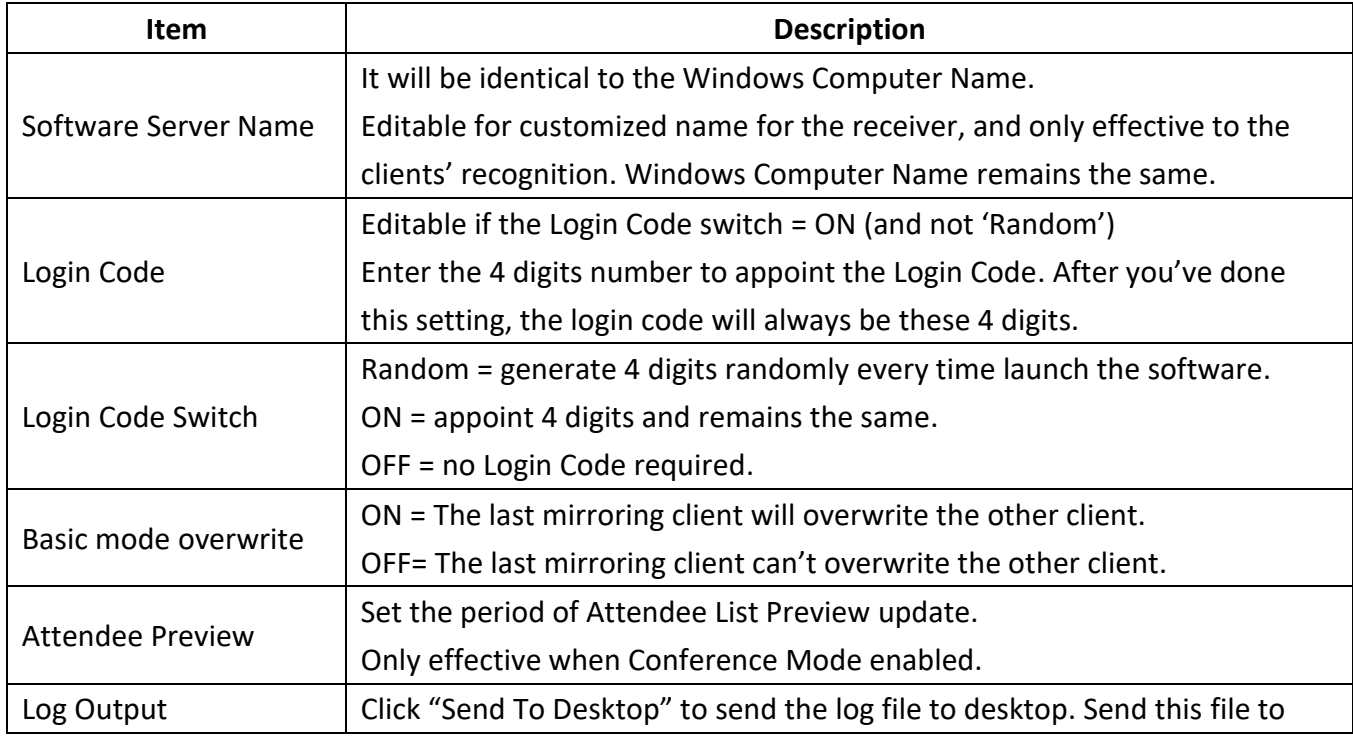

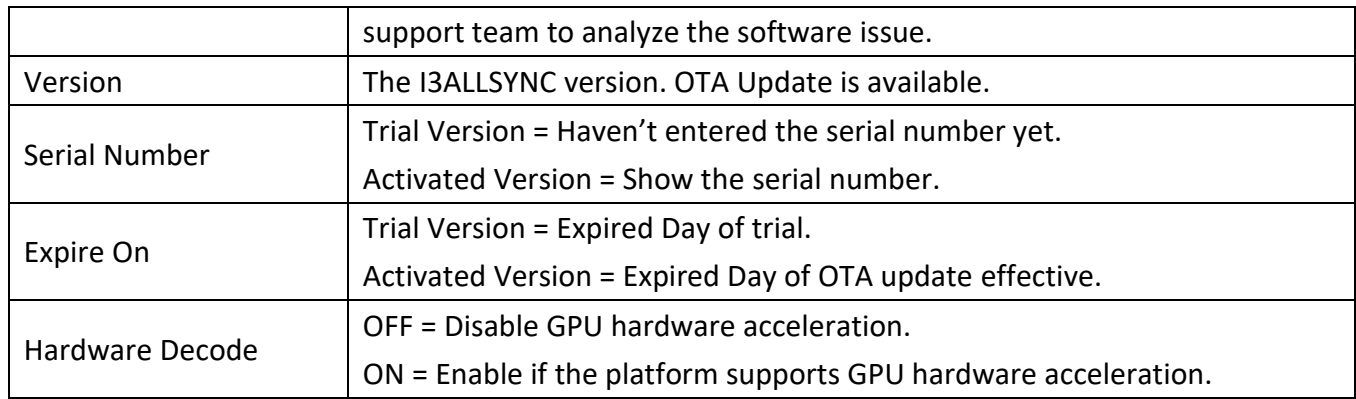

## <span id="page-13-0"></span>**Chapter 3: I3ALLSYNC Transmitter Software and Applications**

## <span id="page-13-1"></span>**3-1 I3ALLSYNC Windows Transmitter Software**

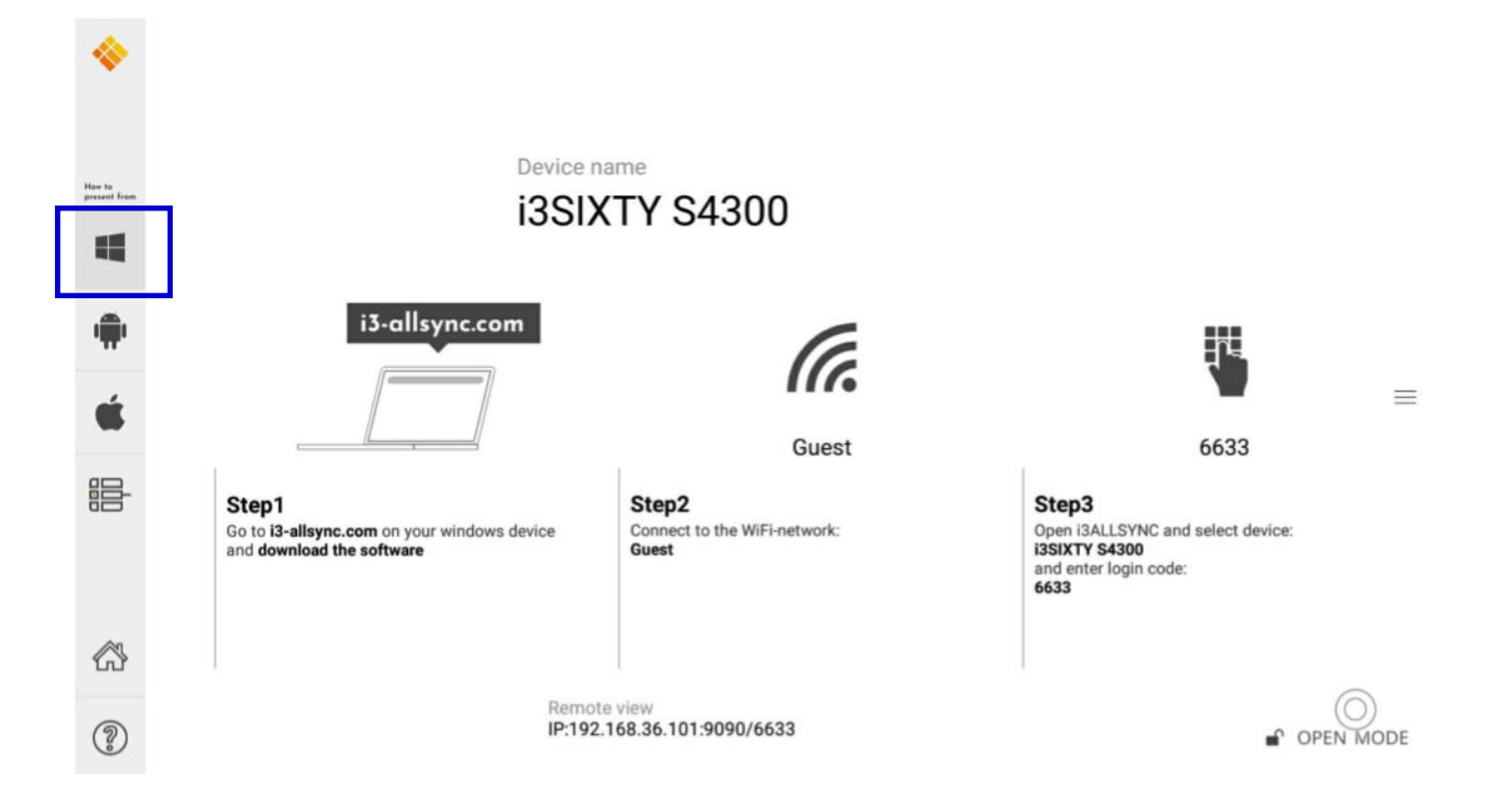

## <span id="page-13-2"></span>**3-1-1 Install I3ALLSYNC Windows software**

Go to: i3-allsync.com, to download the i3ALLSYNC transmitter application on your Windows device. Follow the steps to complete the software installation.

We call it the transmitter software because you'll send your screen from your Windows device to the i3TOUCH, i3HUDDLE or your i3SIXTY, which will function as receiver.

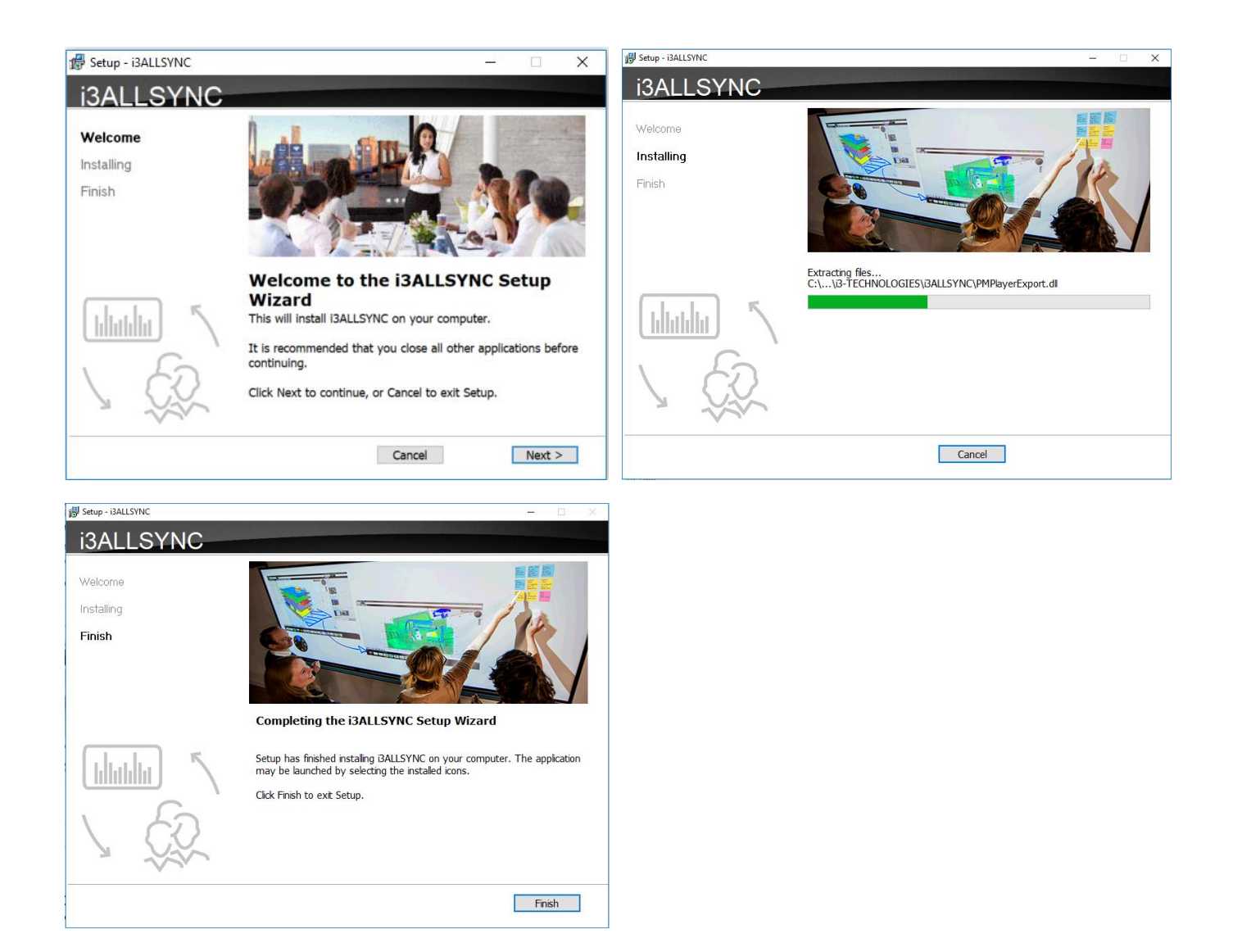

## <span id="page-14-0"></span>**3-1-2 Launch I3ALLSYNC Windows software**

**Step 1. Launch the I3ALLSYNC software, the pairing wizard window shows up.**

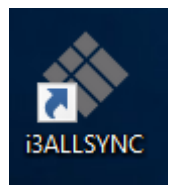

## **Step 2. Pairing the I3ALLSYNC receiver and I3ALLSYNC transmitter.**

I3ALLSYNC transmitter (= the i3ALLSYNC app on your laptop or smartphone) should connect to the same network with the I3ALLSYNC receiver (=i3ALLSYNC on you i3TOUCH, i3HUDDLE or i3SIXTY). You can refer to the information on standby screen of I3ALLSYNC receiver.

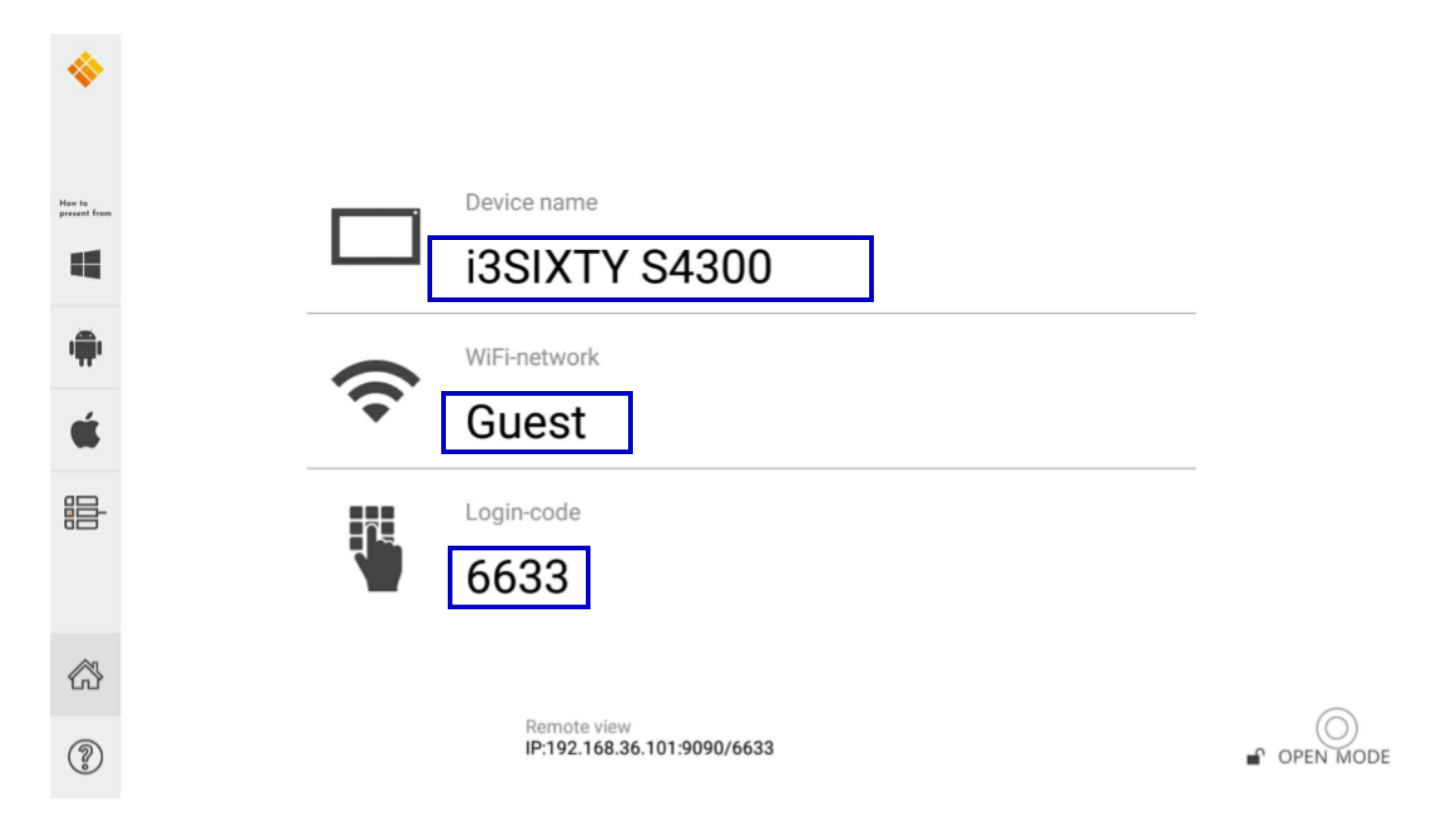

#### Depending on the connection status, 3 types of pairing method.

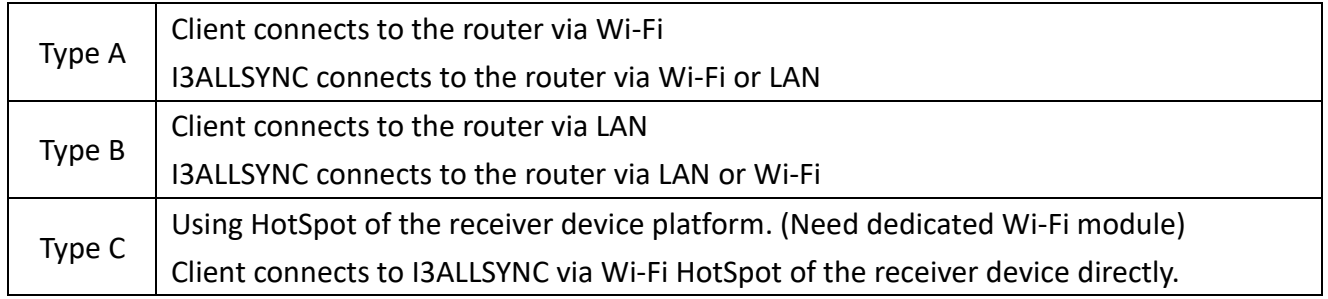

#### **General Pairing Steps**

When the i3ALLSYNC Transmitter app on your device is already connected to the same network as the receiver device (= your i3TOUCH, i3HUDDLE or i3SIXTY), then the I3ALLSYNC software can find the receiver device. This means that you have to search for the device name between the search results in your i3ALLSYNC Transmitter app on your laptop of smartphone. In this case, the receiver is been called: DESKTOP-UUAH9SB)

- 1. Select the correct receiver device which you are going to share screen with.
- 2. Enter the Login Code. Press "Play" to start sharing screen.

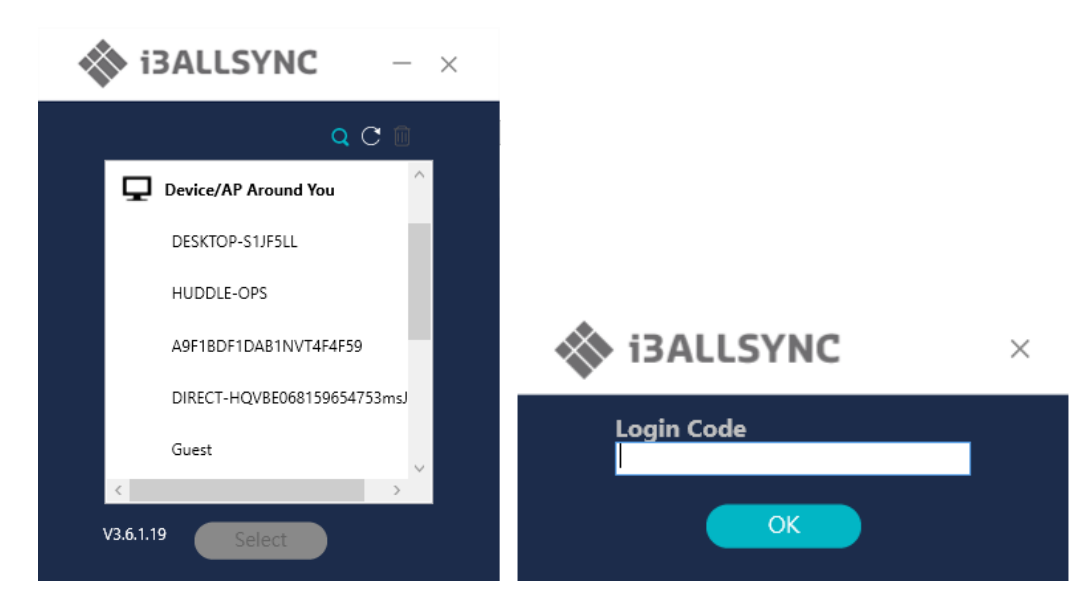

If you cannot find the device directly, here are some guides for different pairing methods.

#### **Type A: Client connects to the router via Wi-Fi**

1. Select the WiFi router and click the "Select" button. The right pane will expand.

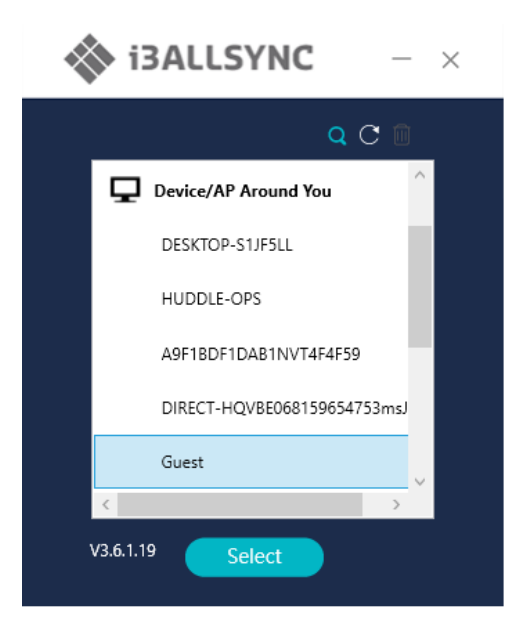

- 2. Enter the Wi-Fi password of the router and click "OK".
- 3. Select the correct receiver device which you are going share screen.
- 4. Enter the Login Code. Press "Play" to start sharing the screen.

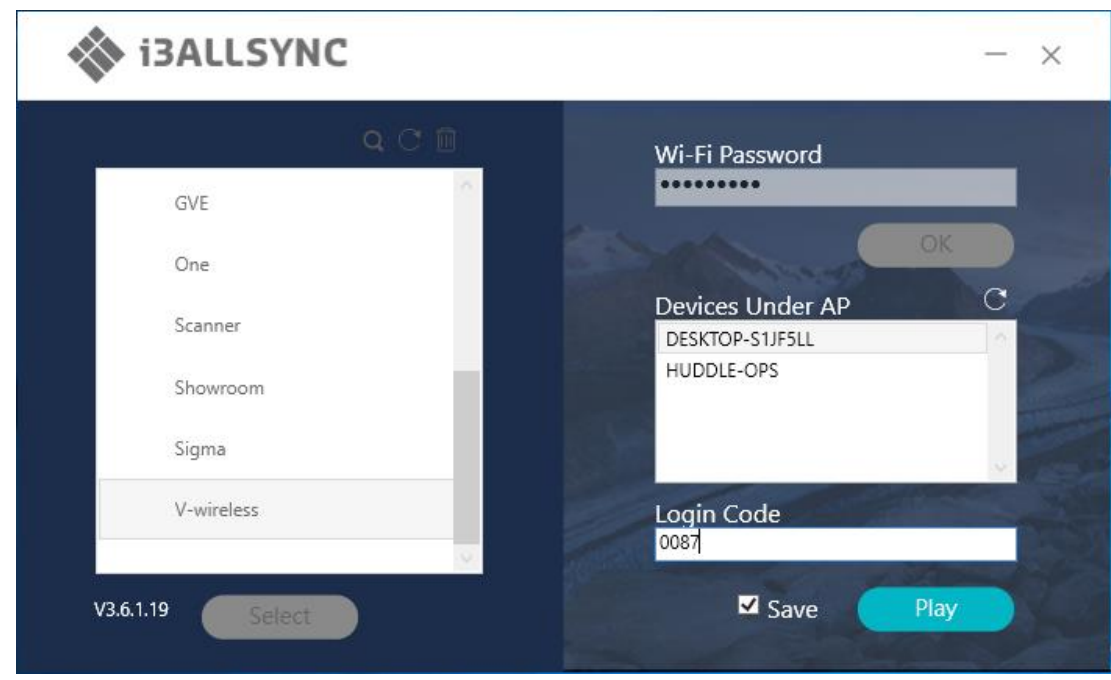

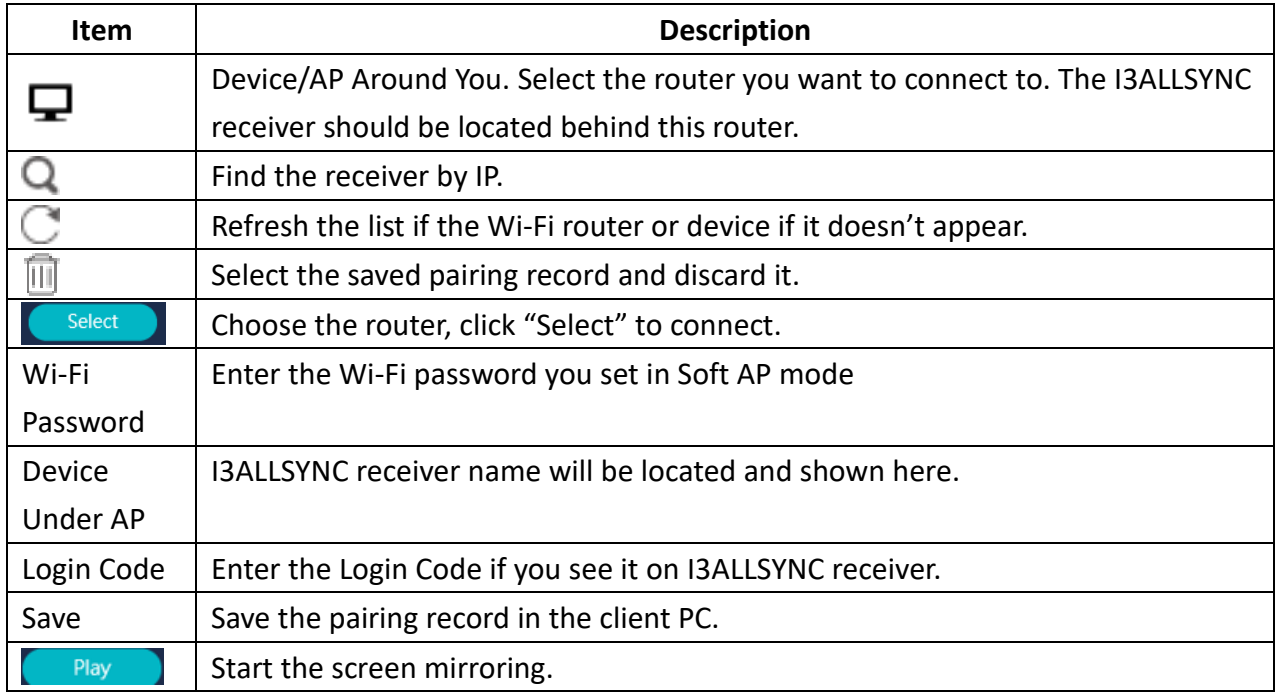

#### **Type B. Client connects to the router via LAN**

- 1. Select the correct receiver device which you are going to share screen with.
- 2. Enter the Login Code. Press "Play" to start sharing screen.

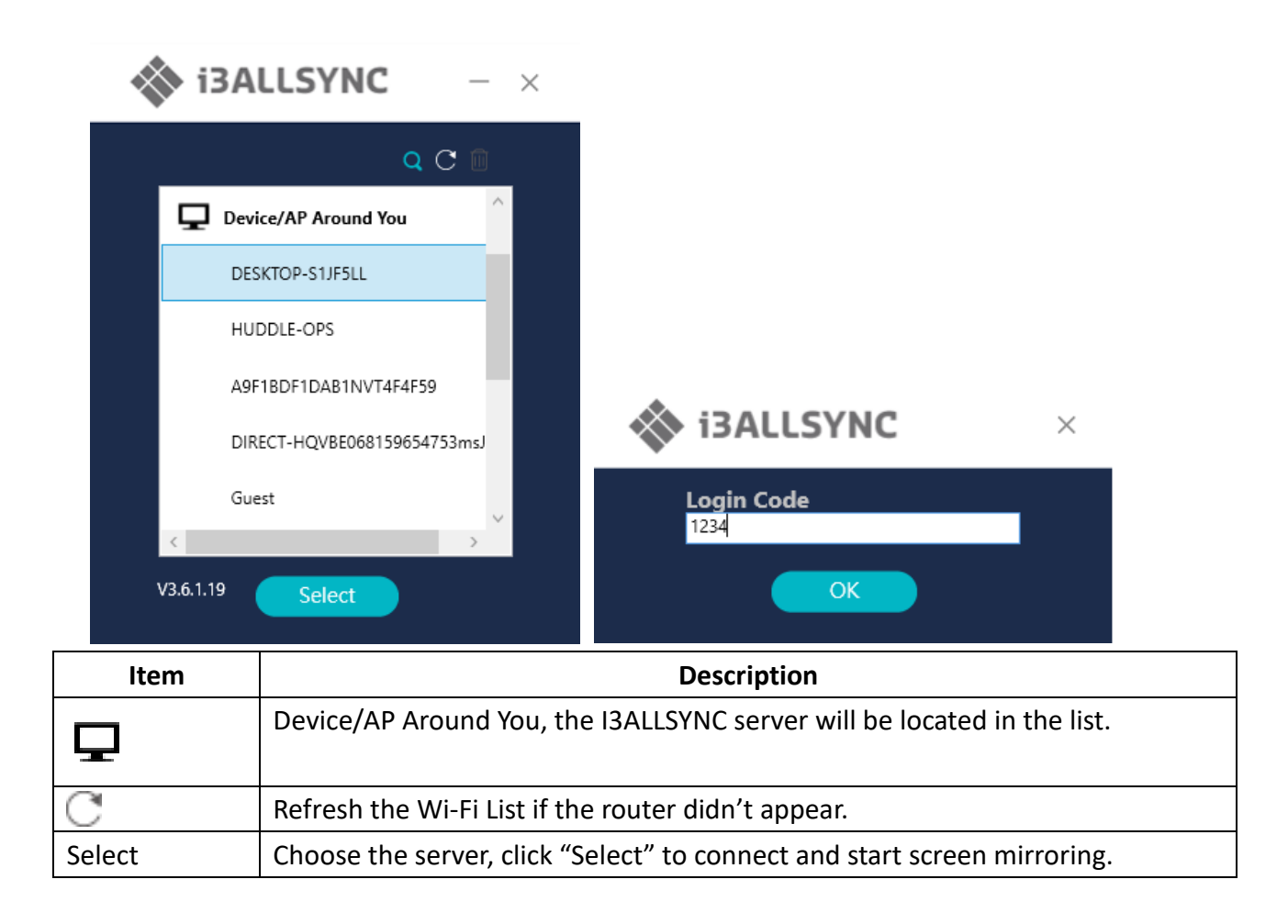

#### **Type C. Using HotSpot of the receiver device platform (Soft AP mode)**

- 1. Select the WiFi router and click the "Select" button. The right pane will expand.
- 2. Enter the Wi-Fi password of the router and click "OK".
- 3. Select the correct receiver device which you are going share your screen with.
- 4. Enter the Login Code. Press "Play" to start sharing screen.

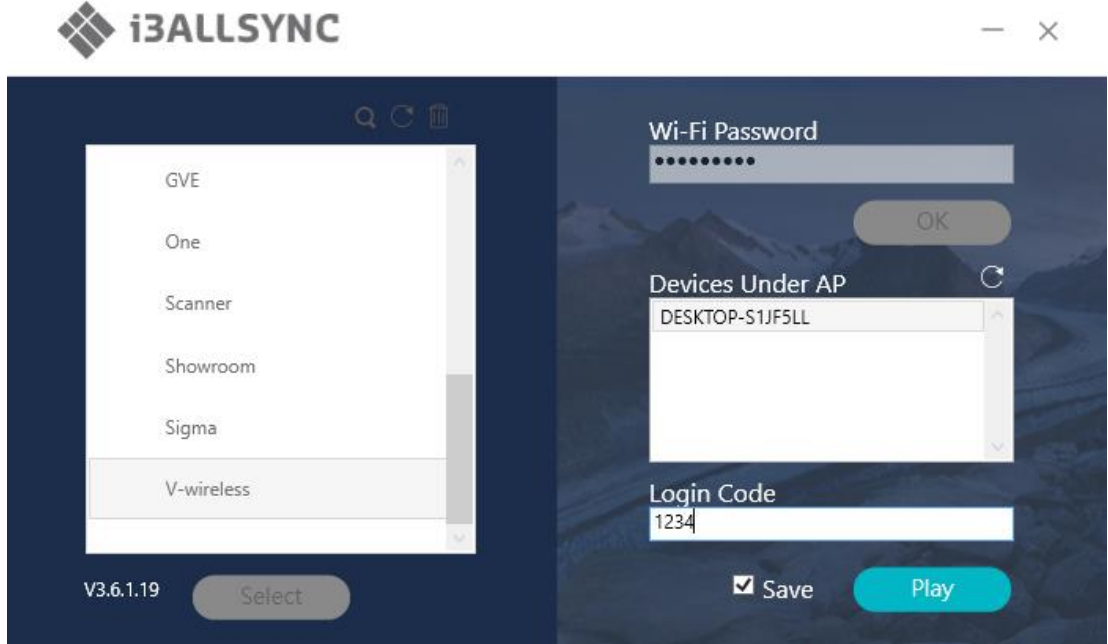

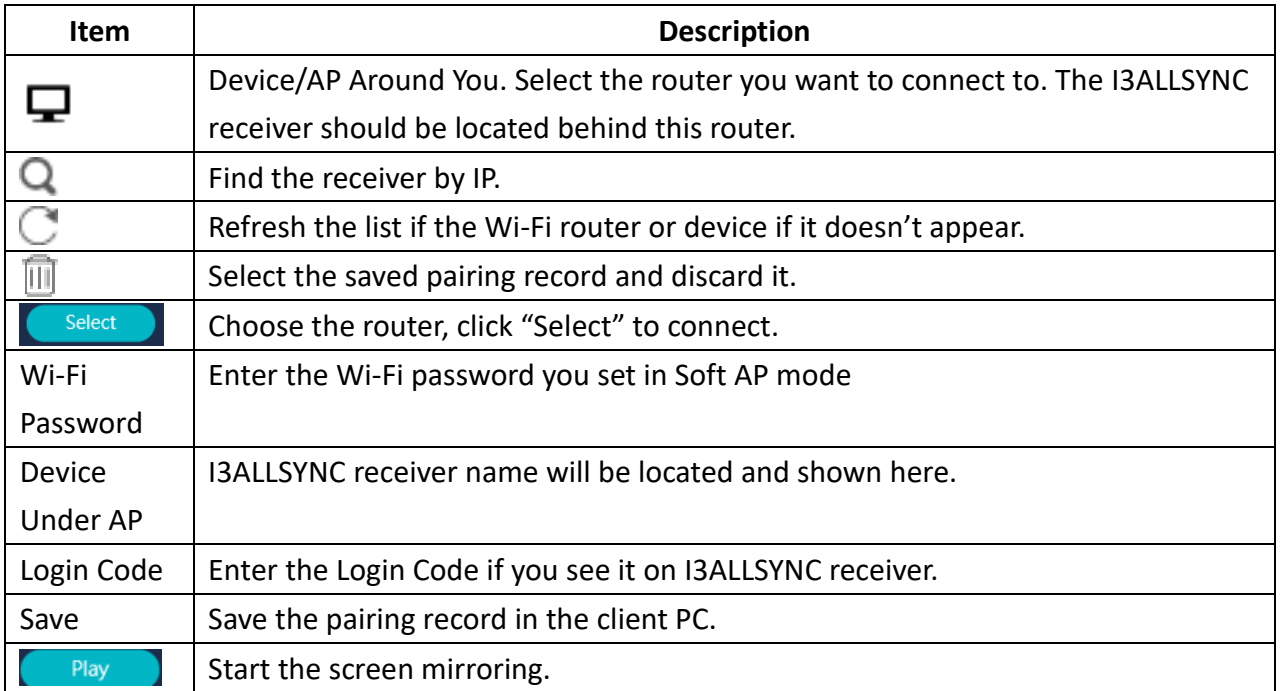

#### **Find by IP manually**

In some cases, the client's device and the receiver device are under the same network but not at the

same level. Follow the steps below to find the receiver by IP address manually.

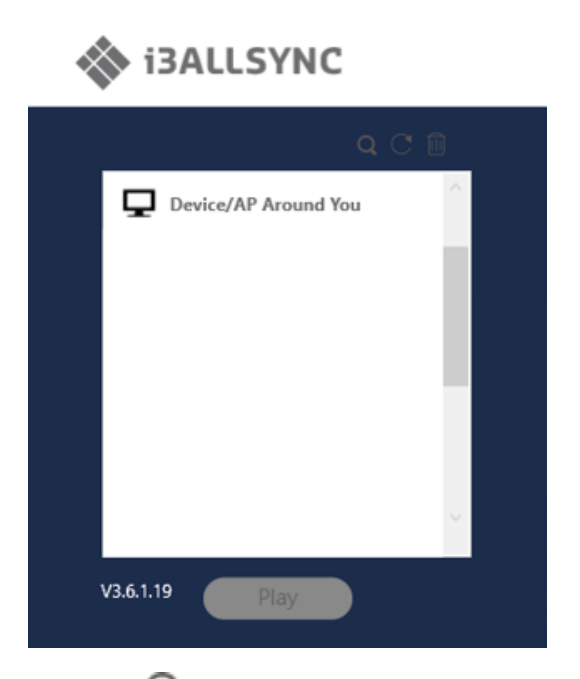

- 1. Click on  $\mathbf Q$ , the right pane will expand.
- 2. Enter the IP\* and login code. Press "Play" to start sharing screen.

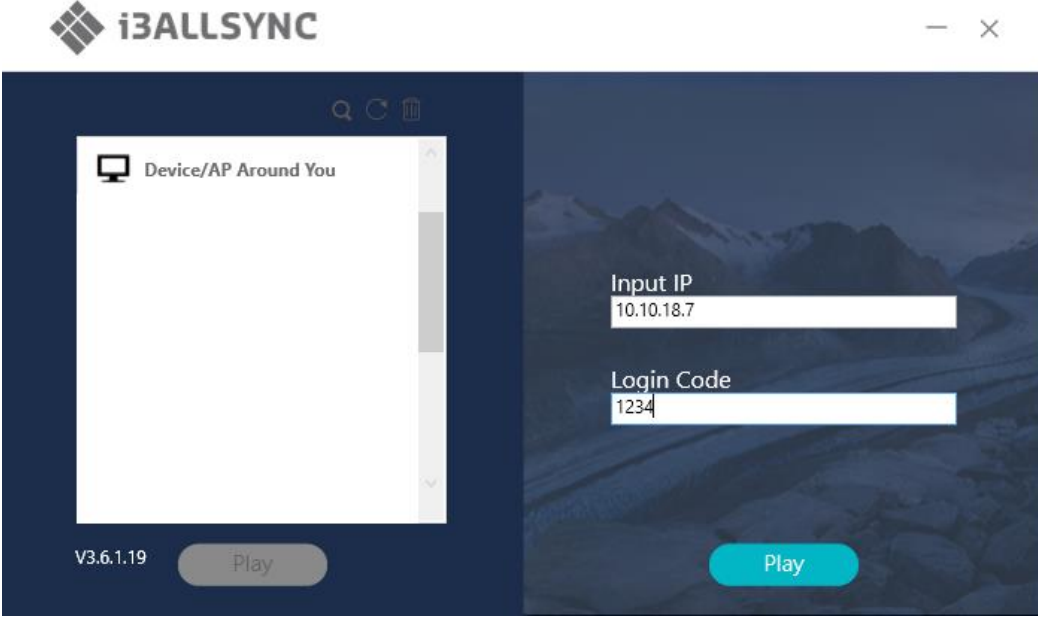

\*You can find the IP on your wireless presenting screen:

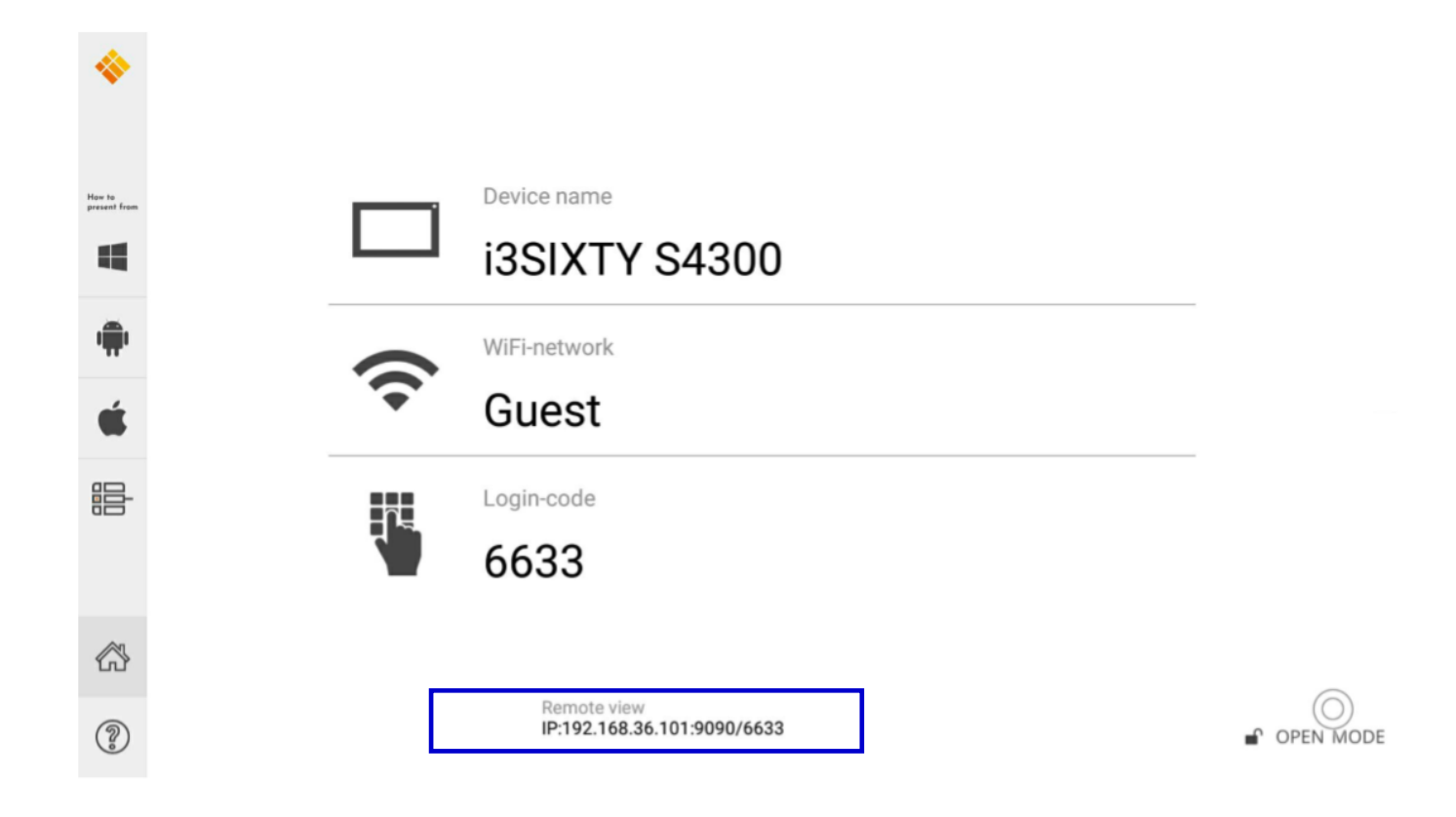

## <span id="page-21-0"></span>**3-1-3 I3ALLSYNC Windows User Interface Basic Mode — Main Panel**

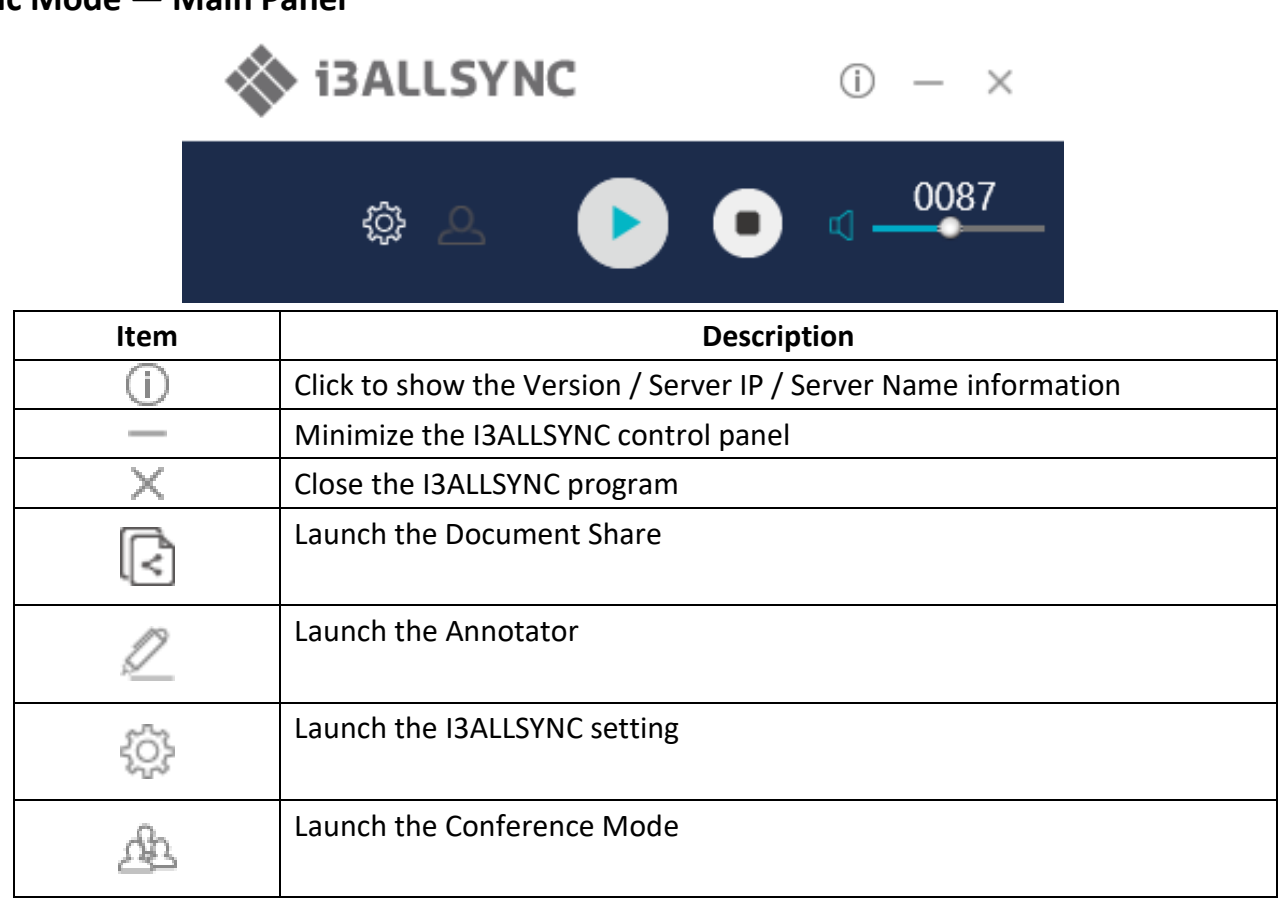

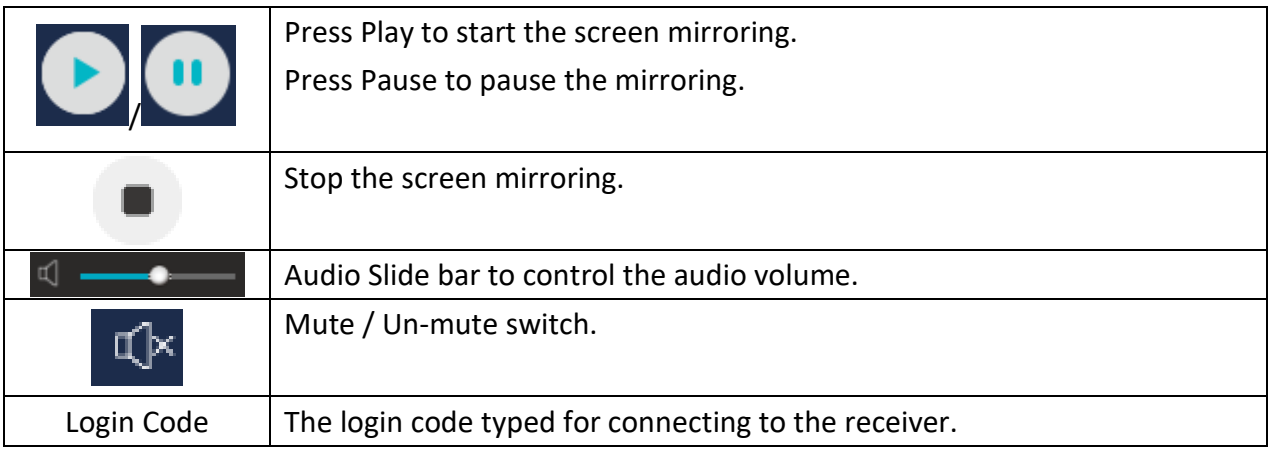

## <span id="page-22-0"></span>**3-1-5 Annotator**

Click on , the annotator floating menu will be shown on the left upper-corner of your screen. This application gives you the opportunity to take notes on the display while you're sharing your screen. When you're done with taking notes, you can simply save and share your notes via several options, like directly download as PDF, send it to your e-mail,…

## <span id="page-22-1"></span>**3-1-6 Settings**

Click on  $\overline{S_{\text{max}}^{\text{max}}}$  to see the setting menu.

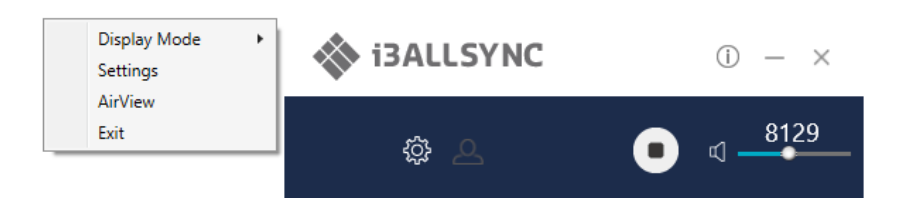

## **1. Display Mode**

Mirror the current PC screen or share the extend screen.

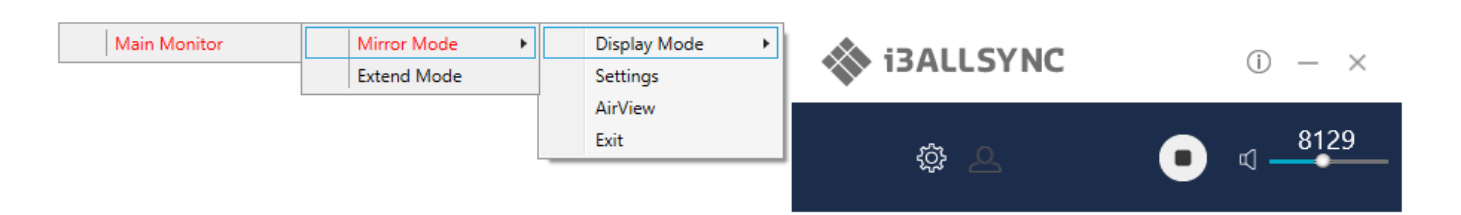

#### **2. Settings - I3ALLSYNC advanced settings**

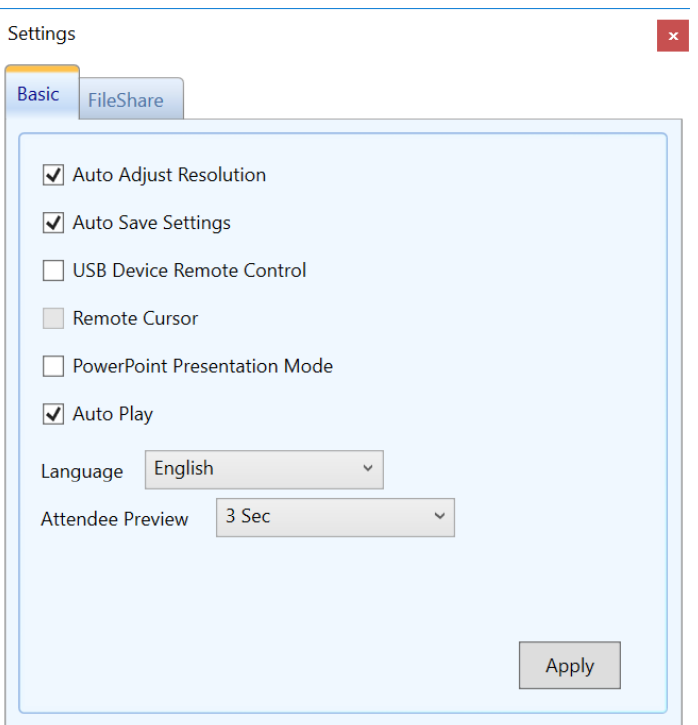

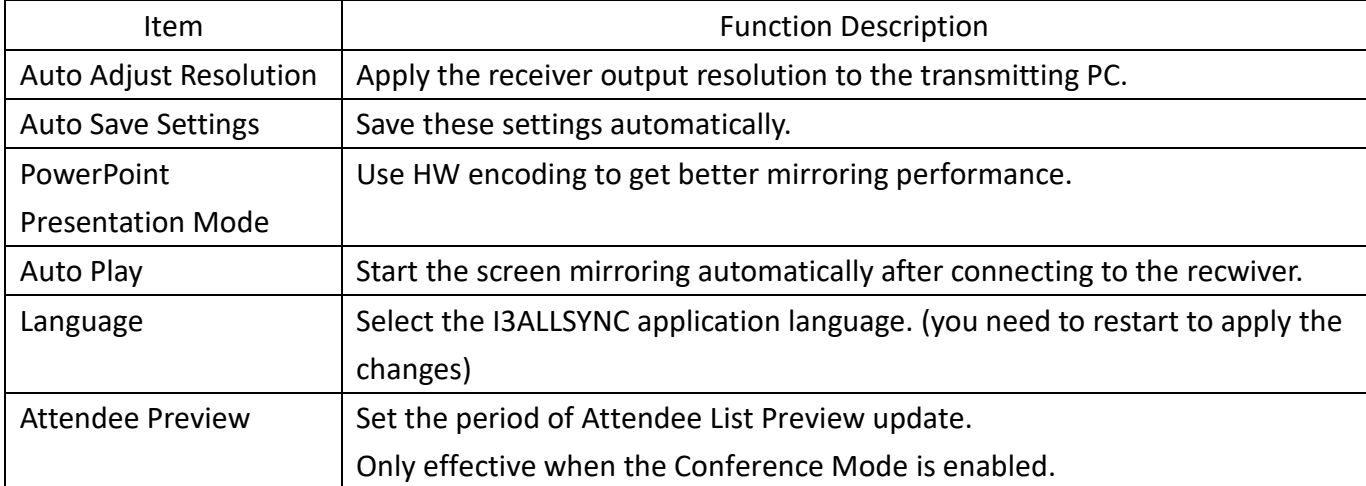

#### **FileShare**

FileShare can stream files to iPhone/iPad from a specified folder of the PC.

Step 1. Select "Enable File Share"

Step 2. Enter **8 digits** of number for the Pin Code

Step 3. Select Share Folder

Then, your iPhone/iPad can view the files in the folder.

Note: iPhone/iPad and the PC must connect to the same SynCast Share receiver.

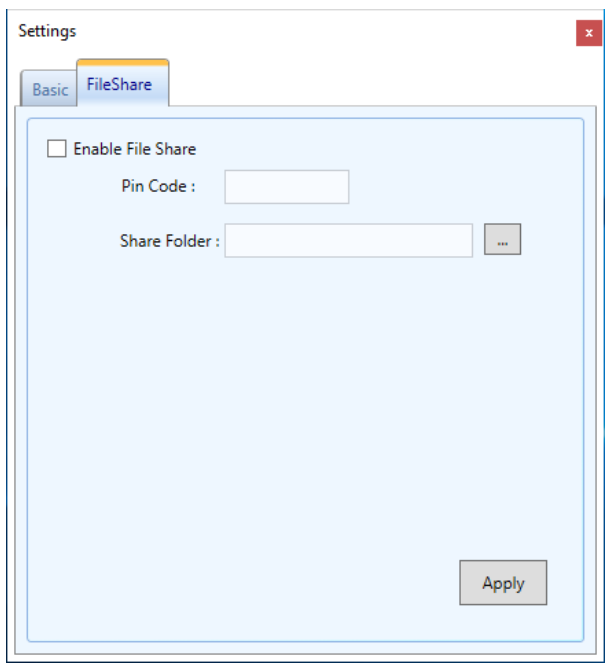

#### **3. Remote View**

Remote View is a slideshow feature that clients can see the shared screen on the Receiver via the browser. Good for clients faraway from display and take notes of the shared slides.

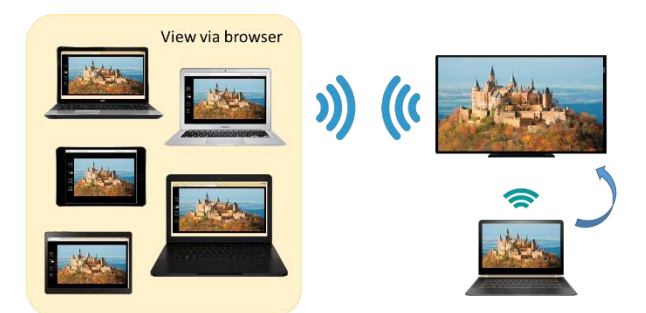

For a device which do not have installed the i3ALLSYNC software: they can also use the browser to see the slide show in screen sharing. Enter the IP of the receiver and select Remote View. Then watch the shared screen via browser temporarily.

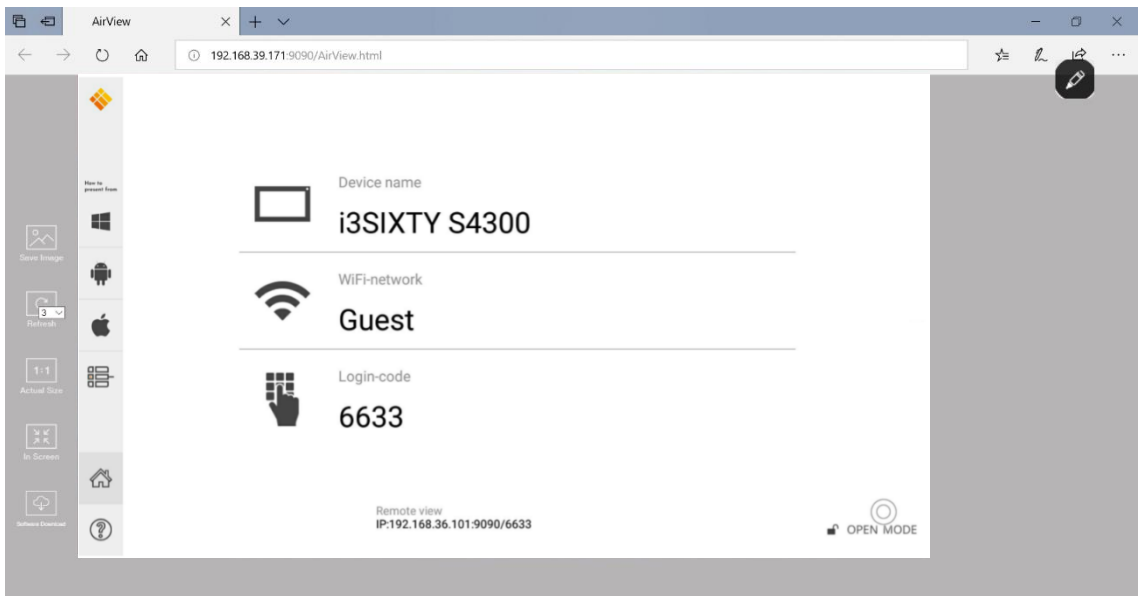

#### **4. Exit**

Close the i3ALLSYNC software.

#### <span id="page-25-0"></span>**3-1-7 Conference Mode**

Click on  $\boxed{2}$  and enter the conference password to switch to Conference Mode.

The default password is "**adminpwd**".

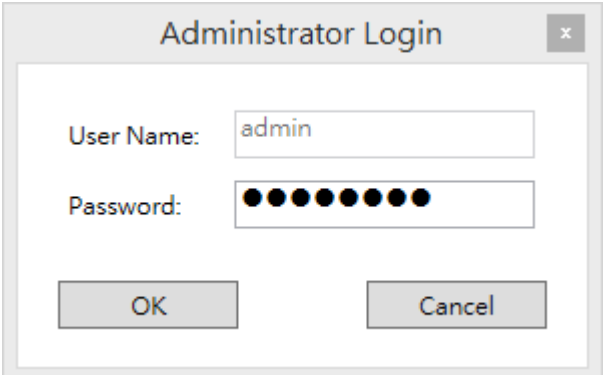

#### **Conference Mode**

Conference Mode is a meeting control system that enables the meeting host as admin to organize the connected devices and select which screen may share and stop. Admin have the initiative to manage which screen is shared or may be shared by the clients.

#### **Admin's Panel**

Select a client to preview the screen.

Press Play button to let the selected client share his screen.

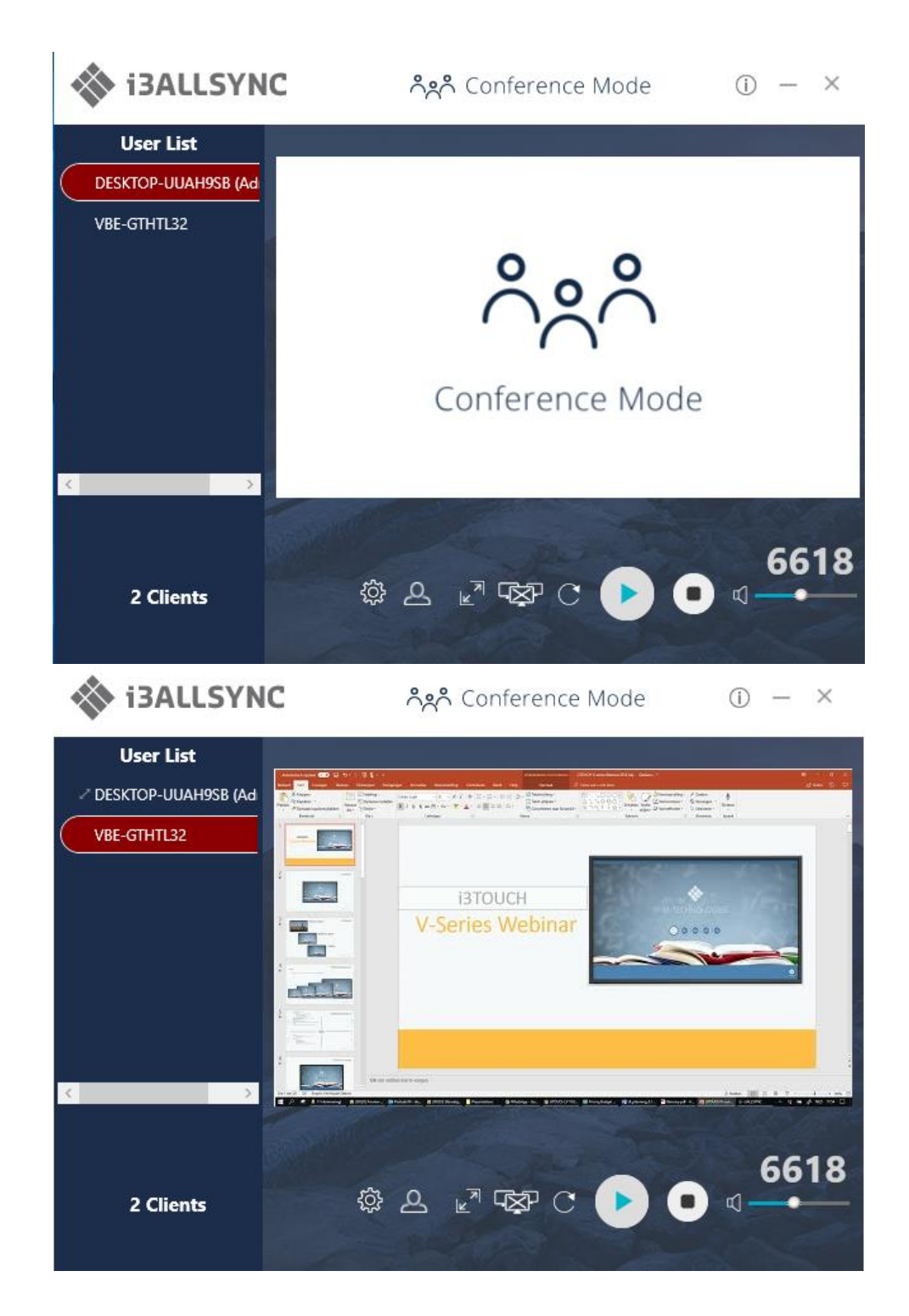

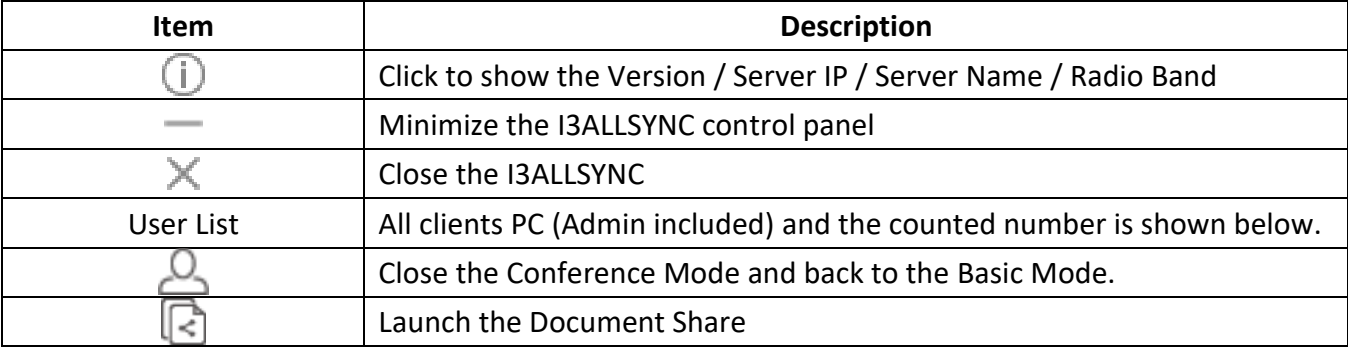

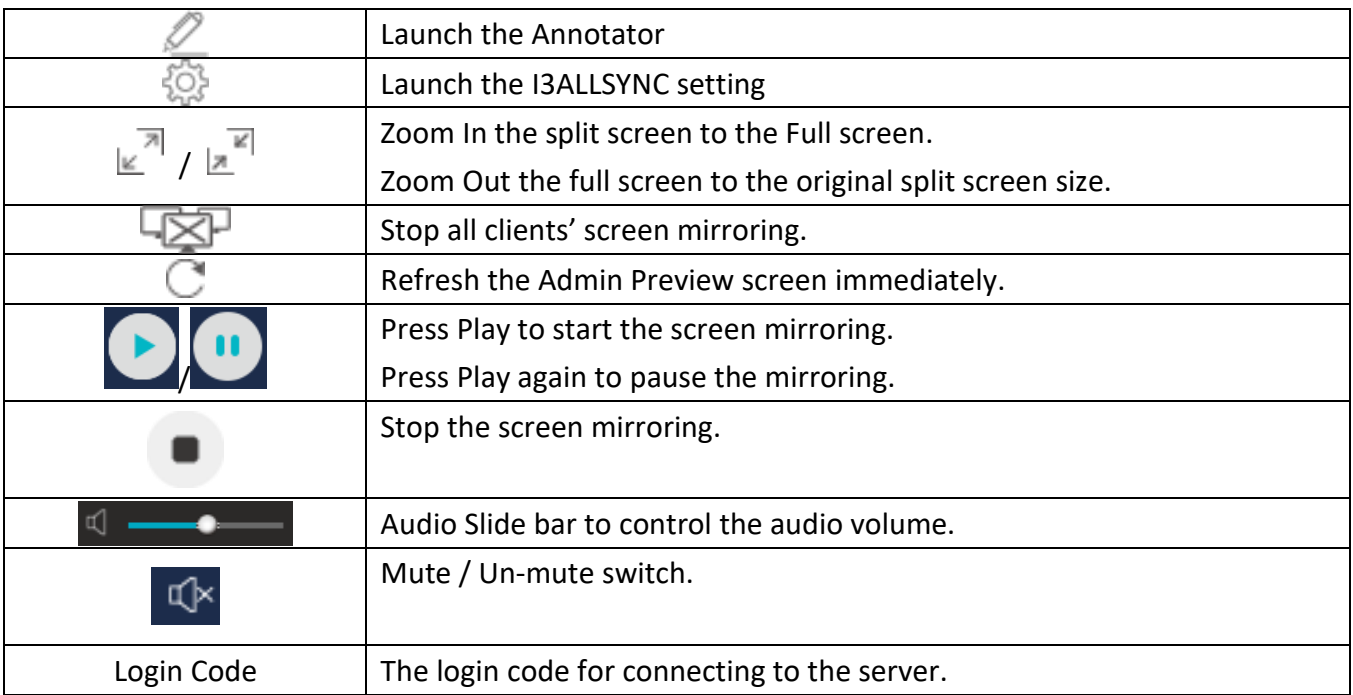

## **Client's Panel**

"Play" button is not available in Conference mode if Admin doesn't allow the client to share his screen. Admin have the initiative to manage which screen is shared or may be shared by the clients.

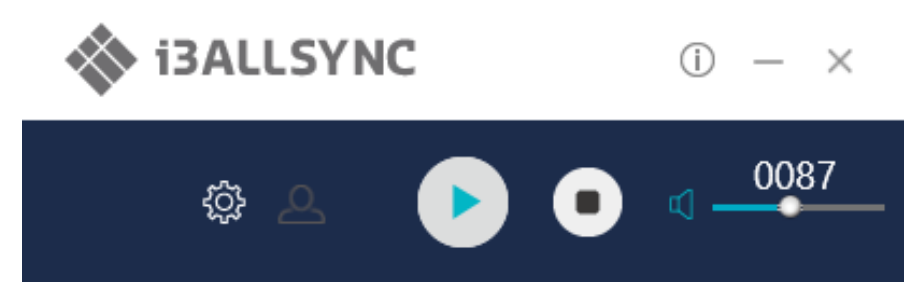

## **Manage Multi-Screens Mirroring (only possible on the i3HUDDLE)**

I3ALLSYNC supports 4 split-screen mirroring function. Admin can use I3ALLSYNC Conference Mode panel to manage max 4 clients mirroring on the I3ALLSYNC receiver.

- 1. Select a client and press Play button to share the client's screen.
- 2. Add other clients to join in split screen.
- 3. Click  $\mathbb{E}^{\overline{\mathbb{A}}}$  or  $\mathbb{E}^{\mathbb{E}}$  to Zoom In/Out the client's screen.

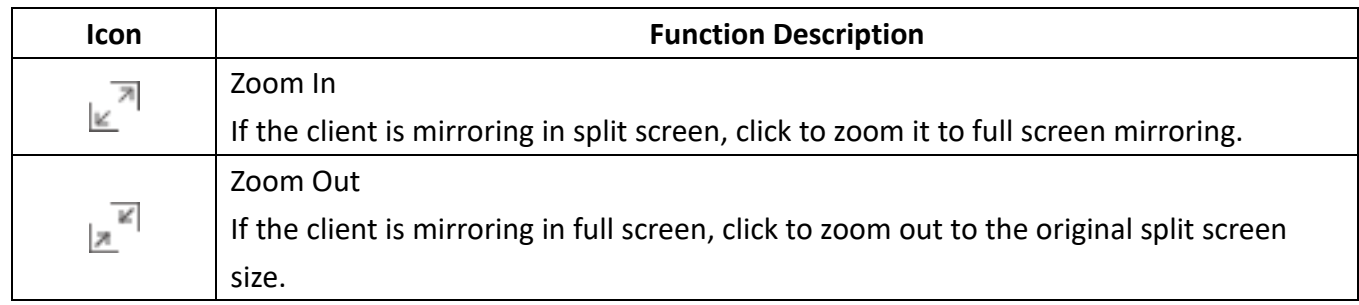

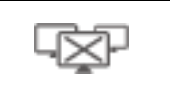

## Stop All

Stop all the mirroring screens, no matter how many split screens are mirroring.

## **Conference Mode Setting for Admin**

Click to see the setting menu.

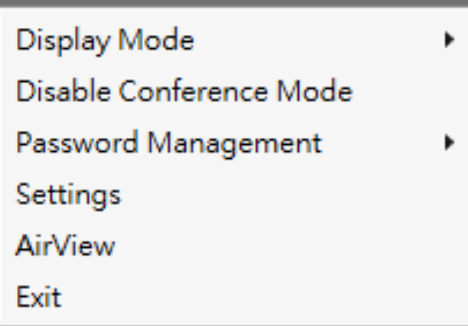

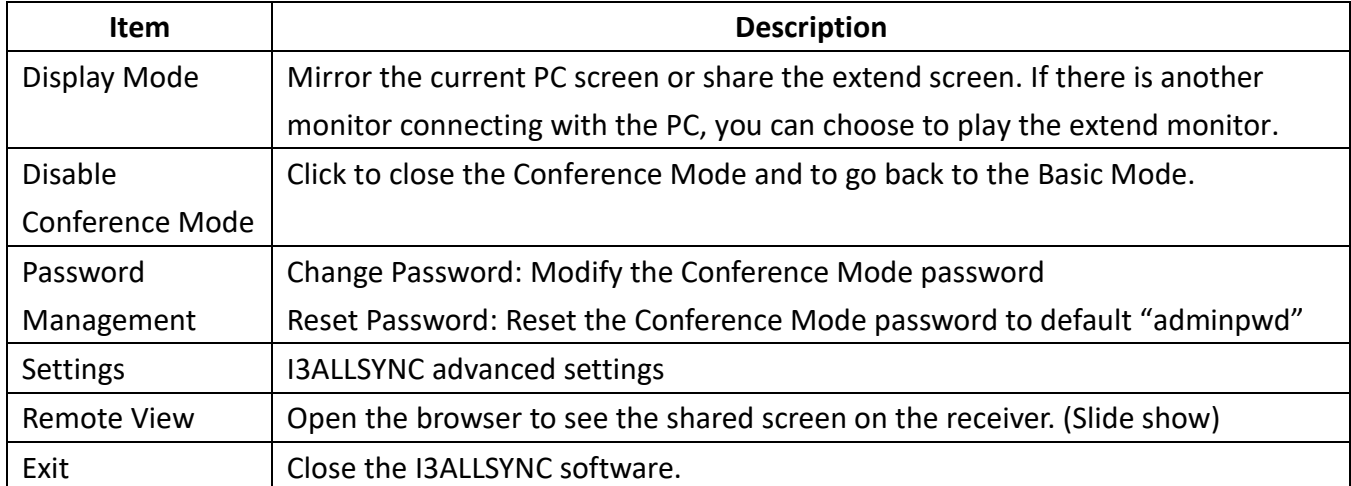

## <span id="page-29-0"></span>**3-2 I3ALLSYNC Mac Transmitter Software**

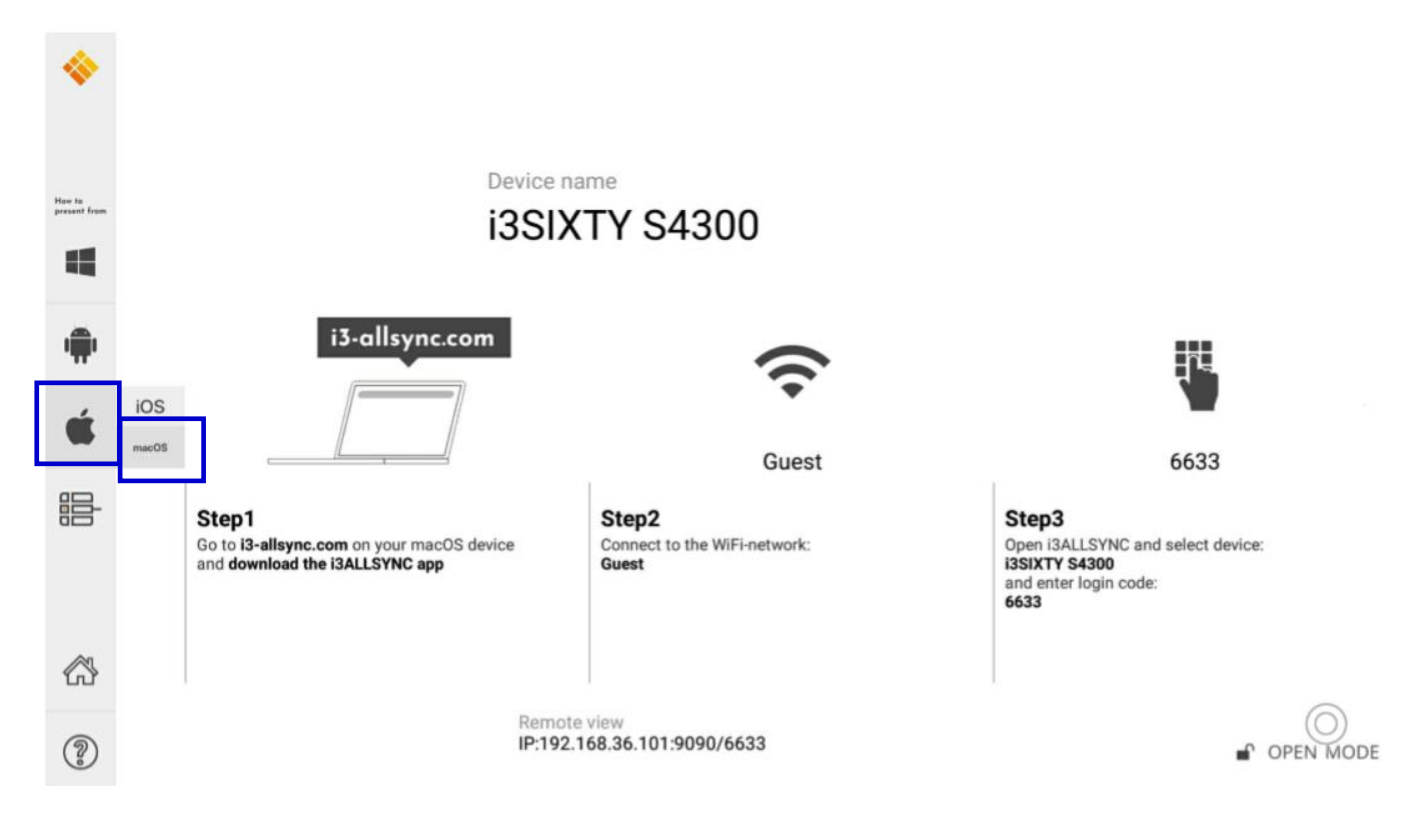

#### <span id="page-29-1"></span>**3-2-1 Install I3ALLSYNC Mac software**

Go to: i3-allsync.com to install I3ALLSYNC application on your MacOS device. Follow the steps to

complete the software installation.

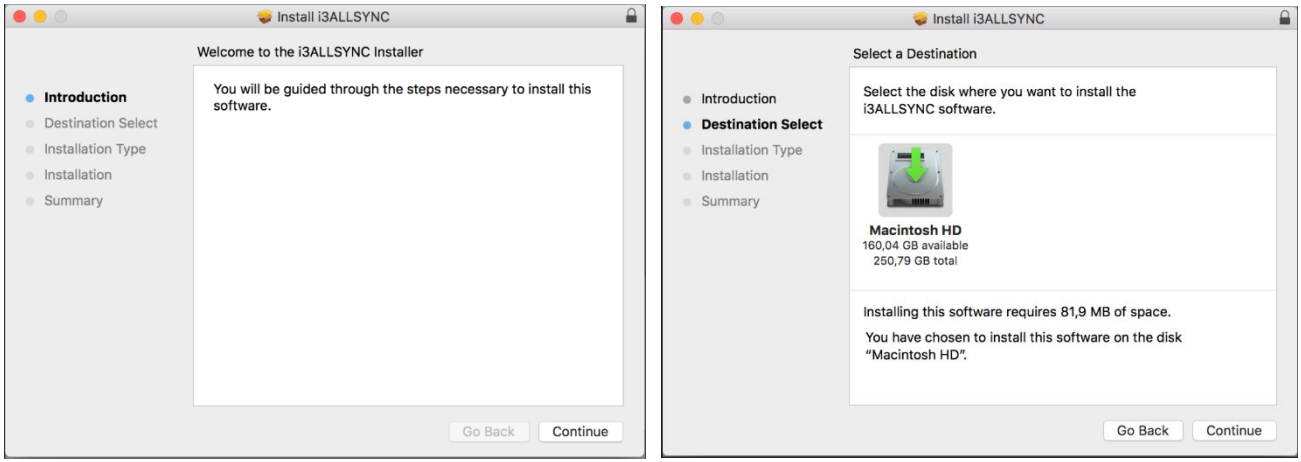

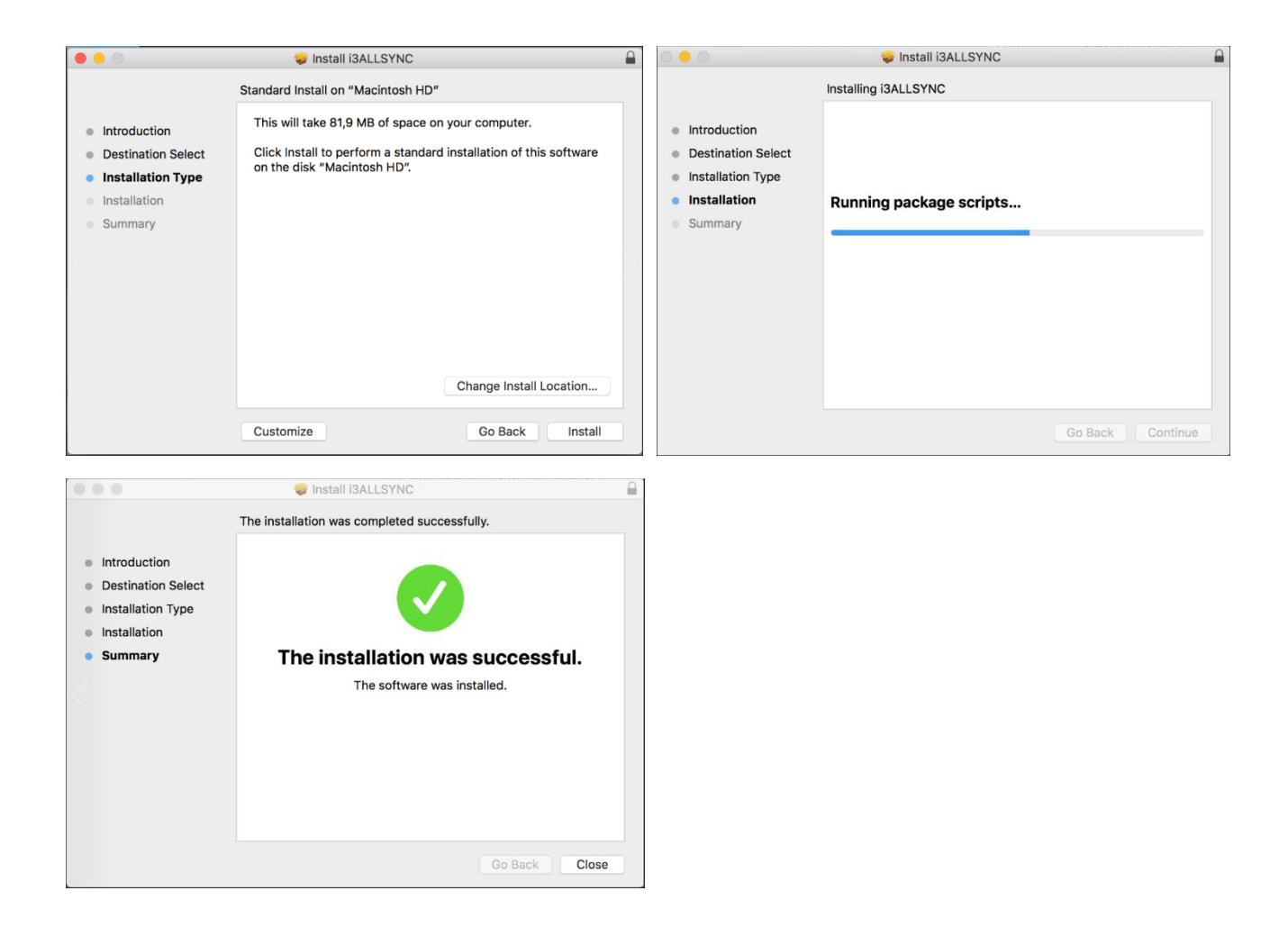

3-2-1-1 Settings for enabling touchback on your MacOS

<span id="page-30-0"></span>These settings are necessary when you're using MacOS 10.14 or newer:

1. Step 1: select "system preferences"

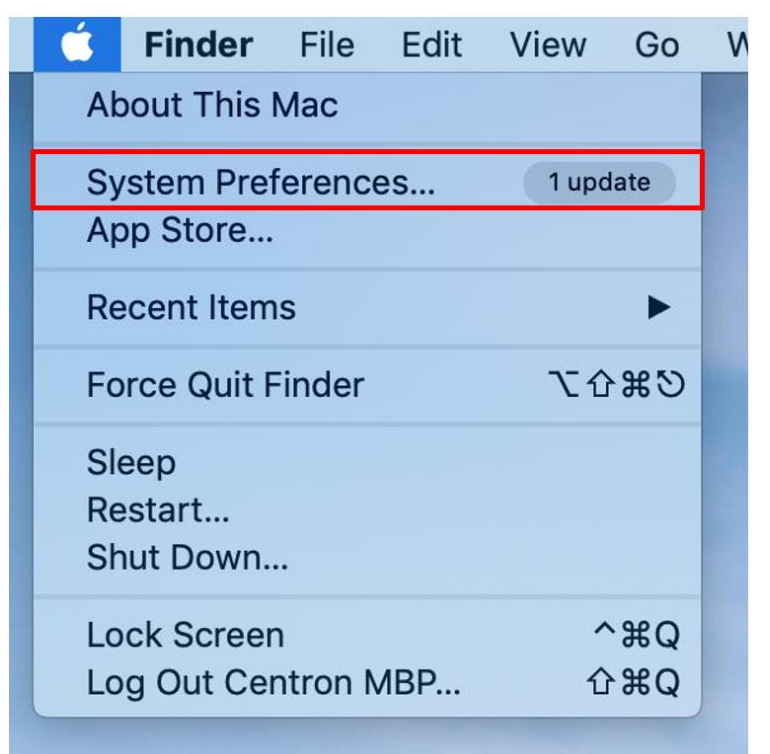

2. Step 2: select "Security & Privacy"

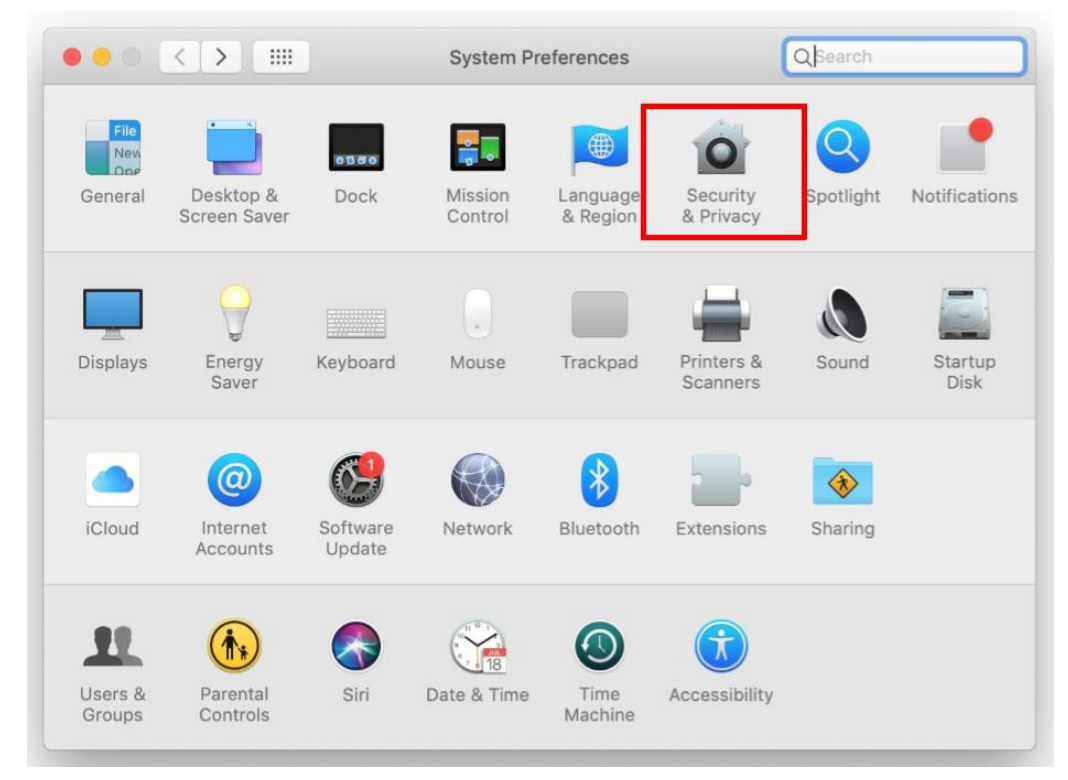

3. Select accessibility and enter admin's password for opening the lock

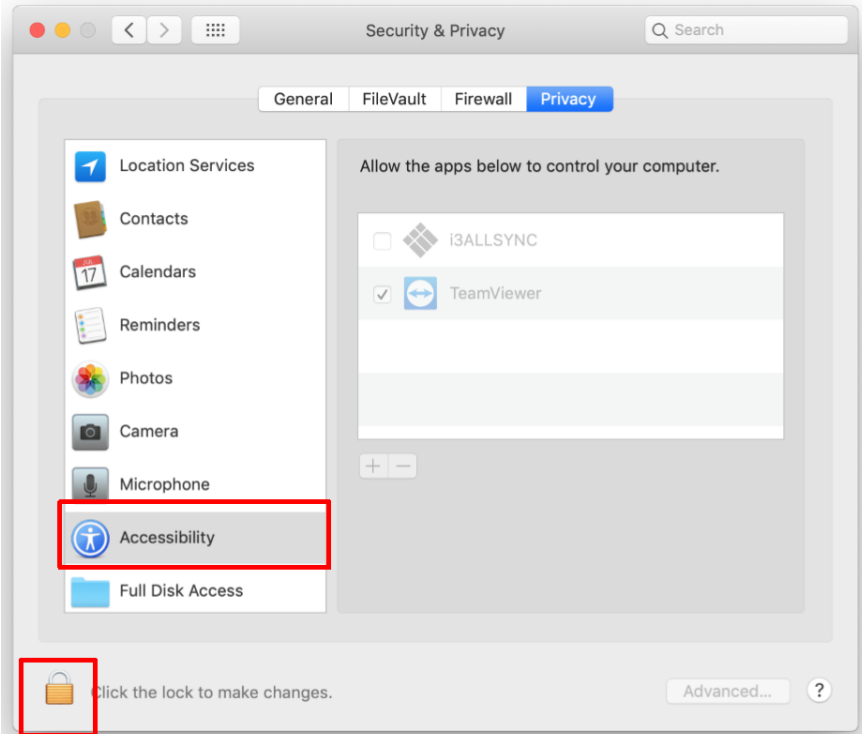

4. Select the i3ALLSYNC application and unlock the app

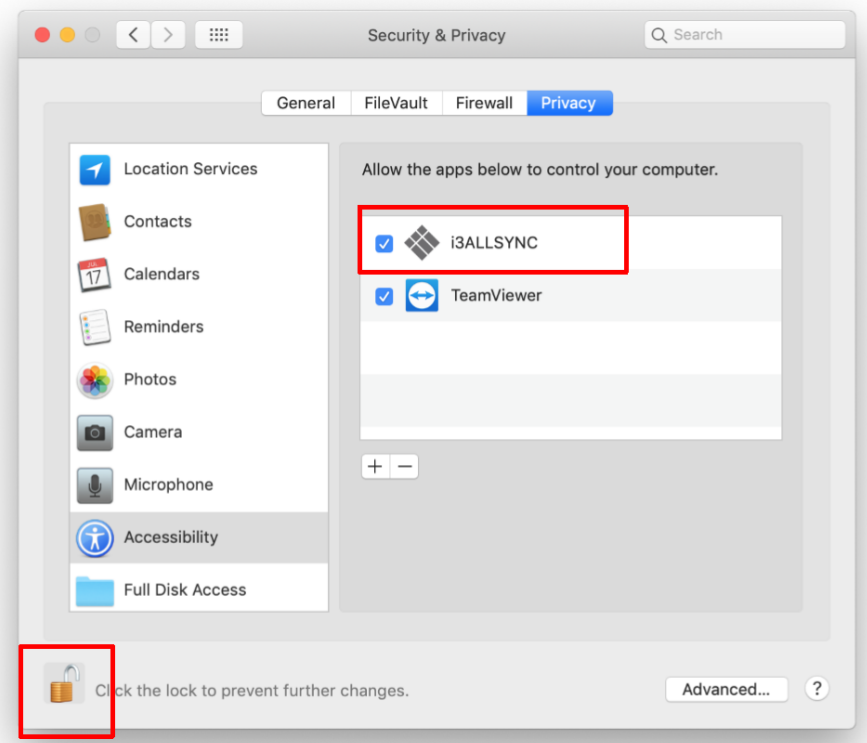

#### <span id="page-32-0"></span>**3-2-2 Launch I3ALLSYNC Mac software**

**Step 1. Launch the I3ALLSYNC software, the pairing wizard window shows up.**

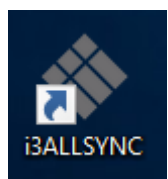

#### **Step 2. Pairing one I3ALLSYNC to another I3ALLSYNC.**

I3ALLSYNC transmitter (= the i3ALLSYNC app on your laptop or smartphone) should connect to the same network with the I3ALLSYNC receiver (=i3ALLSYNC on you i3TOUCH or i3HUDDLE). You can refer to the information on standby screen of I3ALLSYNC receiver.

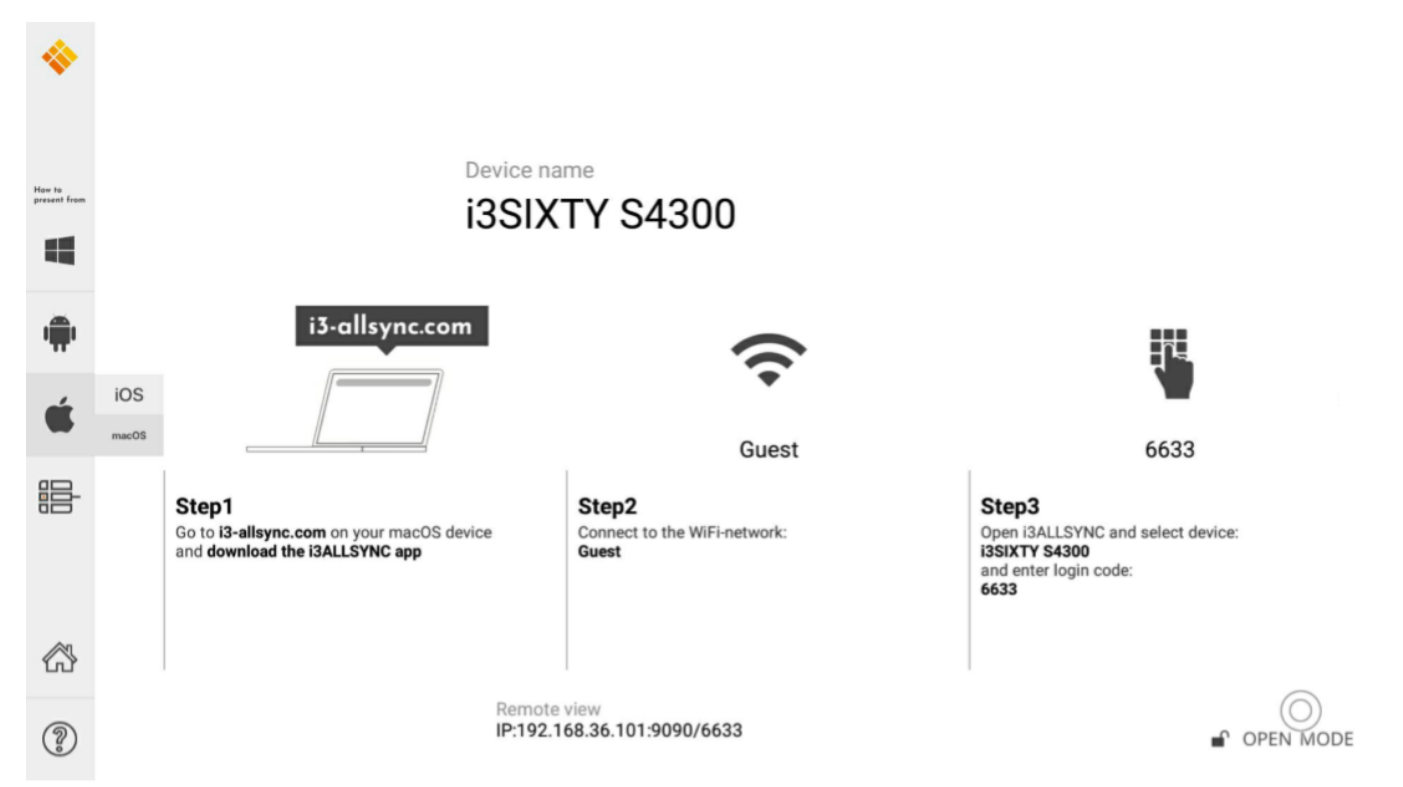

#### Depending on the connection status, 3 types of pairing method.

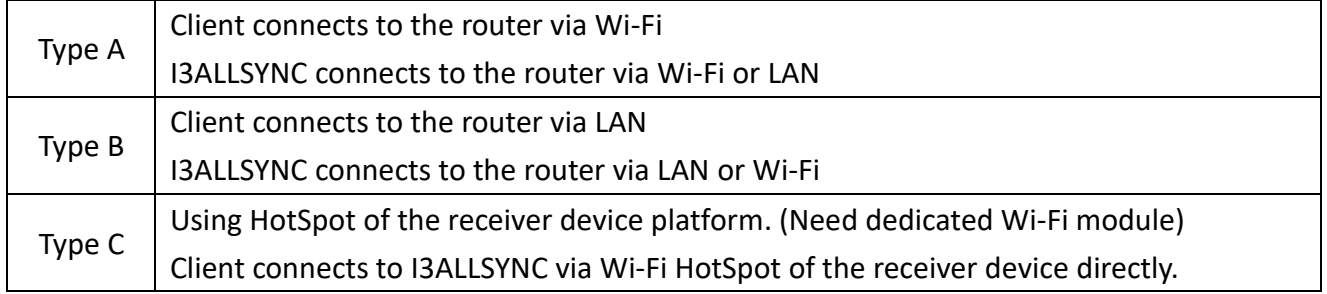

#### **General Pairing Steps**

When client's device is already connected to the same network with the receiver device. I3ALLSYNC software can find the receiver device.

- 1. Select the correct receiver device which you are going to share your screen with.
- 2. Enter the Login Code. Press "Play" to start sharing screen.

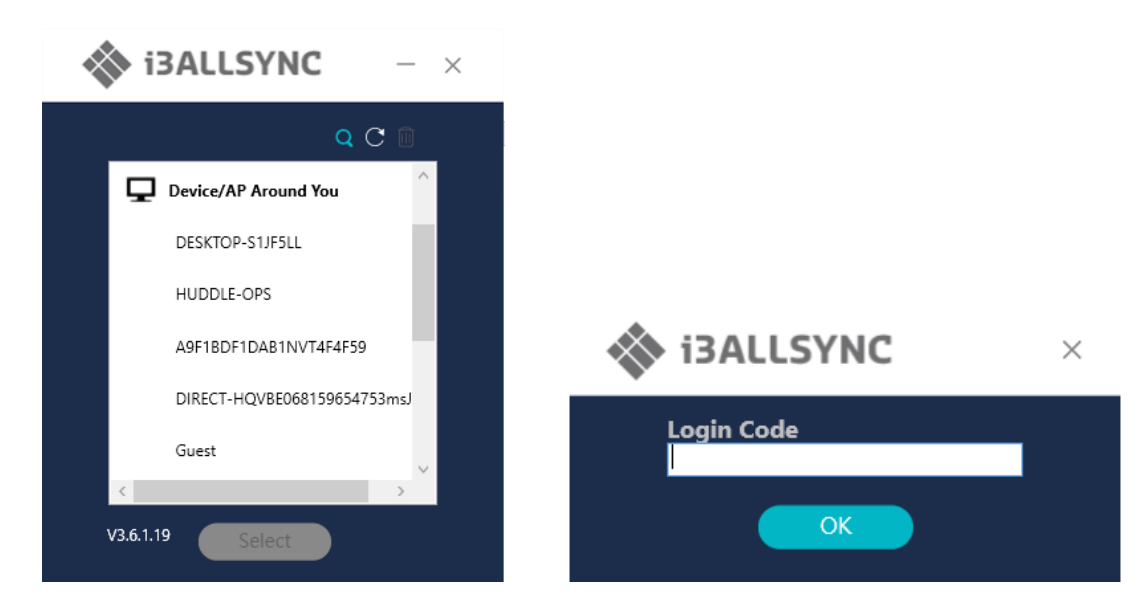

If you cannot find the device directly, here are some guides for different pairing methods.

#### **Type A: Client connects to the router via Wi-Fi**

1. Select the WiFi router and click the "Select" button. The right pane will expand.

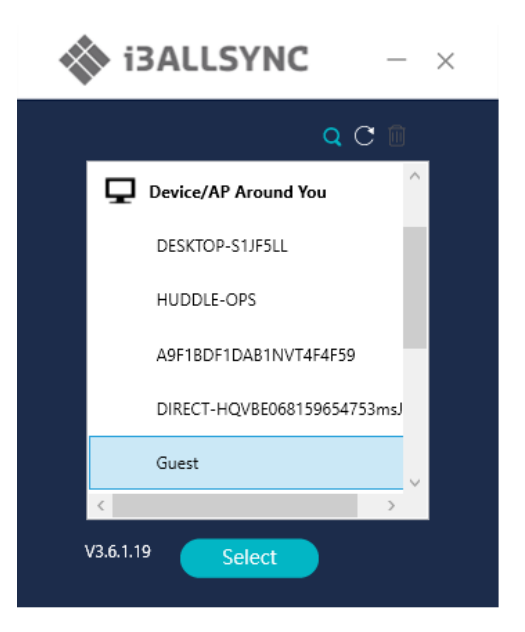

- 2. Enter the Wi-Fi password of the router and click "OK".
- 3. Select the correct receiver device which you are going to share your screen with.
- 4. Enter the Login Code. Press "Play" to start sharing the screen.

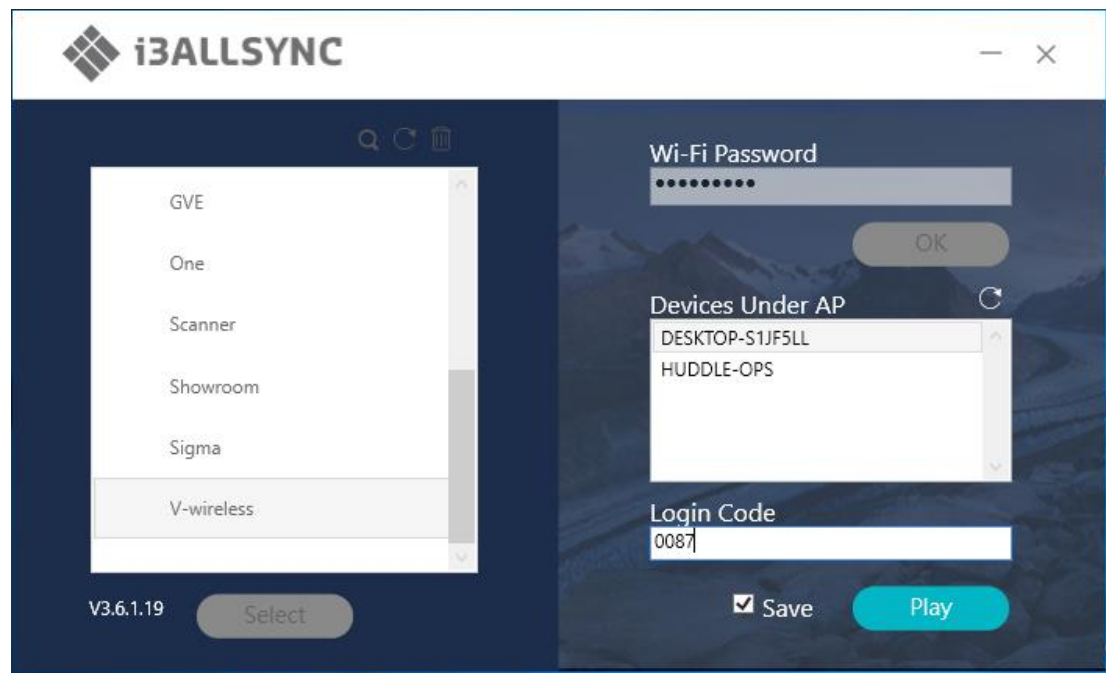

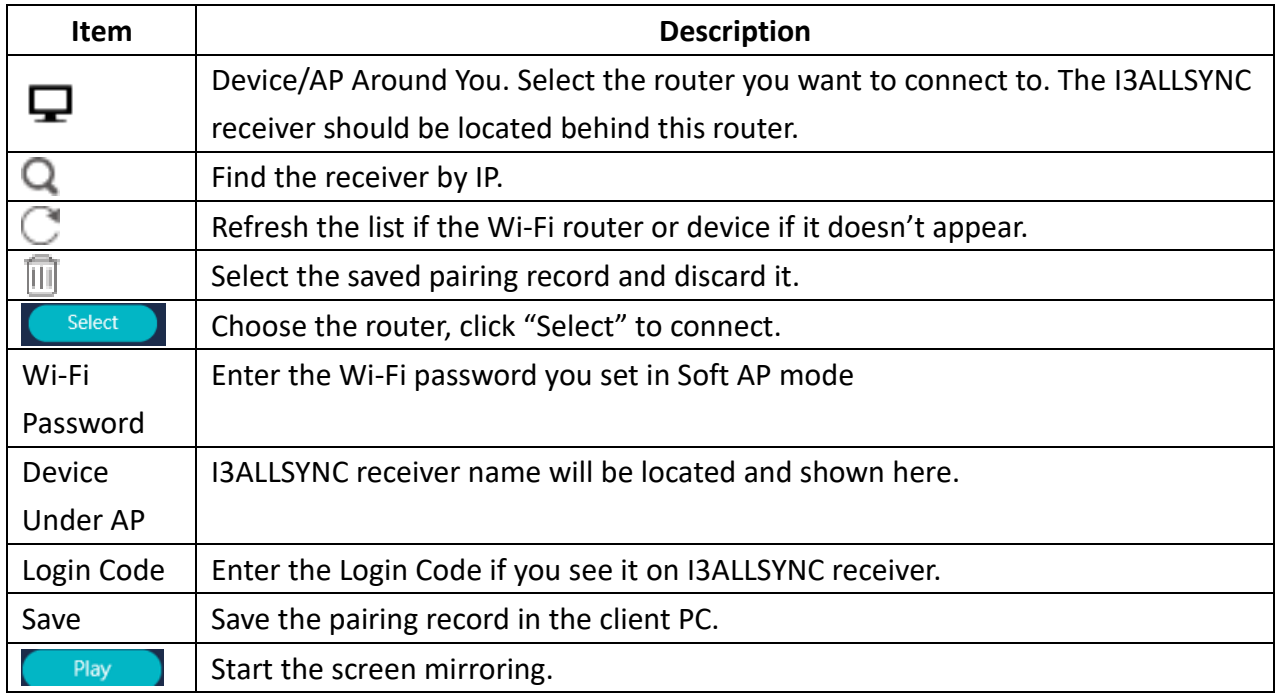

#### **Type B. Client connects to the router via LAN**

- 1. Select the correct receiver device which you are going share your screen with.
- 2. Enter the Login Code. Press "Play" to start sharing your screen.

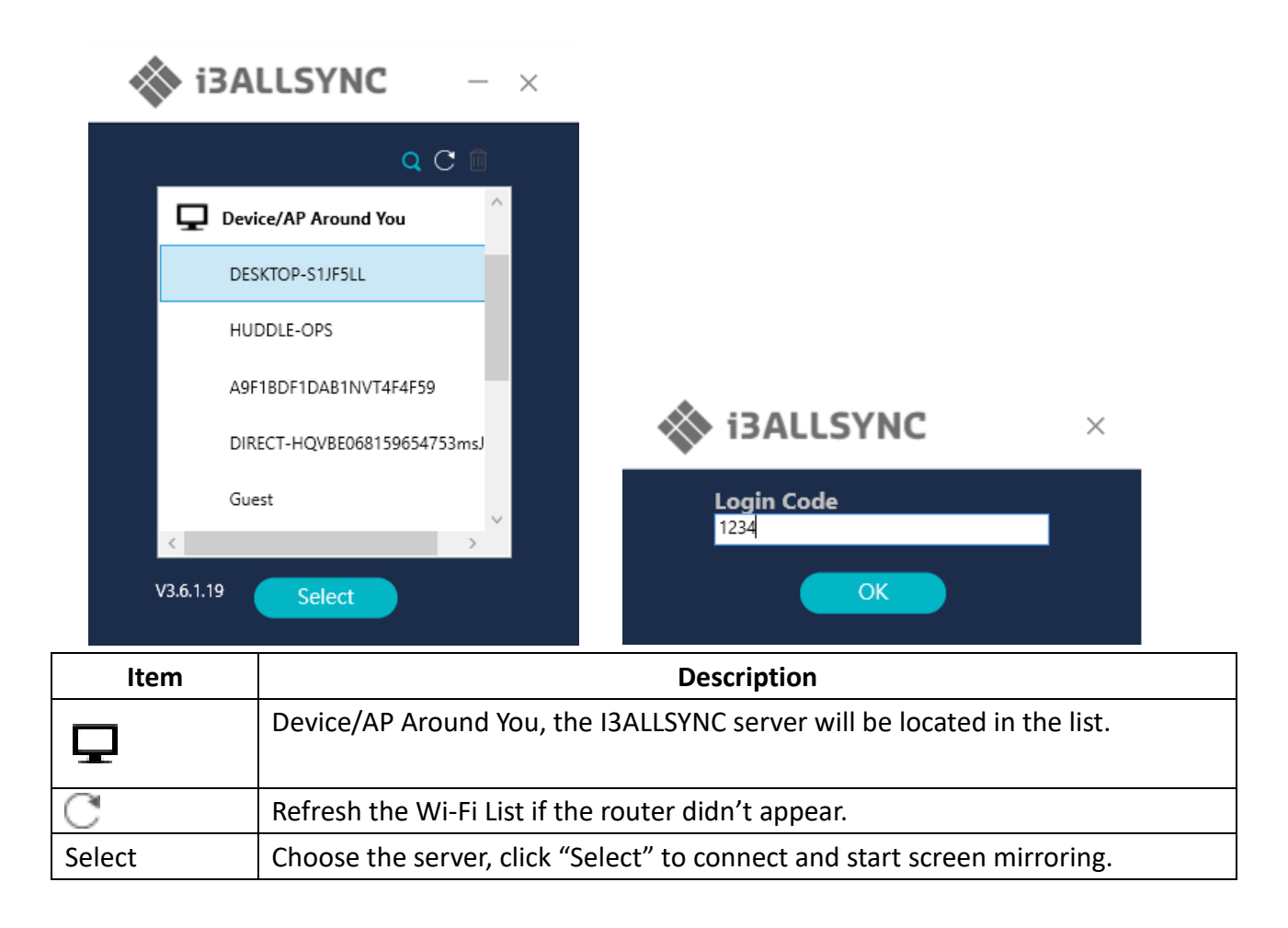

#### **Type C. Using HotSpot of the receiver device platform (Soft AP mode)**

- 1. Select the WiFi router and click the "Select" button. The right pane will expand now.
- 2. Enter the Wi-Fi password of the router and click "OK".
- 3. Select the correct receiver device which you are going share your screen with.
- 4. Enter the Login Code and press "Play" to start sharing screen.

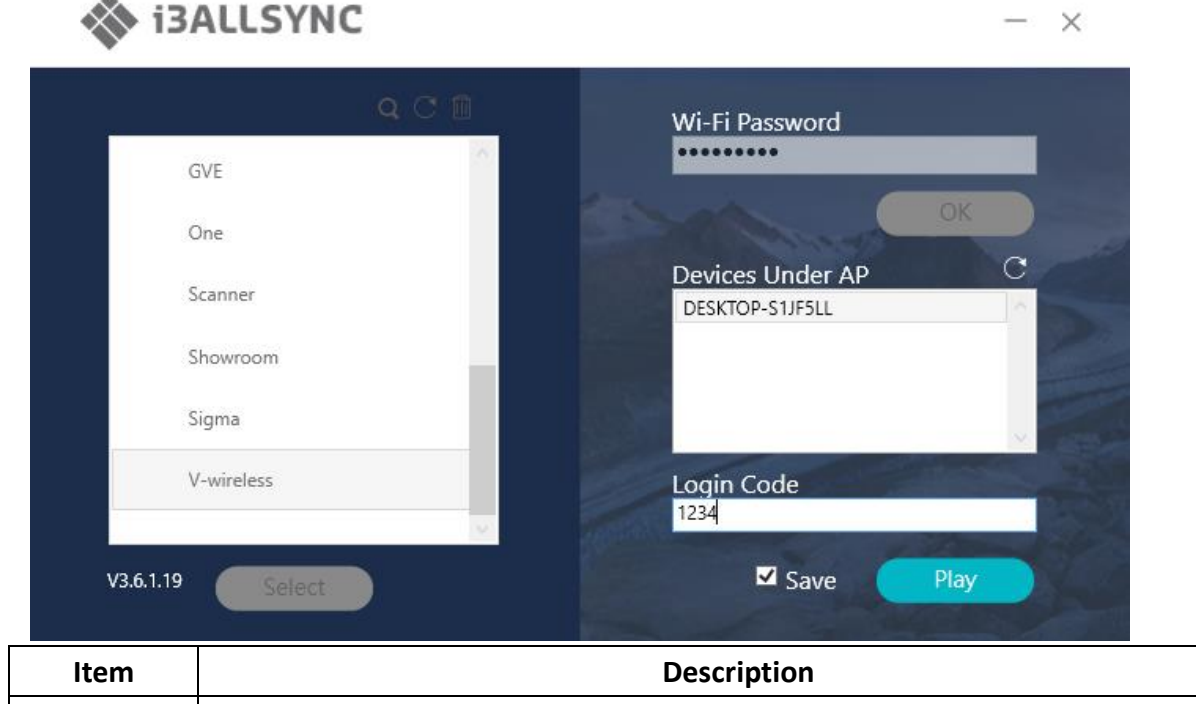

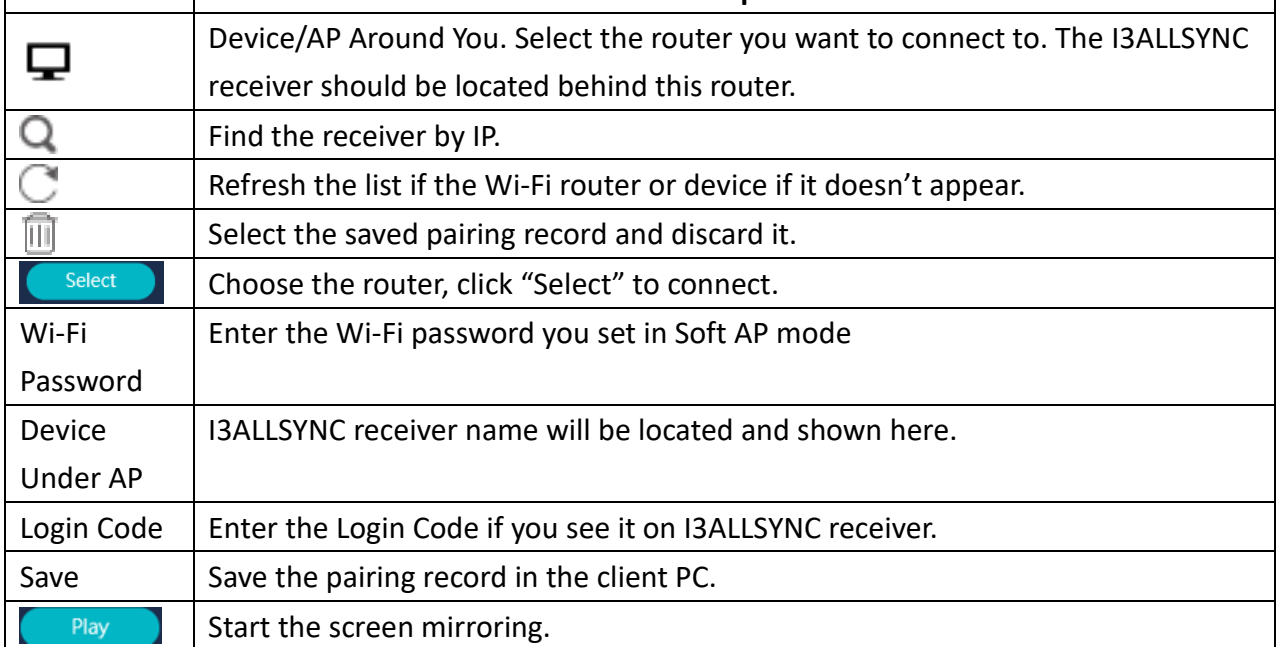

#### **Find by IP manually**

In some cases, the client's device and the receiver device are under same network but not at the same level. Follow the steps below to find the receiver by IP address manually.

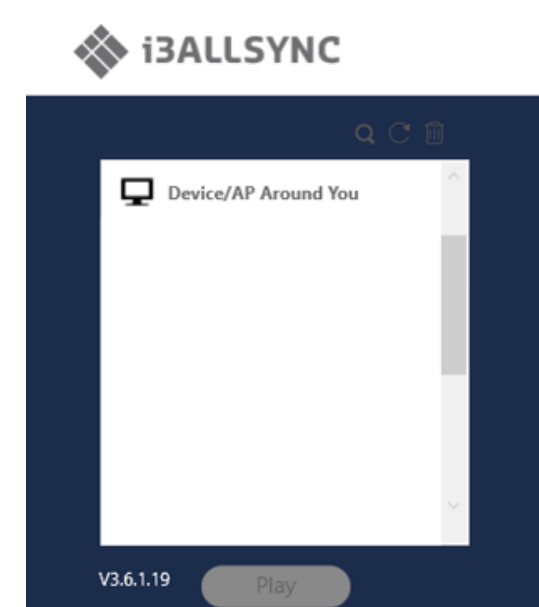

- 1. Click  $\mathbf Q$ , the right pane will expand.
- 2. Enter the IP and login code. Press "Play" to start sharing your screen.

<span id="page-38-0"></span>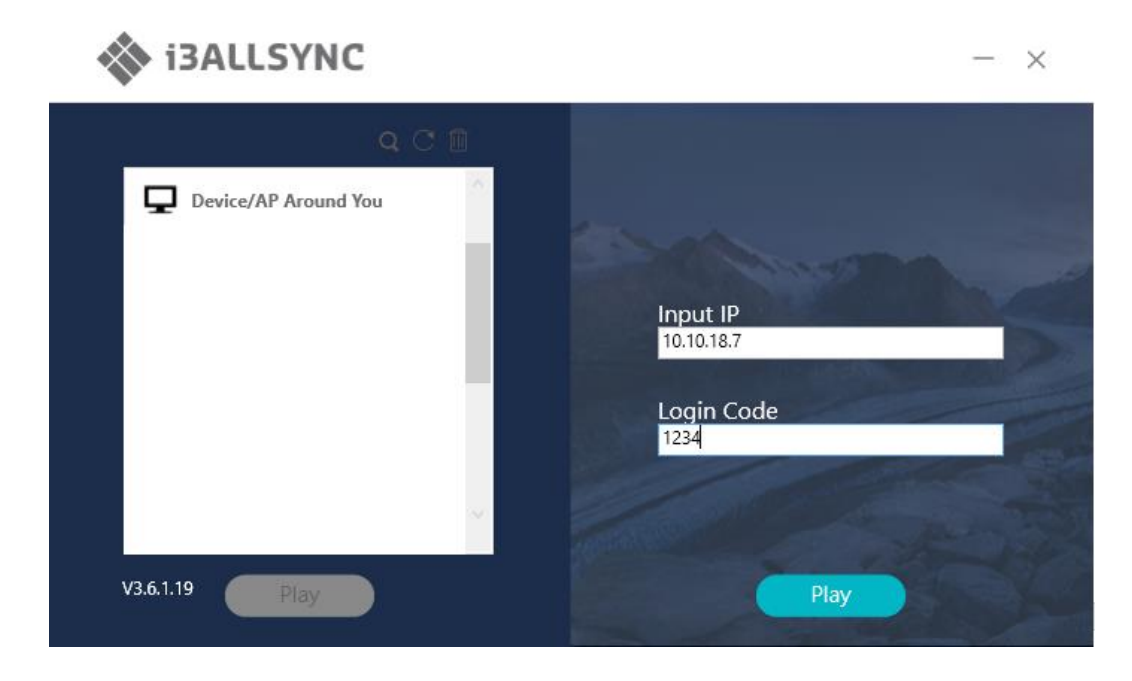

## **3-2-3 I3ALLSYNC Mac User Interface**

## **Basic Mode — Main Panel**

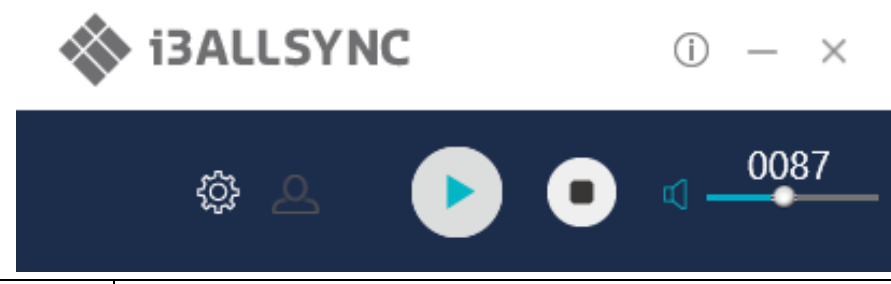

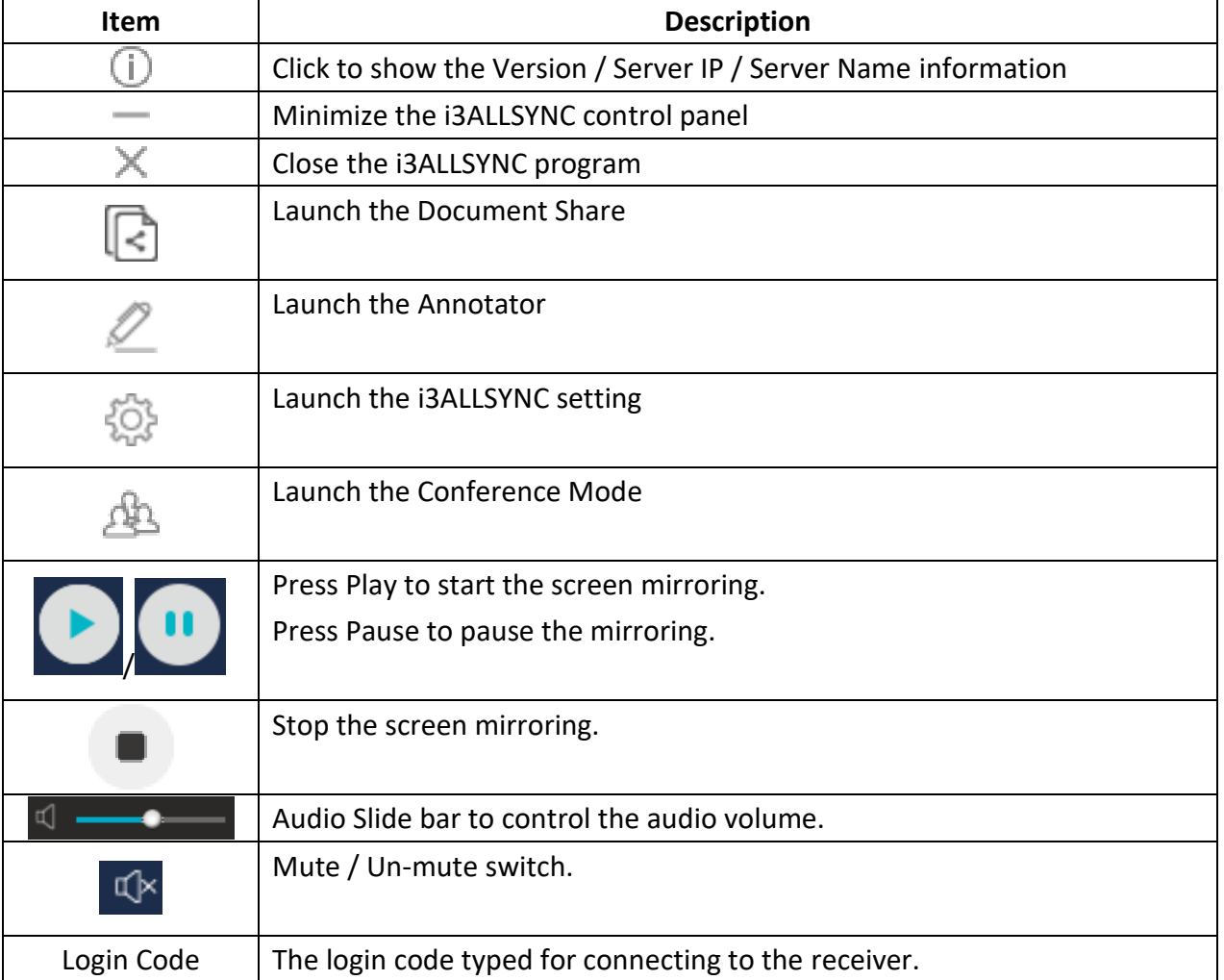

#### <span id="page-40-0"></span>**3-2-5 Annotator**

Click , the annotator floating menu will be shown on the left upper-corner of your screen. This application gives you the opportunity to take notes on the display while you're sharing your screen. When you're done with taking notes, you can simply save and share your notes via several options, like directly download as PDF, send it to your e-mail,…

#### <span id="page-40-1"></span>**3-2-6 Settings**

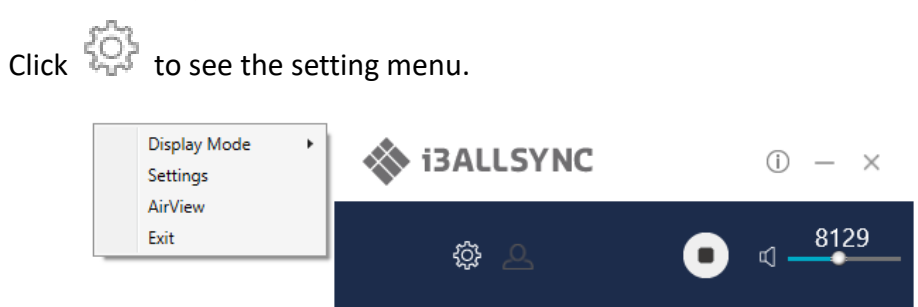

#### **1. Display Mode**

Mirror the current PC screen or share the extend screen. If there is another monitor connecting with the PC, you can choose to play the extend monitor.

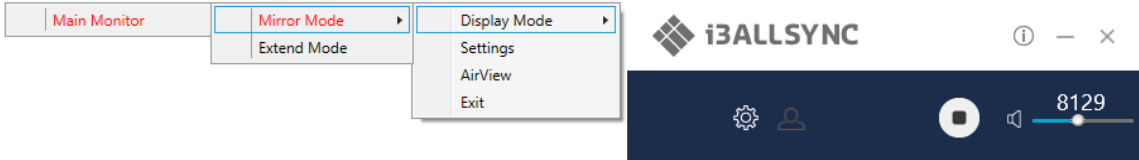

#### **2. Settings - I3ALLSYNC advanced settings**

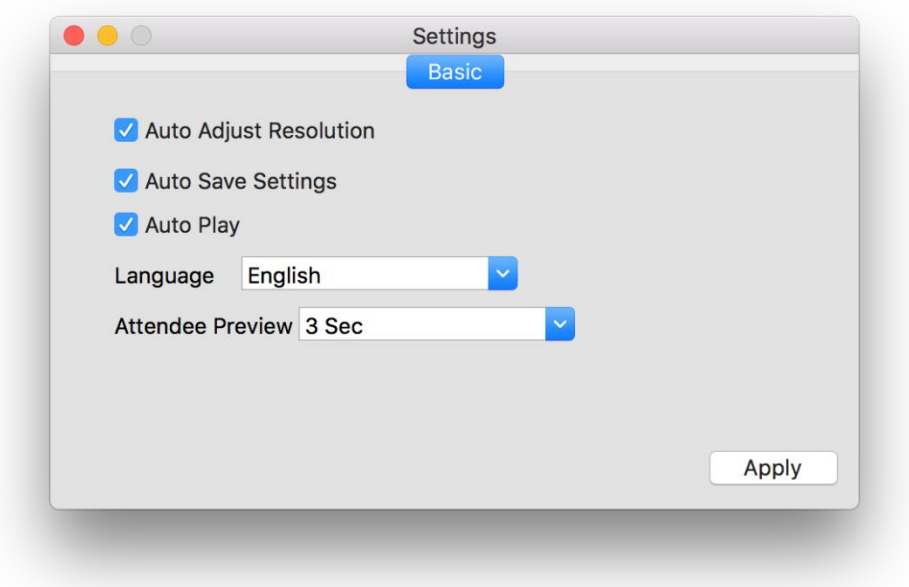

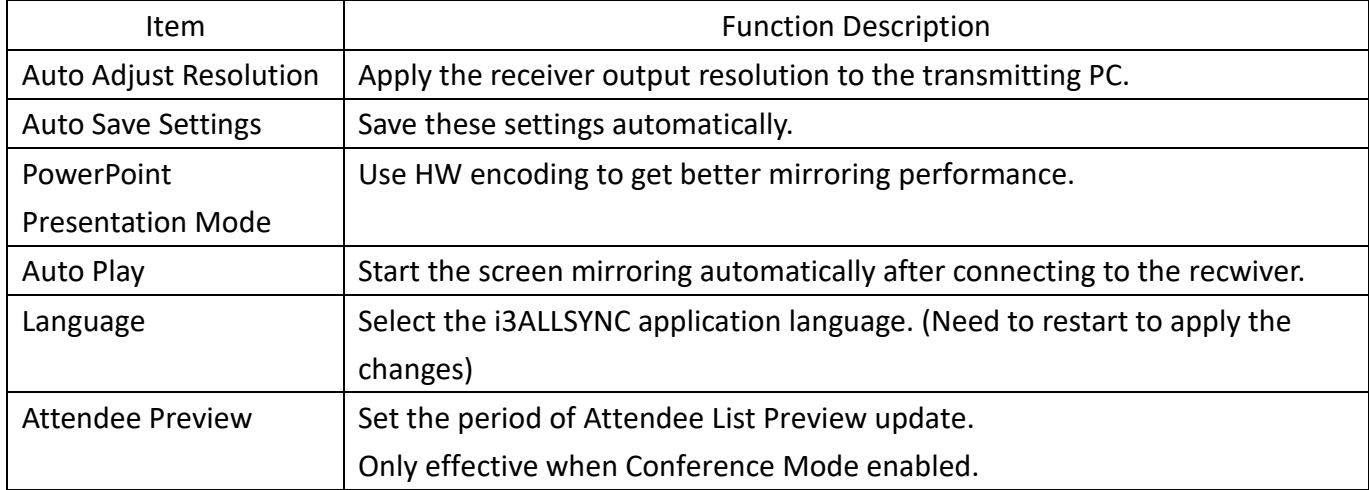

#### **3. Remote View**

Remote View is a slide show feature that clients can see the shared screen on the Receiver with browser. Good for clients faraway from display and take notes of the shared slides.

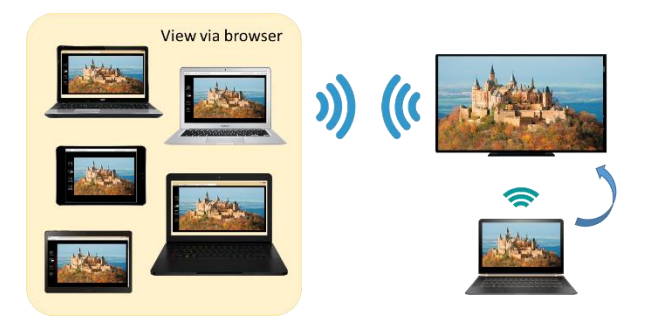

For client PCs doesn't install the i3ALLSYNC software, they can also use the browser to see the slide show. Enter the IP of the receiver and select Remote View. Then watch the shared screen via browser temporarily.

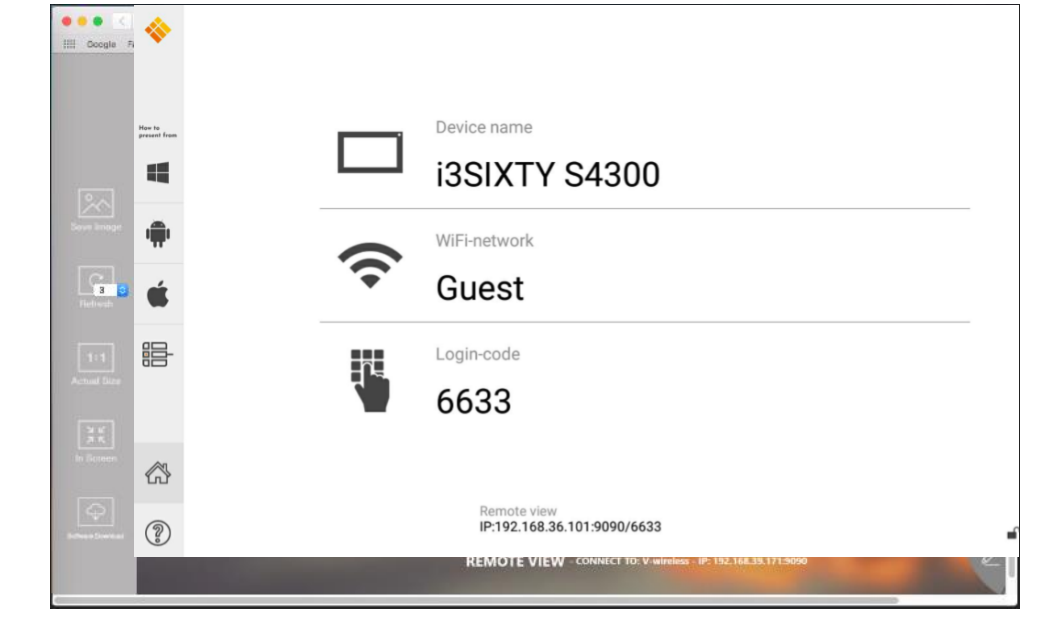

#### **4. Exit**

Close the I3ALLSYNC software.

#### <span id="page-42-0"></span>**3-1-7 Conference Mode**

Click on  $\boxed{2}$  and enter the conference password to switch to Conference Mode.

The default password is "**adminpwd**".

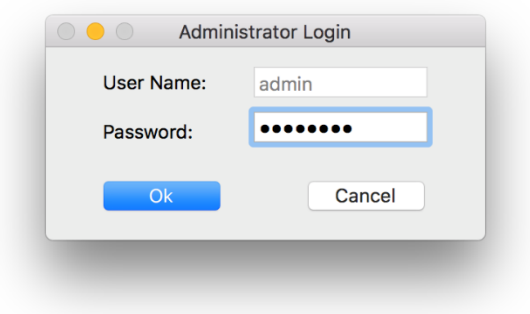

#### **Conference Mode**

Conference Mode is a meeting control system that enables the meeting host as admin to organize the connected devices and select which screen to share and stop. If the admin doesn't choose the client which may not share the screen. Admin have the initiative to manage the shared screens.

#### **Admin's Panel**

Select a client to preview the screen.

Press Play button to let the selected client to share the screen.

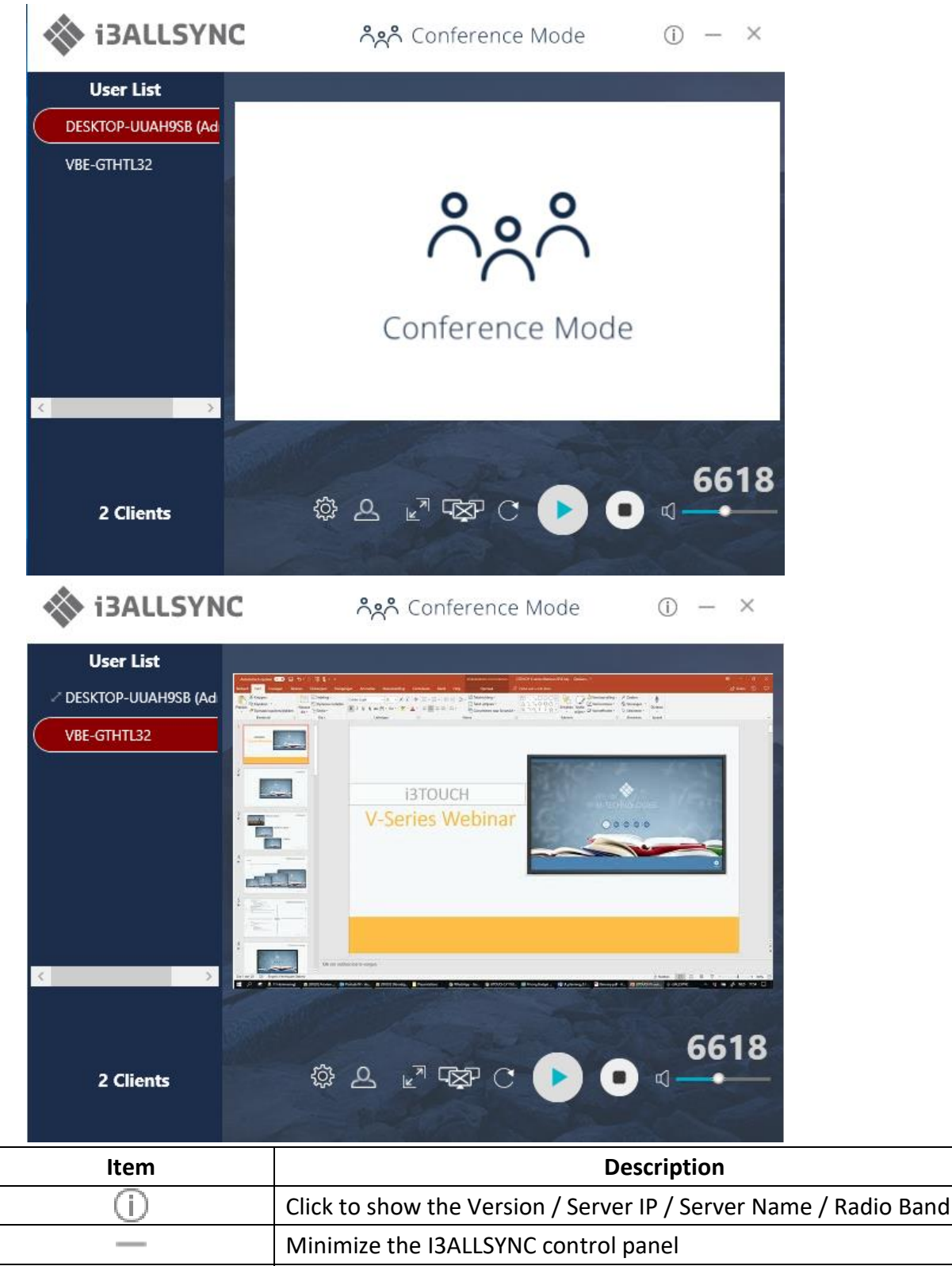

Close the I3ALLSYNC

 $\times$ 

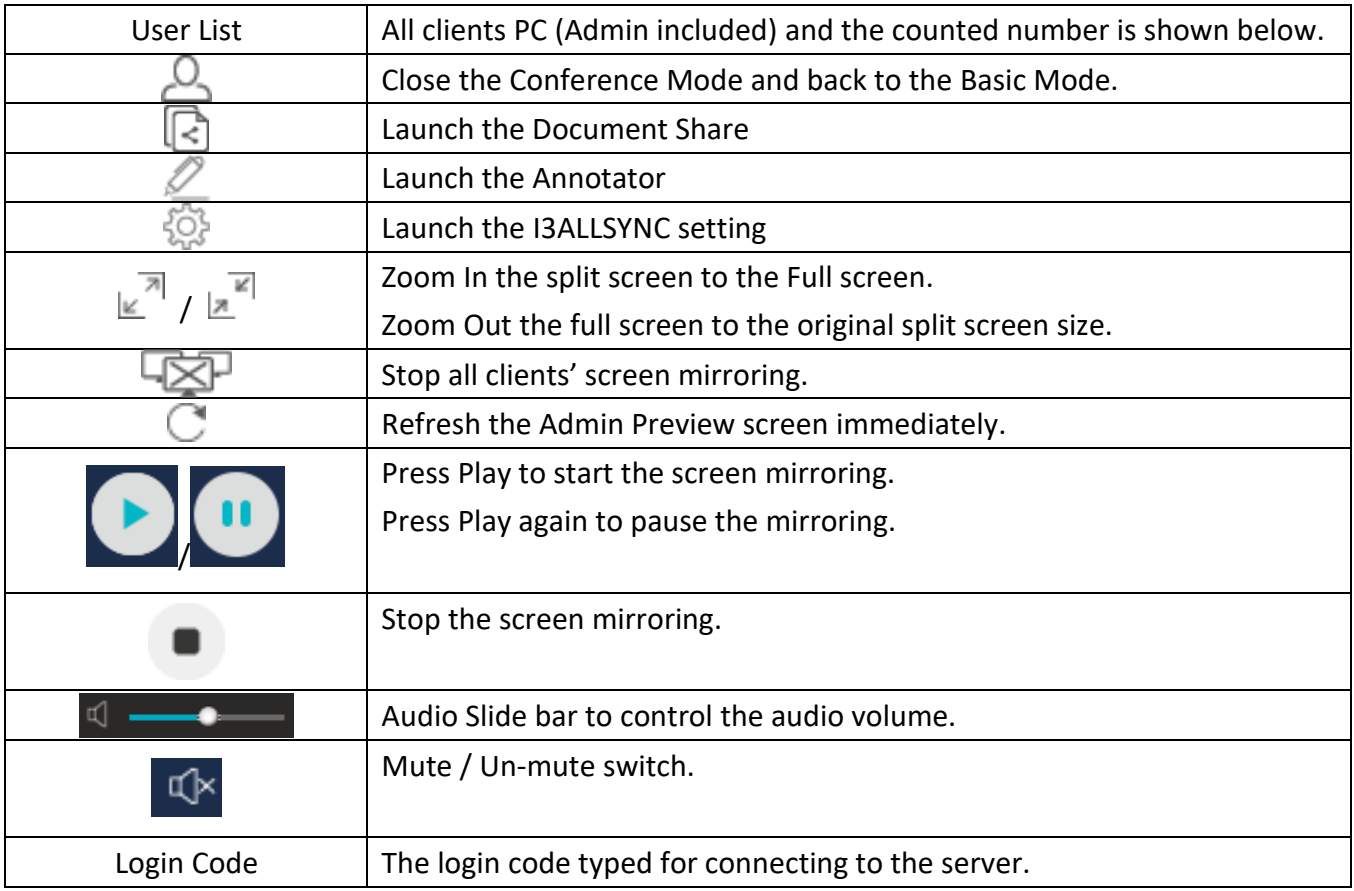

#### **Client's Panel**

"Play" button is not available in Conference mode if Admin doesn't allow the client to share his screen. Admin have the initiative to manage which client can share there screen.

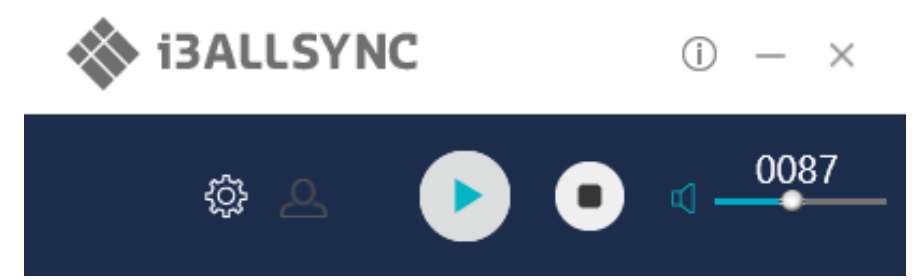

#### **Manage Multi-Screens Mirroring**

i3ALLSYNC Share supports 4 split-screen mirroring function. Admin can use i3ALLSYNC Conference Mode panel to manage max 4 clients mirroring on the i3ALLSYNC receiver.

- 1. Select a client and press Play button to share the client's screen.
- 2. Add other clients to join in split screen.
- 3. Click  $\mathbb{R}^{\overline{a}}$  or  $\mathbb{R}^{\overline{a}}$  to Zoom In/Out the client screen.

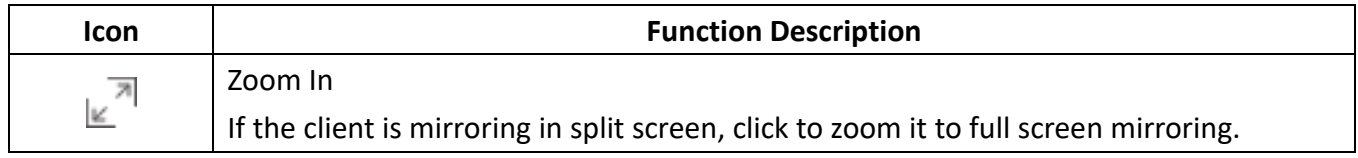

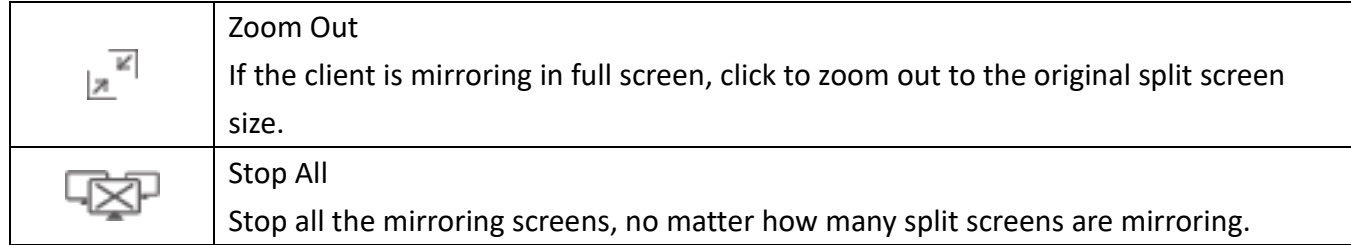

#### **Conference Mode Setting for Admin**

Click  $\bigcirc_{i=0}^{n-1}$  to see the setting menu.

**Display Mode** ь Disable Conference Mode **Password Management Settings AirView** Exit

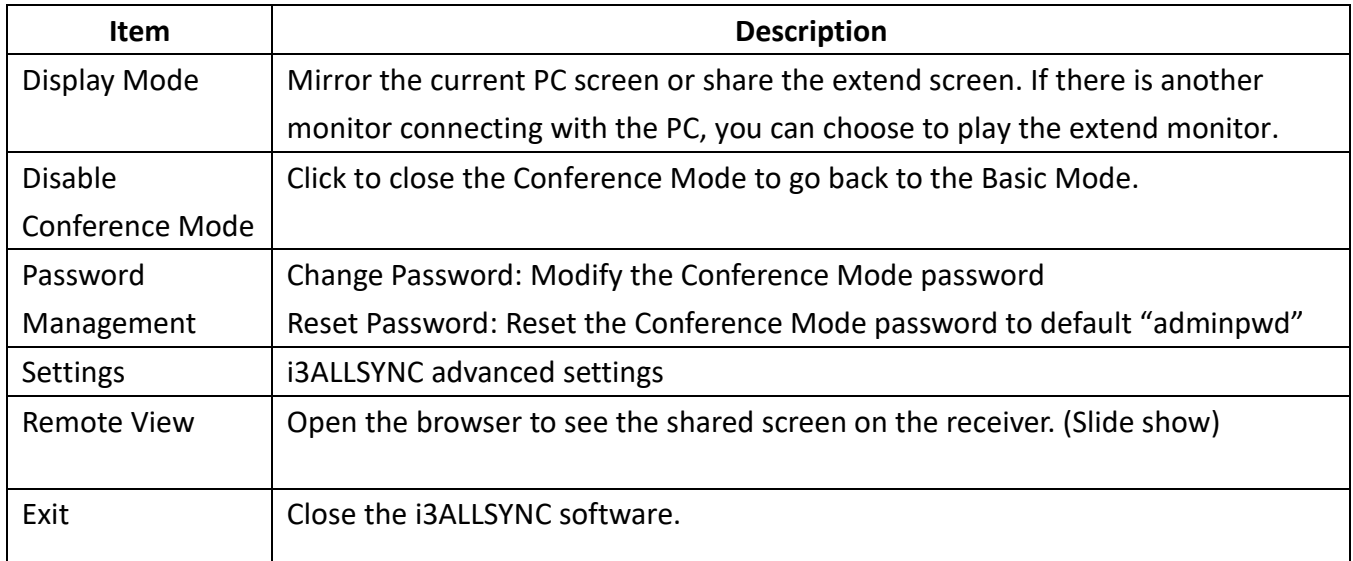

## <span id="page-45-0"></span>**3-3 I3ALLSYNC iOS Transmitter**

iPhone users are recommended to use Airplay for screen mirroring. This function is integrated in every iPhone and do not have to be installed.

 For iPhone X or later or iPad with iOS 12 or later: swipe down from the upper-right corner of the screen, select 'Airplay mirroring' and enter the login code which can be found on your display in step 3

 For iPhone 8 or earlier or iOS 11 or earlier: swipe up from the bottom edge of your screen, select 'Airplay mirroring' and enter the login code which can be found on your display in step 3

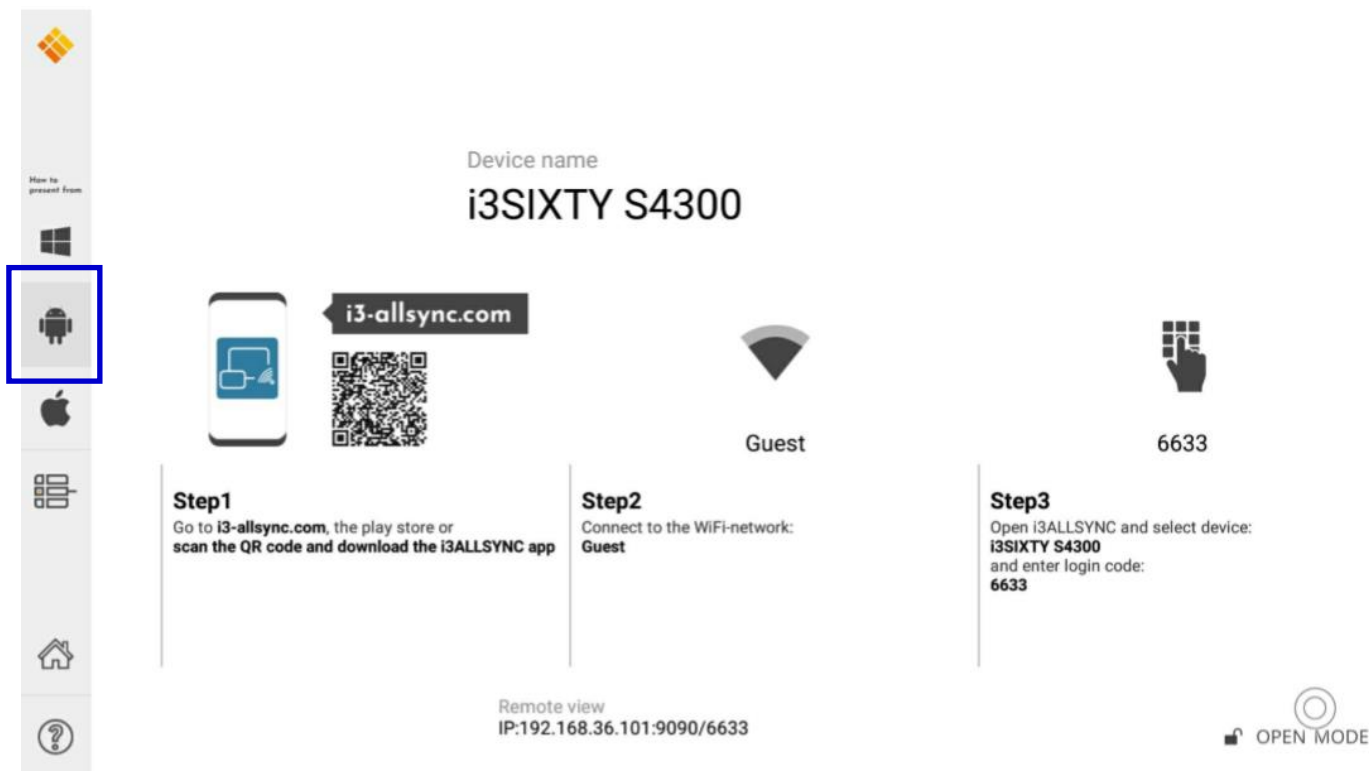

## <span id="page-47-0"></span>**3-4 i3ALLSYNC Android Transmitter Application**

We call it the transmitter application because the screen of your android device will be mirrored on the i3TOUCH, i3HUDDLE or i3SIXTY, which will function as receiver. As mentioned before, the i3ALLSYNC Receivers application is already pre-installed on your i3TOUCH, i3HUDDLE or i3SIXTY.

## <span id="page-47-1"></span>**3-4-1 Download i3ALLSYNC Sender Android Transmitter Application**

Download I3ALLSYNC Transmitter app easily from Google PlayStore via the QR code on your receivers screen or go to:i3-allsync.com. Your last option is to install the app with APK.

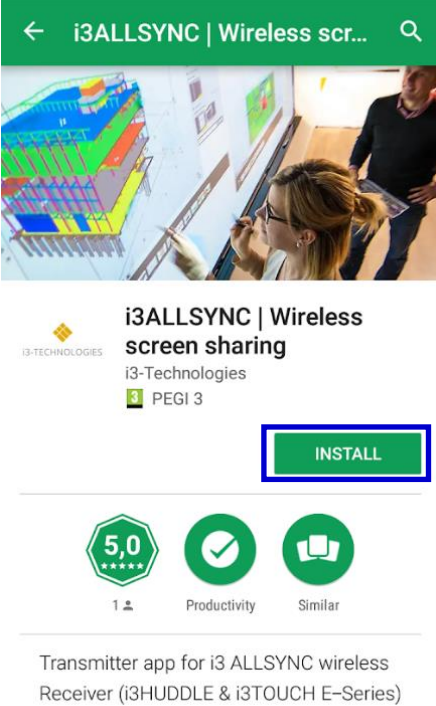

#### **READ MORE**

Connect to the same network with the i3ALLSYNC receiver, before opening i3ALLSYNC transmitter.

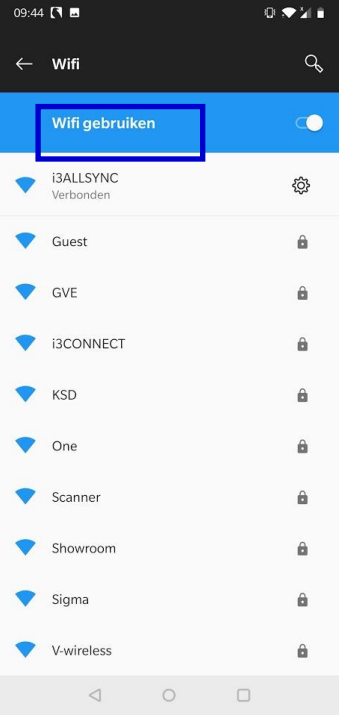

## <span id="page-48-0"></span>**3-4-2 Start Using i3ALLSYNC Sender and I3ALLSYNC**

Run I3ALLSYNC transmitter app.

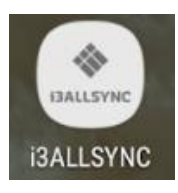

Select the correct receiver device which you are going share your screen with.

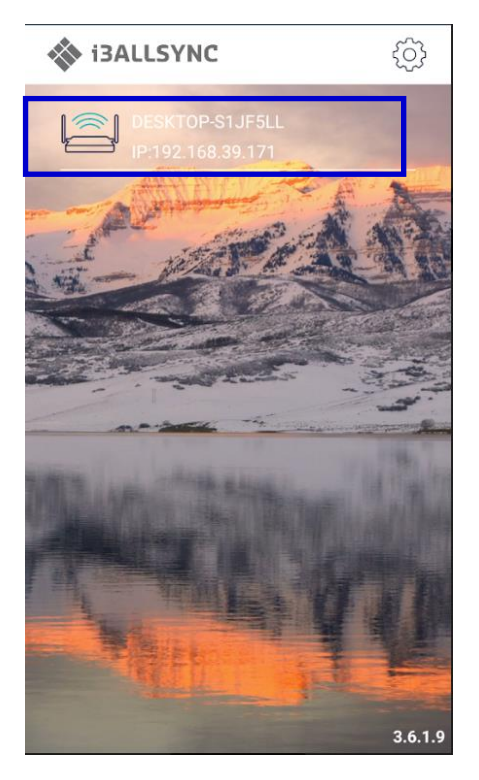

Enter the Login Code. Press "Play" to start sharing screen.

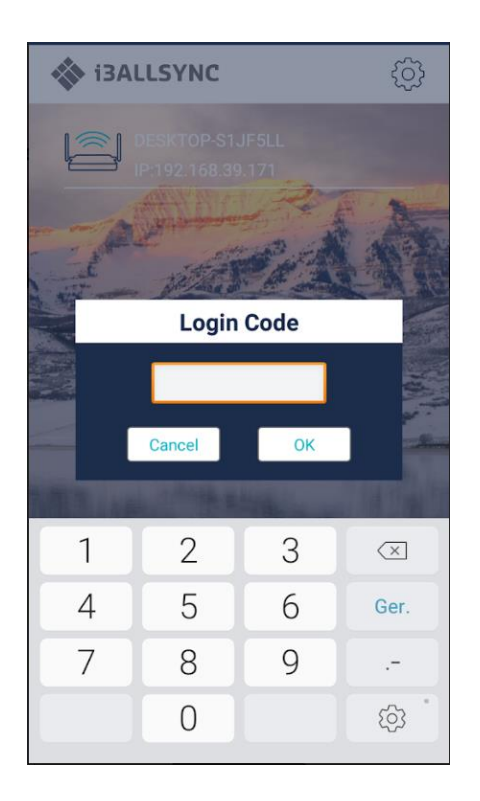

Swipe from the top of the screen to show up the notice bar. Press  $\bigodot$  play button to start sharing your

screen. You can see your screen sharing on I3ALLSYNC Receiver.

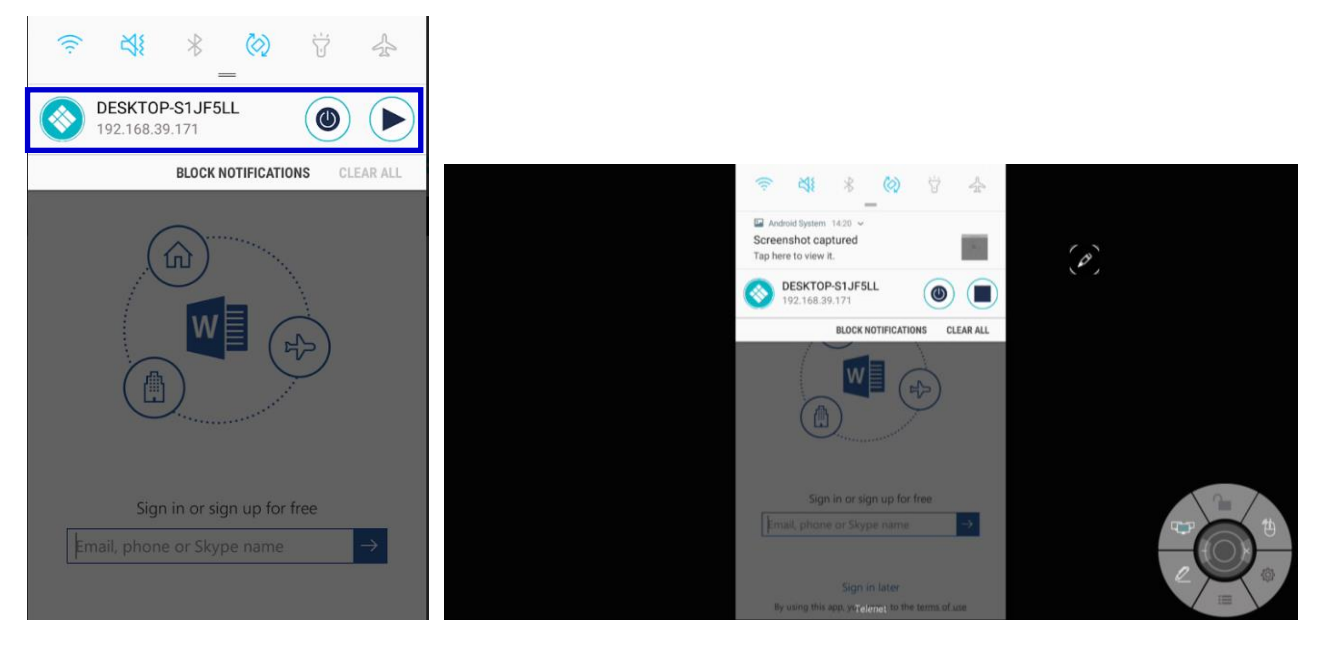

#### <span id="page-50-0"></span>**3-4-3 Control Panel on Notice Bar**

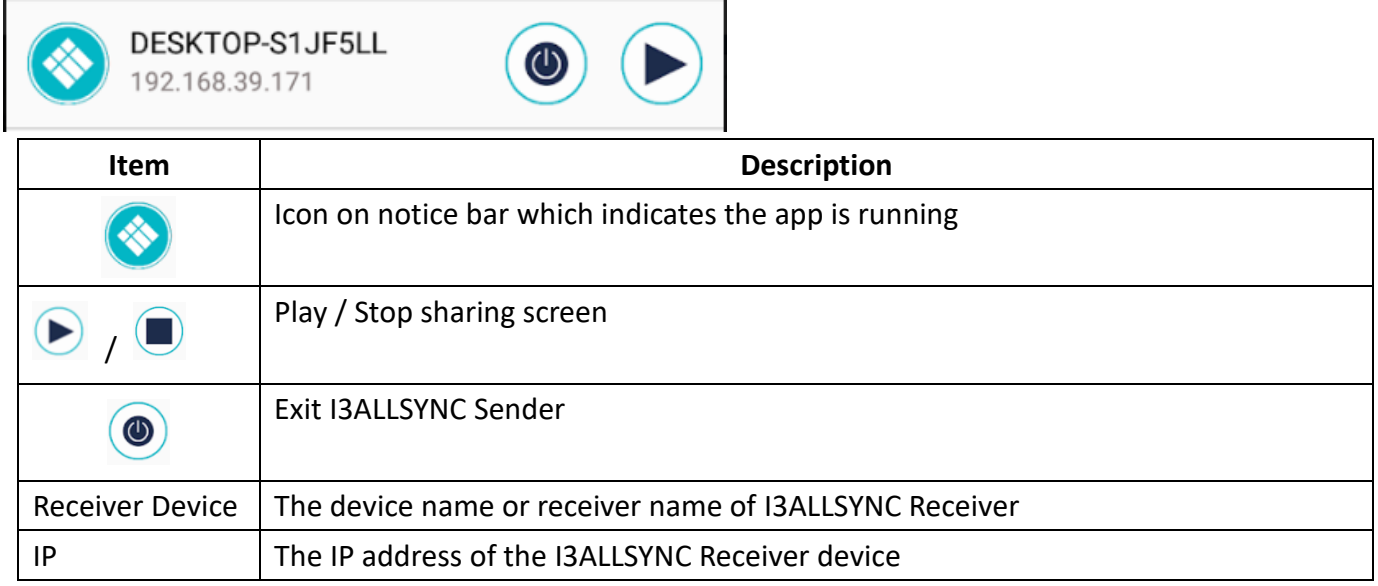

#### **Auto-Rotate**

You can rotate your phone or tablet to vertically / horizontally, I3ALLSYNC Sender supports auto-rotation of screen.

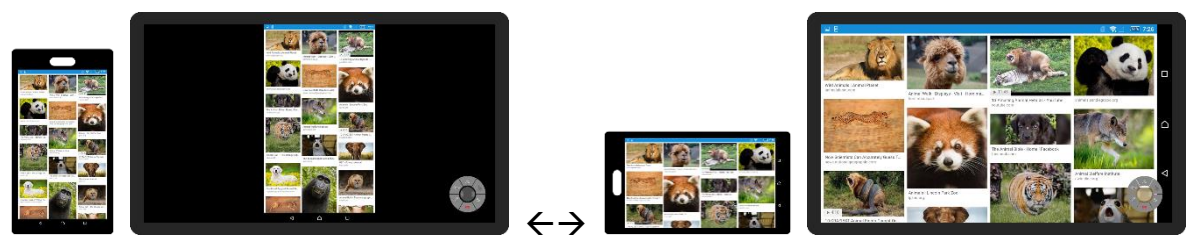

## <span id="page-51-0"></span>**3-4-4 Settings**

You can set up some configuration before you start sharing your screen

Click on  $\bullet$  to open the setting dialog window

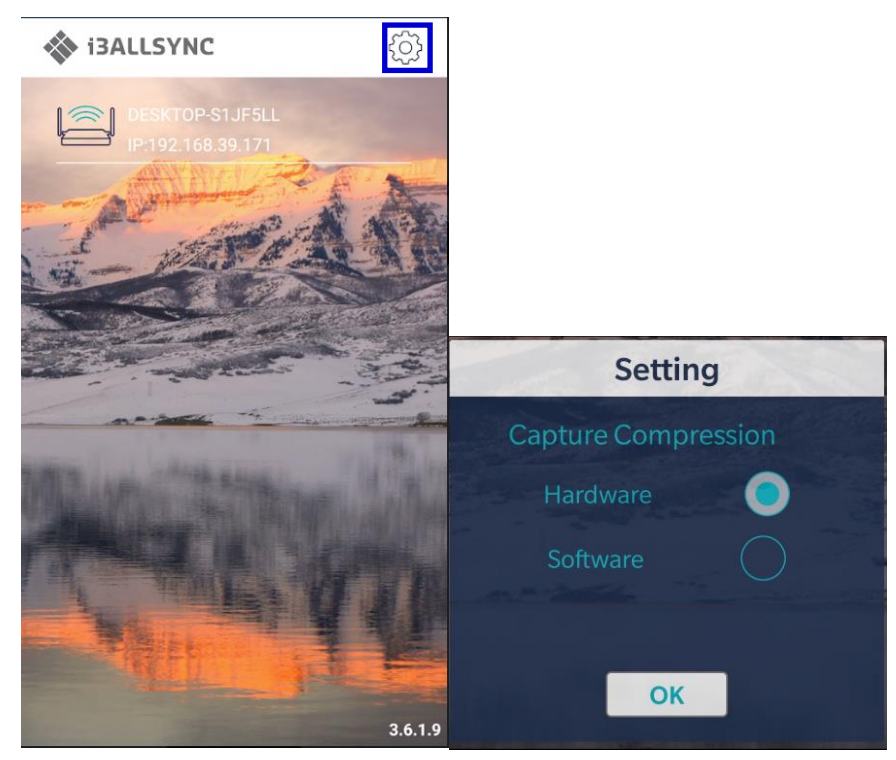

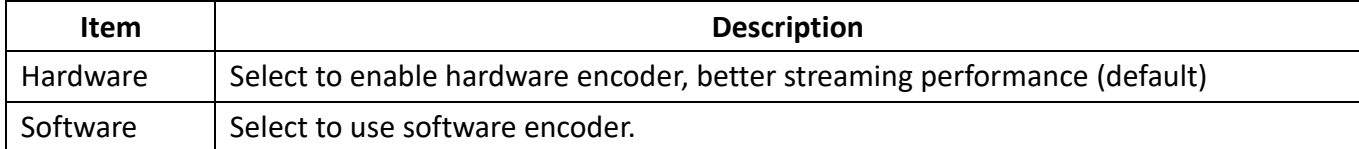

## <span id="page-52-0"></span>**3-5 i3ALLSYNC HDMI Transmitter**

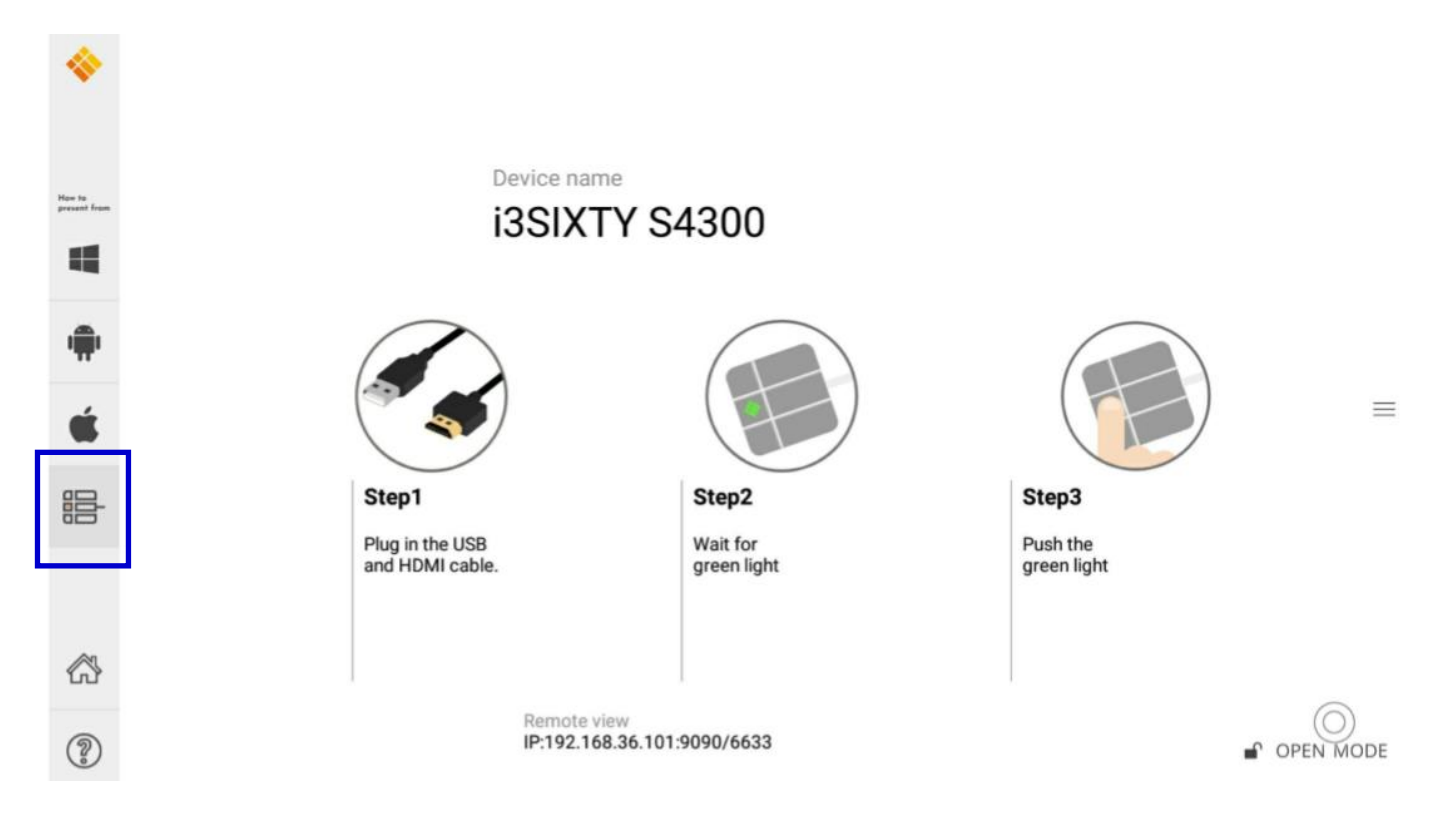

#### <span id="page-52-1"></span>**3-5-1 How to use the i3ALLSYNC HDMI transmitter**

1. Connect the i3ALLSYNC HDMI transmitter to your device

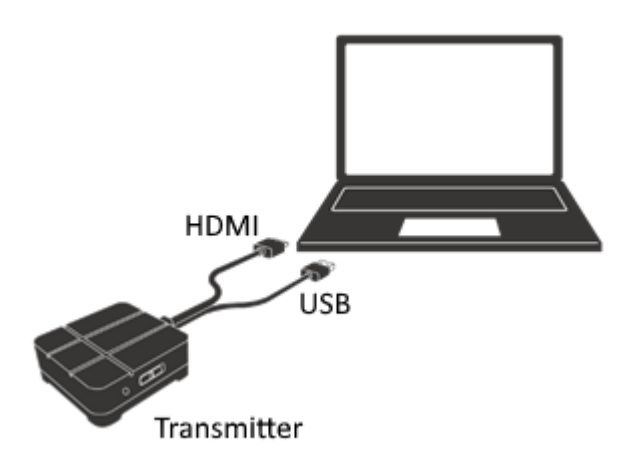

- 2. Activate the i3ALLSYNC app on your i3TOUCH, i3HUDDLE or i3SIXTY. When a constant green light appears, the device is ready to mirror.
- 3. Press the main button to mirror, the main button will change into blue. When your main button is blinking green, then your HDMI Transmitter is still making connection with your i3ALLSYNC

Receiver on your i3TOUCH, i3HUDDLE or i3SIXTY. Wait for a constantly green main button.

#### <span id="page-53-0"></span>**3-5-2 How to pair**

When u use the i3ALLSYNC HDMI transmitter for the first time, you have to do a little pairing process before you can start screen sharing. But be aware that the pairing process only has to be done once. After this process you can just connect the HDMI transmitter to your laptop, press the main button and your screen will be mirrored.

1. Activate the i3ALLSYNC app on your i3TOUCH, i3HUDDLE or i3SIXTY

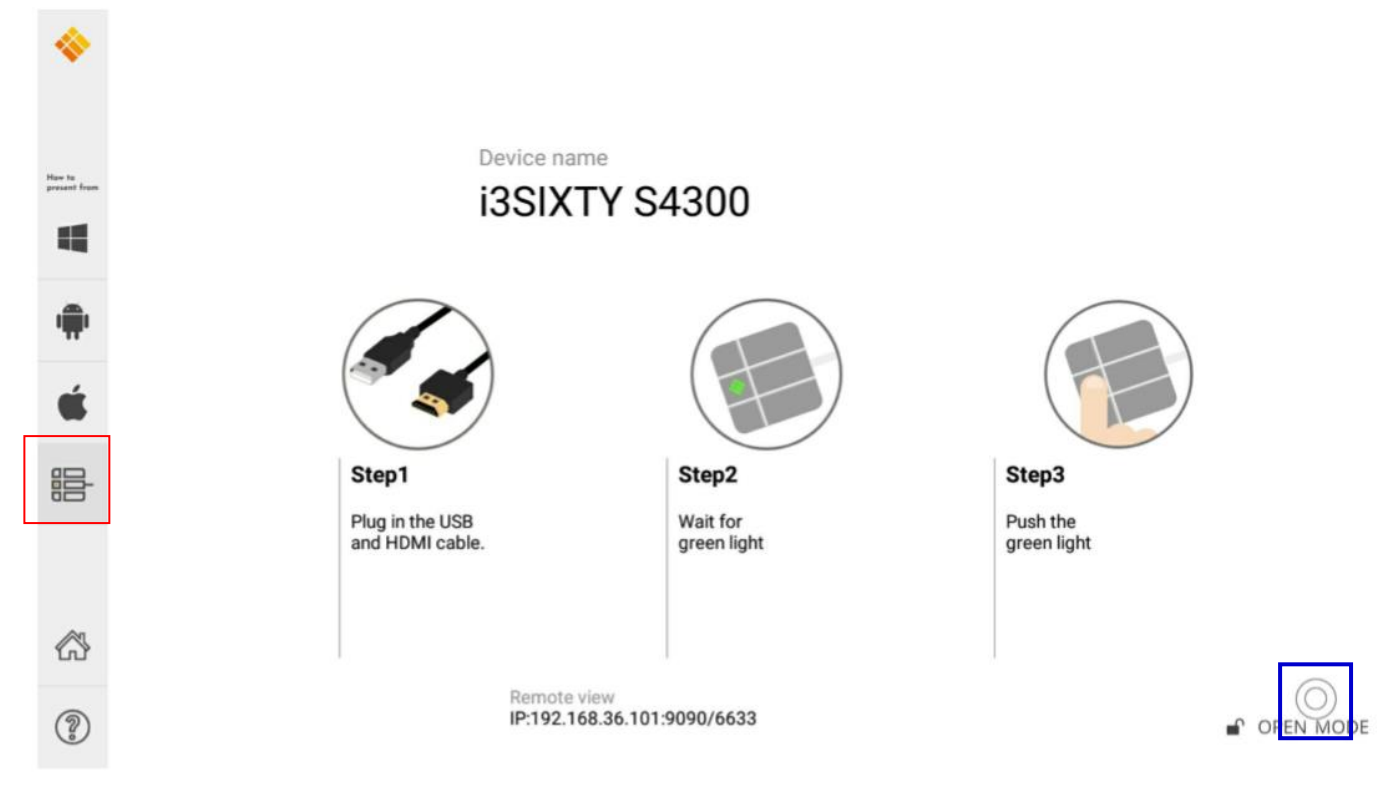

2. Open the 'wheel menu' in the lower right corner and select the "settings" icon  $\{\hat{Q}_i\}$ .

Choose in the right upper corner the option "WiFi HDMI Tx Pairing" and follow the indicated steps on your screen and as described below:

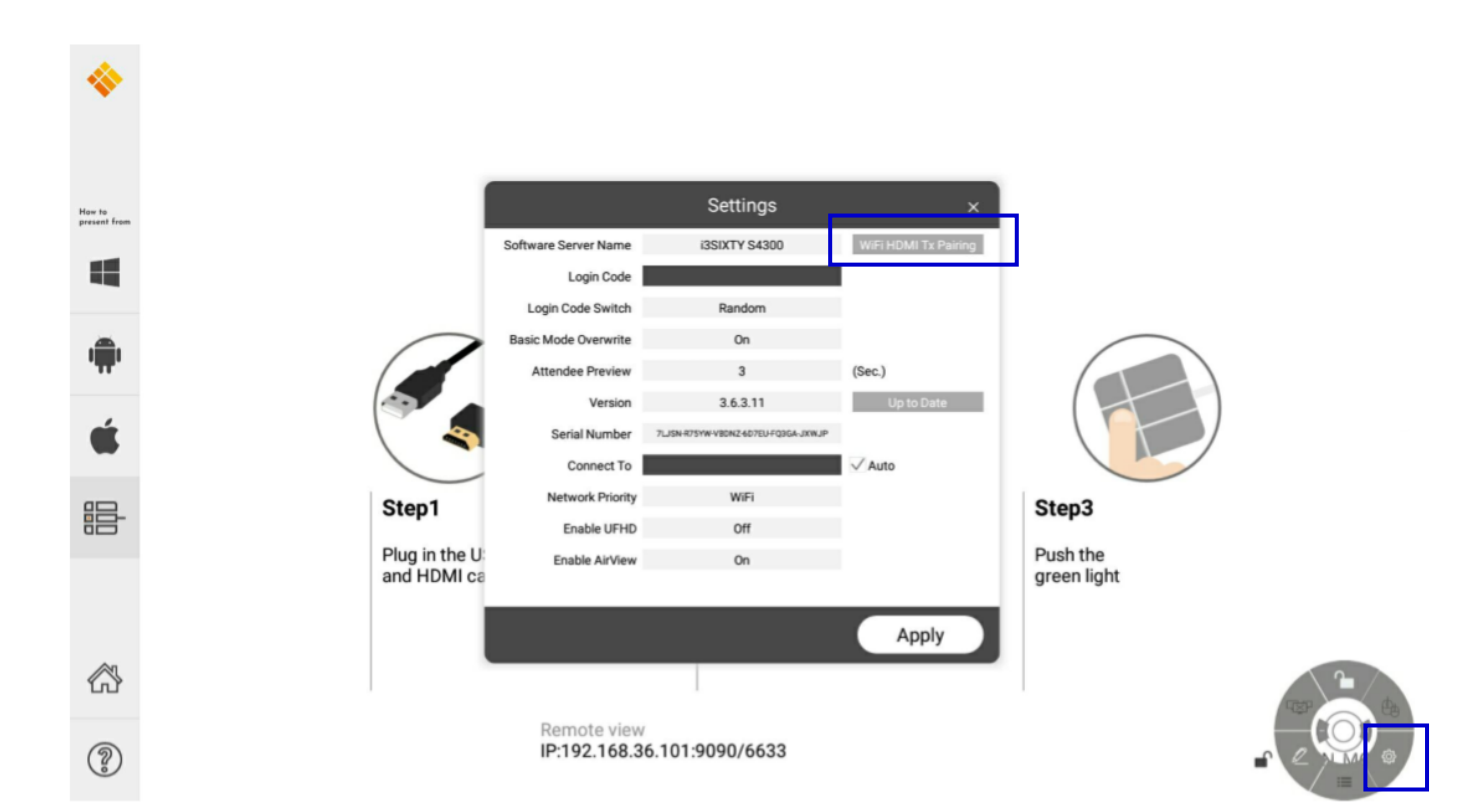

#### 3. Press 'next'

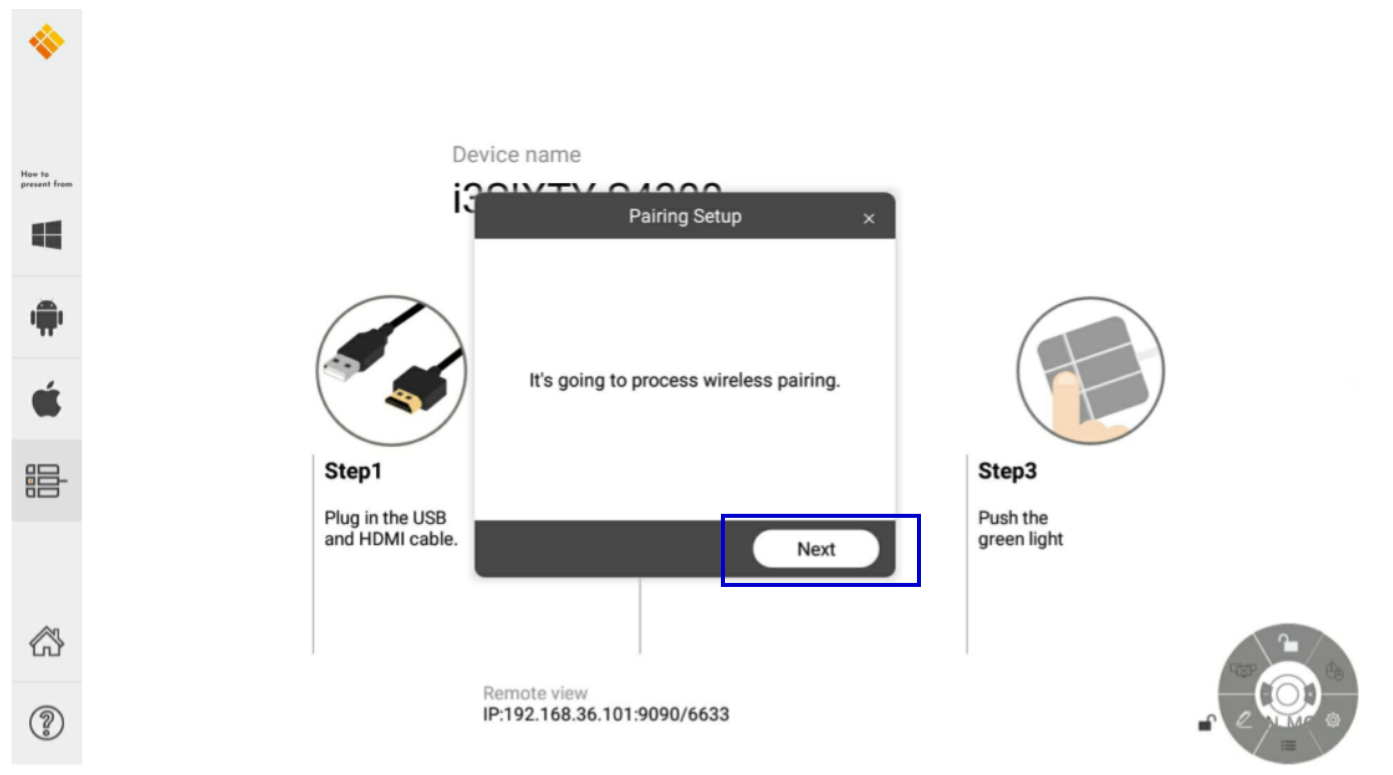

4. Press and hold down the main button for 4 seconds until the main button flashes white. Press 'next' when your main button is flashing white.

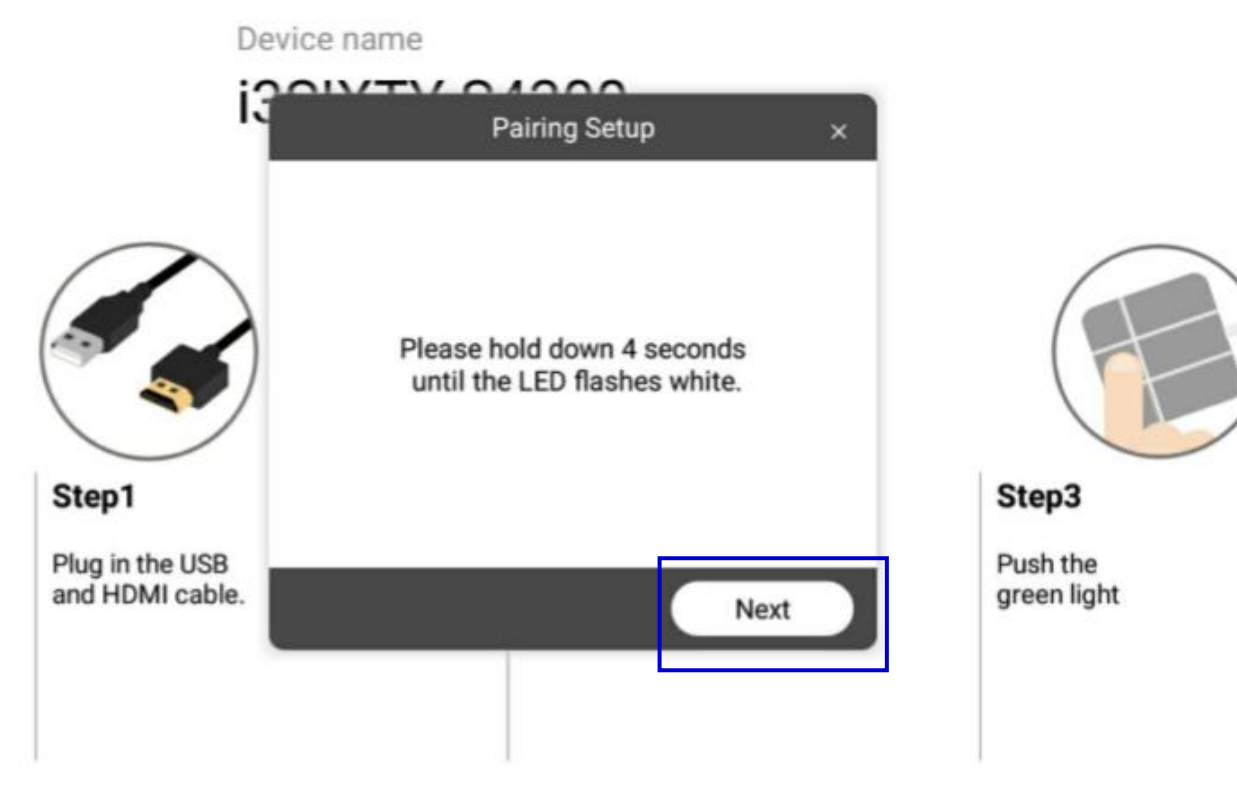

Remote view

5. Enter the password of your WiFi network and click on 'pairing'

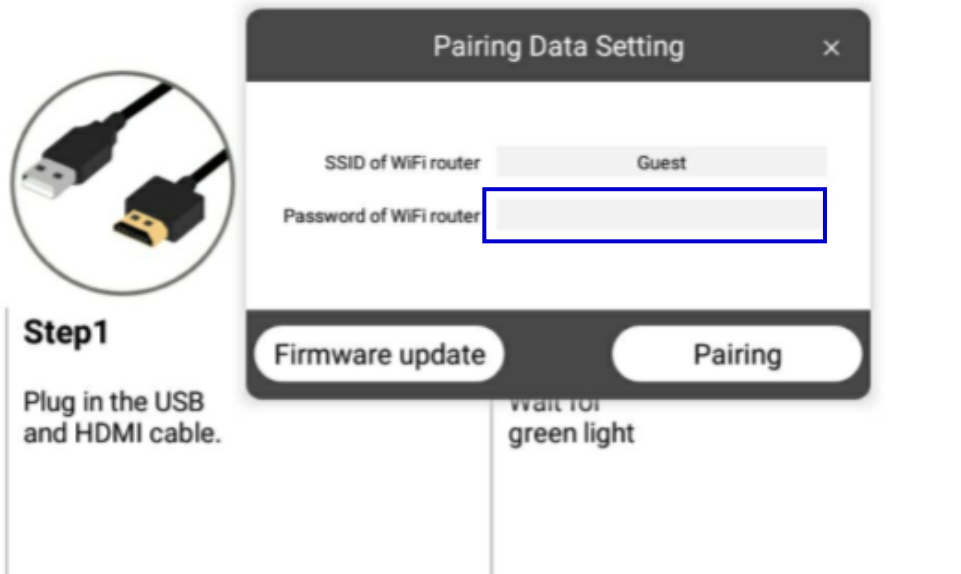

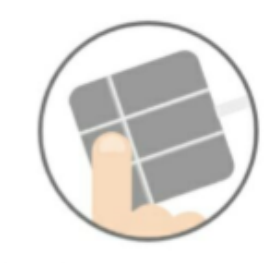

Step3

Push the green light

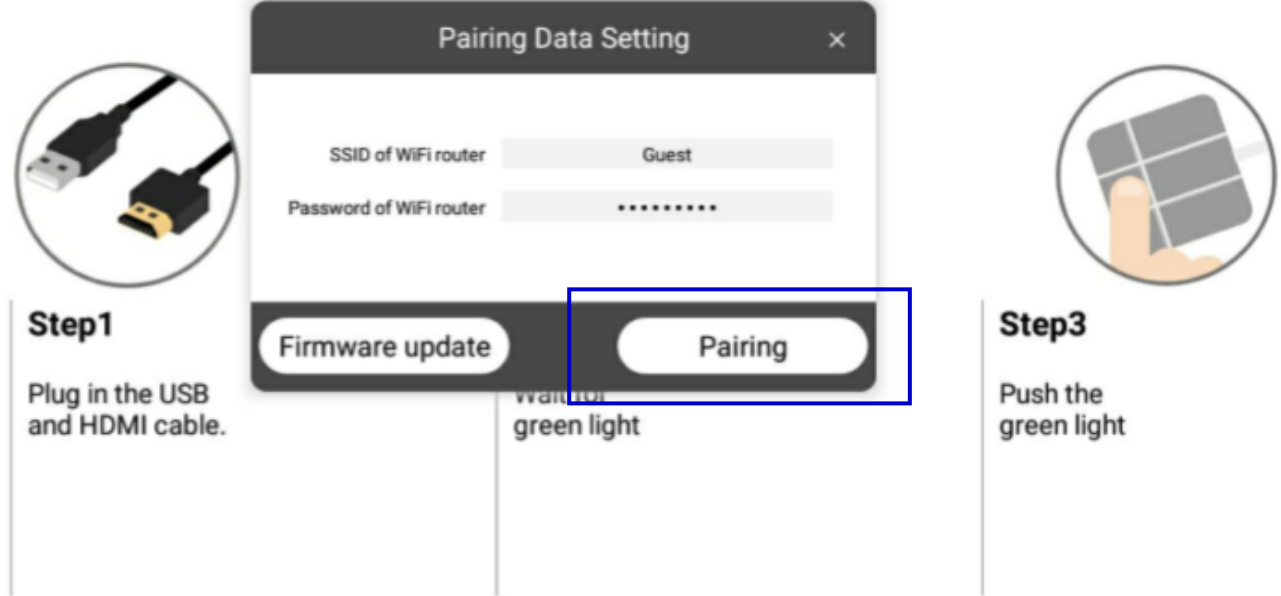

6. Now your HDMI Transmitter and the i3ALLSYNC receiver will pair.

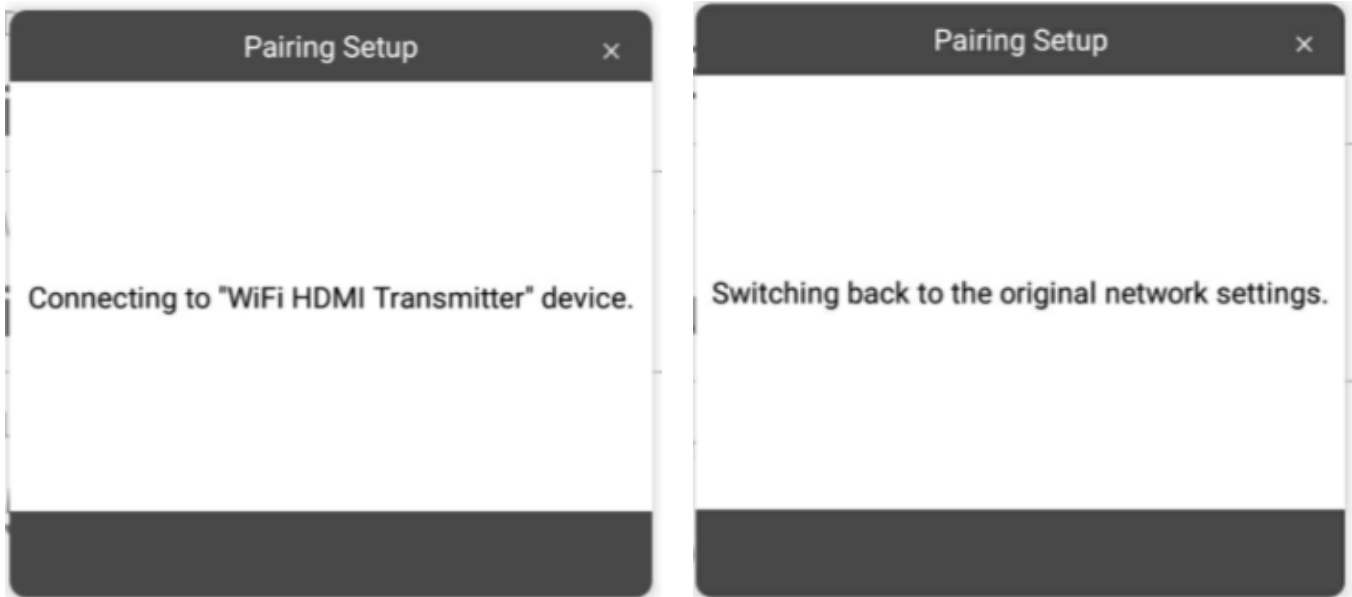

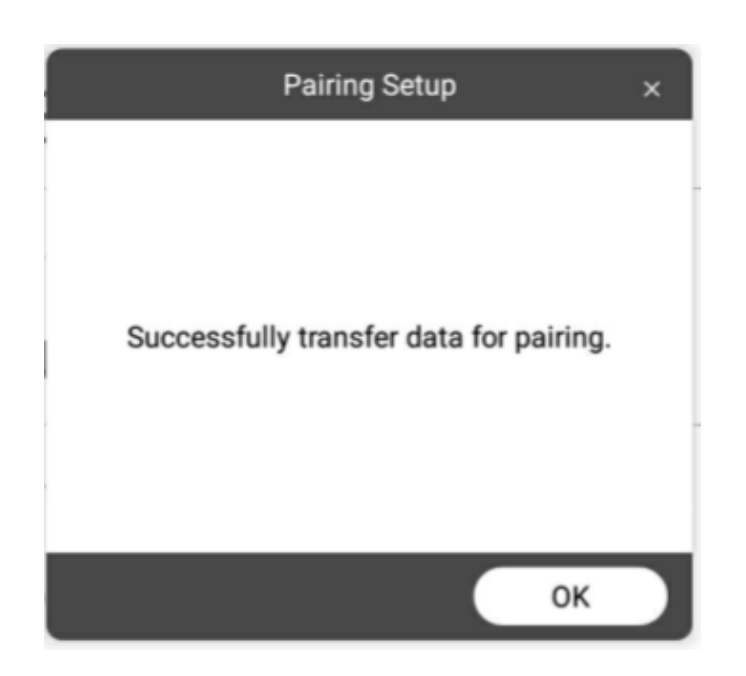

After this procedure, the auto pairing is complete. Wait for a constantly green light, then press the main button and your screen will be mirrored.

Please refer to our website for more information about the i3ALLSYNC HDMI transmitter and it's manual: <https://www.i3-technologies.com/>